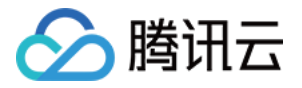

# 微瓴同业开放平台

# 开发适配指南

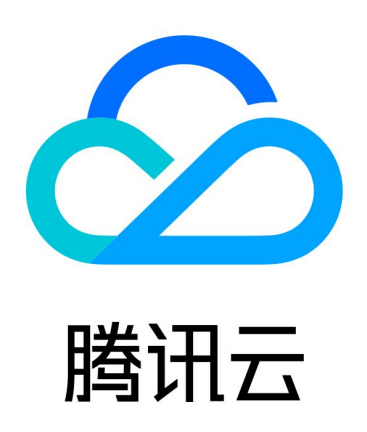

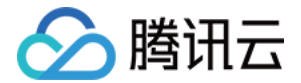

【版权声明】

©2013-2024 腾讯云版权所有

本文档(含所有文字、数据、图片等内容)完整的著作权归腾讯云计算(北京)有限责任公司单独所有,未经腾讯云 事先明确书面许可,任何主体不得以任何形式复制、修改、使用、抄袭、传播本文档全部或部分内容。前述行为构成 对腾讯云著作权的侵犯,腾讯云将依法采取措施追究法律责任。

【商标声明】

# •腾讯元

及其它腾讯云服务相关的商标均为腾讯云计算(北京)有限责任公司及其关联公司所有。本文档涉及的第三方**主**体的 商标,依法由权利人所有。未经腾讯云及有关权利人书面许可,任何主体不得以任何方式对前述商标进行使用、复 制、修改、传播、抄录等行为,否则将构成对腾讯云及有关权利人商标权的侵犯,腾讯云将依法采取措施追究法律责 任。

【服务声明】

本文档意在向您介绍腾讯云全部或部分产品、服务的当时的相关概况,部分产品、服务的内容可能不时有所调整。 您所购买的腾讯云产品、服务的种类、服务标准等应由您与腾讯云之间的商业合同约定,除非双方另有约定,否则, 腾讯云对本文档内容不做任何明示或默示的承诺或保证。

【联系我们】

我们致力于为您提供个性化的售前购买咨询服务,及相应的技术售后服务,任何问题请联系 4009100100或 95716。

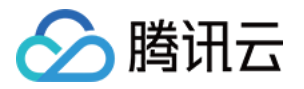

# 文档目录

[开发适配指南](#page-3-0)

[写在前面](#page-3-1) [发布版本历史](#page-5-0)

[适配流程](#page-6-0)

[整体适配流程](#page-6-1)

[适配环境说明](#page-10-0)

[适配步骤](#page-11-0)

[概述](#page-11-1)

[开通账号](#page-13-0)

[注册应用](#page-17-0)

[应用选择 API 接口](#page-20-0)

[授权应用 API 接口](#page-23-0)

[应用调用 API 接口](#page-26-0)

[应用接入孪生门户流程总览](#page-38-0)

[物联能力适配对接](#page-41-0)

[空间能力适配对接](#page-45-0)

[融合编排能力对接](#page-48-0)

[场景编排能力对接](#page-54-0)

[伙伴应用的自身能力、数据对接到平台](#page-67-0)

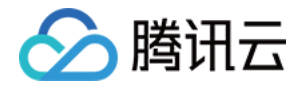

# <span id="page-3-1"></span><span id="page-3-0"></span>开发适配指南 写在前面

最近更新时间:2023-11-24 14:52:27

尊敬的伙伴,您好,欢迎使用微瓴同业开放平台服务。

微瓴同业开放平台是面向建筑/园区行业合作伙伴提供的便捷、开放的一站式 PaaS 平台。平台依托腾讯数字孪生底 座的技术能力,可以快速完成物联设备、子系统接入,在线三维建模,业务系统数据接入,多源数据融合处理,跨系 统的联动编排;提供统一的、标准的、开放的物联服务、空间服务、数据服务、AI 服务;同时,提供 IOC 模版支持 一键应用模版搭建项目的 IOC。平台一站式的能力助力伙伴基于平台为客户搭建数字化服务全景,帮助客户打造数 字孪生平台及全栈应用场景。真正做到深度"链接"、数实"融合"、方案"上线"、交付"加速";同时,平台构 建了丰富多元生态应用、深度打通各个子系统/数据、助力工程交付&业务流程数字化转型新范式,提供应用场景搭 建、解决方案共创等权益赋能伙伴,共享蓝海红利。

您的 SaaS 应用可以与同业平台适配,完成适配后可申请入驻微瓴同业开放生态市场,供全国客户直接自主选购下 单,联合生态市场中各伙伴的产品为客户提供开箱即用的平台及应用完整服务。集成商的项目交付步骤:

- 1. 集成商在同业平台开通租户,在租户下管理多个项目,在每个项目下接入对应的设备、三维建模、数据融合处 理、发布云上 IOC 看板;
- 2. 只需将业主客户购买的 SaaS 应用开通、关联到项目,完成适配的应用即可以直接消费平台数据进行正常业务流 转;
- 3. 业主客户使用 SaaS。
- 同时,平台也支持云边协同的整体架构,支撑设备和平台断网自治、保障设备安全;助力集成商远程运维。

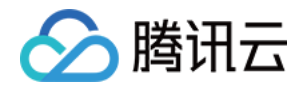

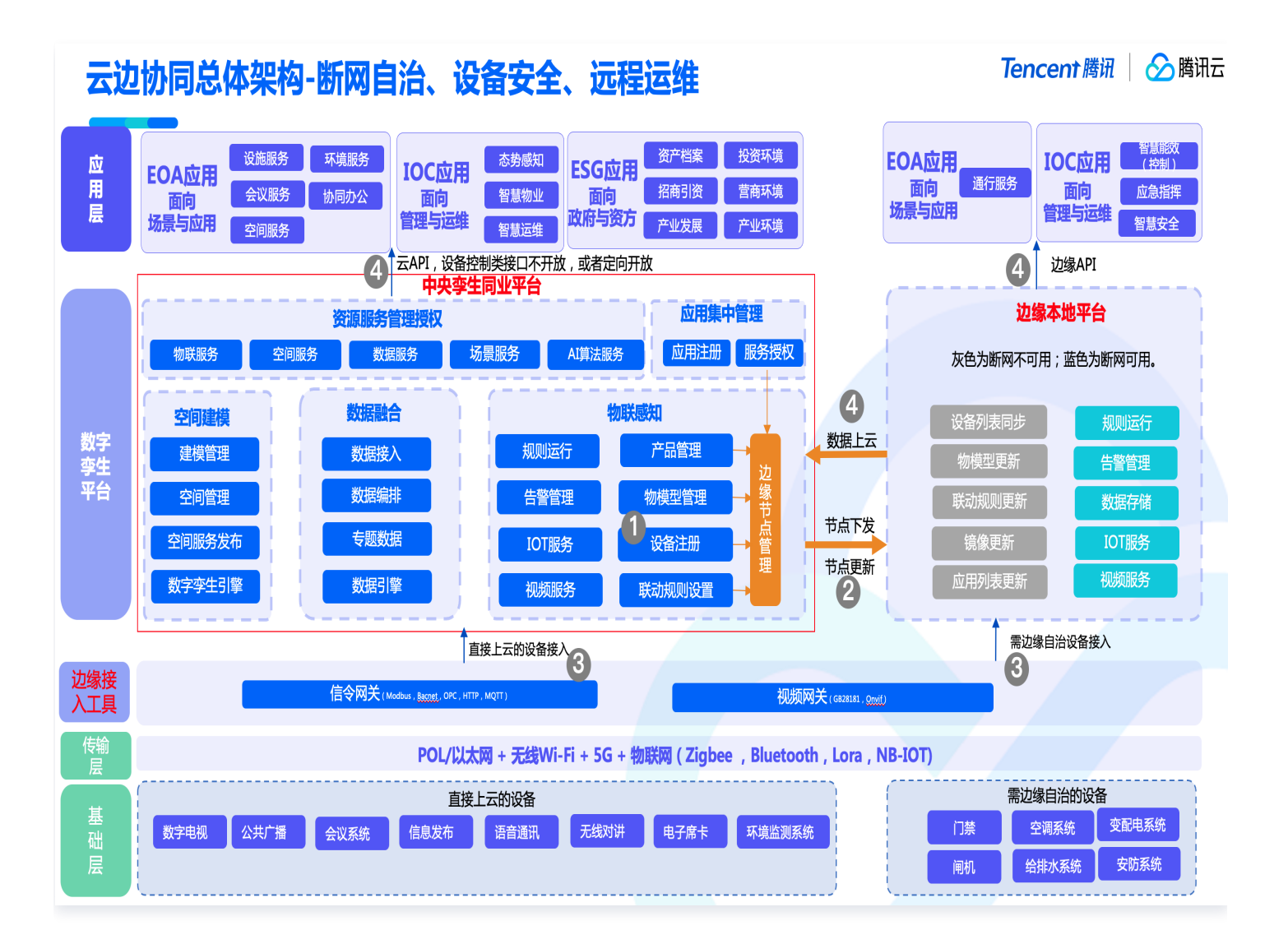

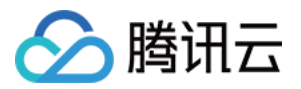

# <span id="page-5-0"></span>发布版本历史

最近更新时间:2023-11-24 14:52:27

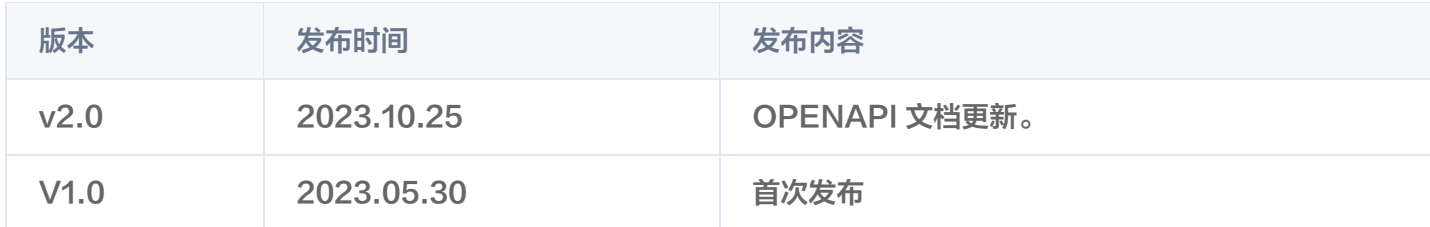

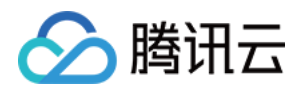

# <span id="page-6-1"></span><span id="page-6-0"></span>适配流程 整体适配流程

最近更新时间:2023-11-27 11:19:04

### 应用融合适配同业开放平台的流程:

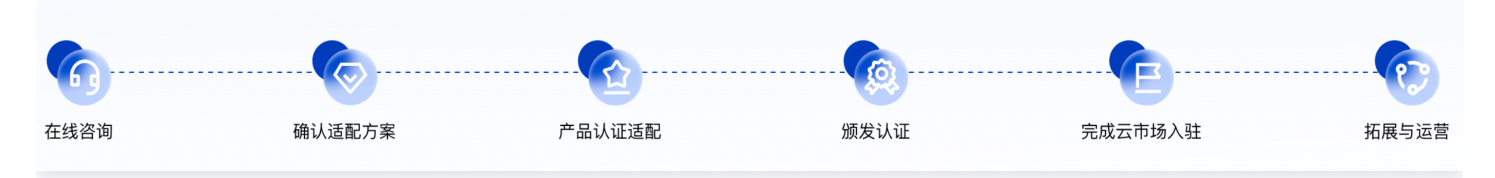

- 1. 在线咨询可通过官网联系产品运营: [联系我们。](https://weilingwith.tencent.com/with/feedback)
- 2. 确认适配方案: 微瓴同业开放平台提供统一、标准的物联服务、空间服务、数据融合服务、场景服务、业务服 务、AI服务。考虑不同应用类型对平台的需求各异,我们从中选取了部分服务针对不同应用类型设置了对应的适 配标准。您可以通过如下表格先定位您的应用类型,获取对应的适配标准:《微瓴同业开放平台适配标准》。

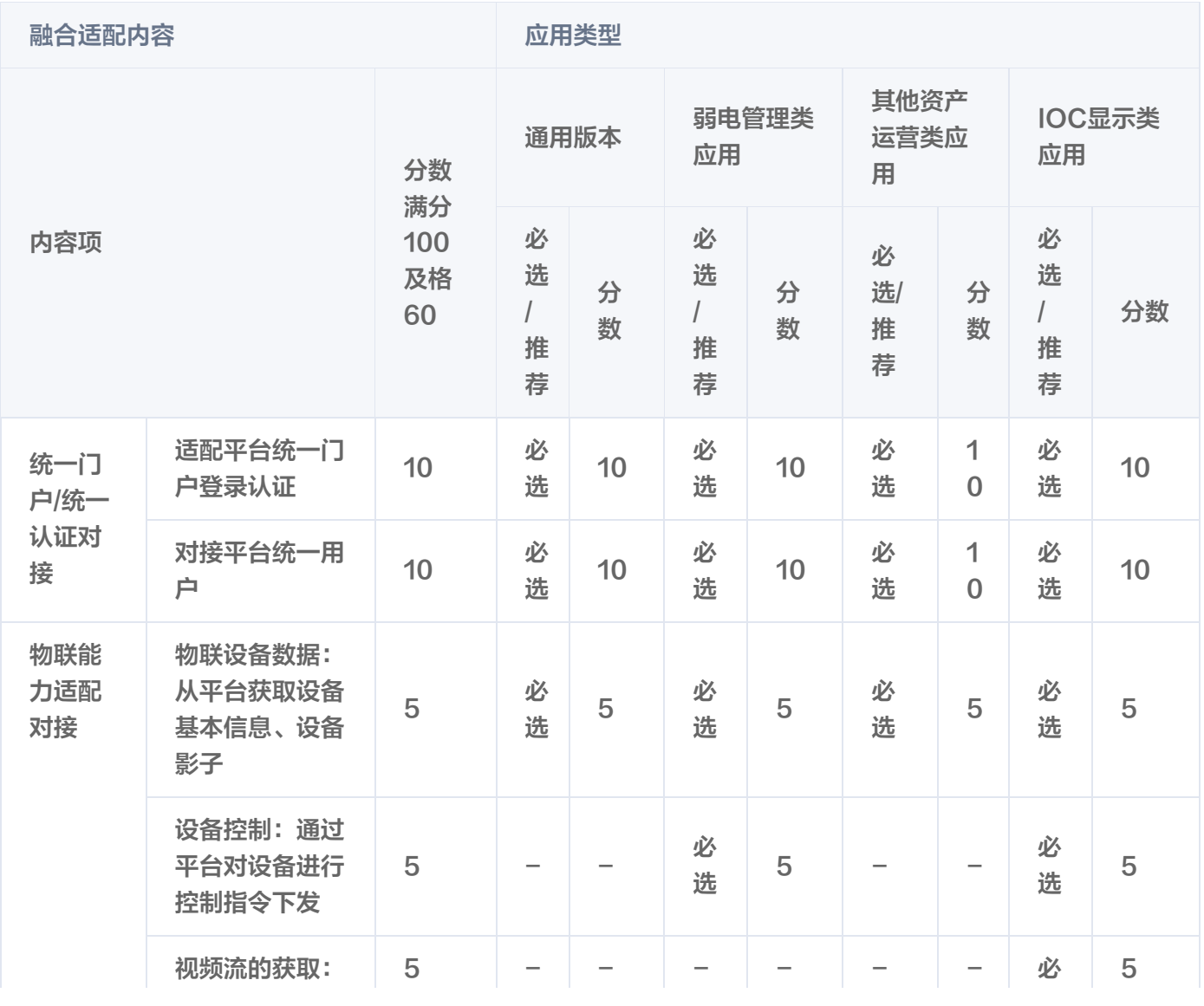

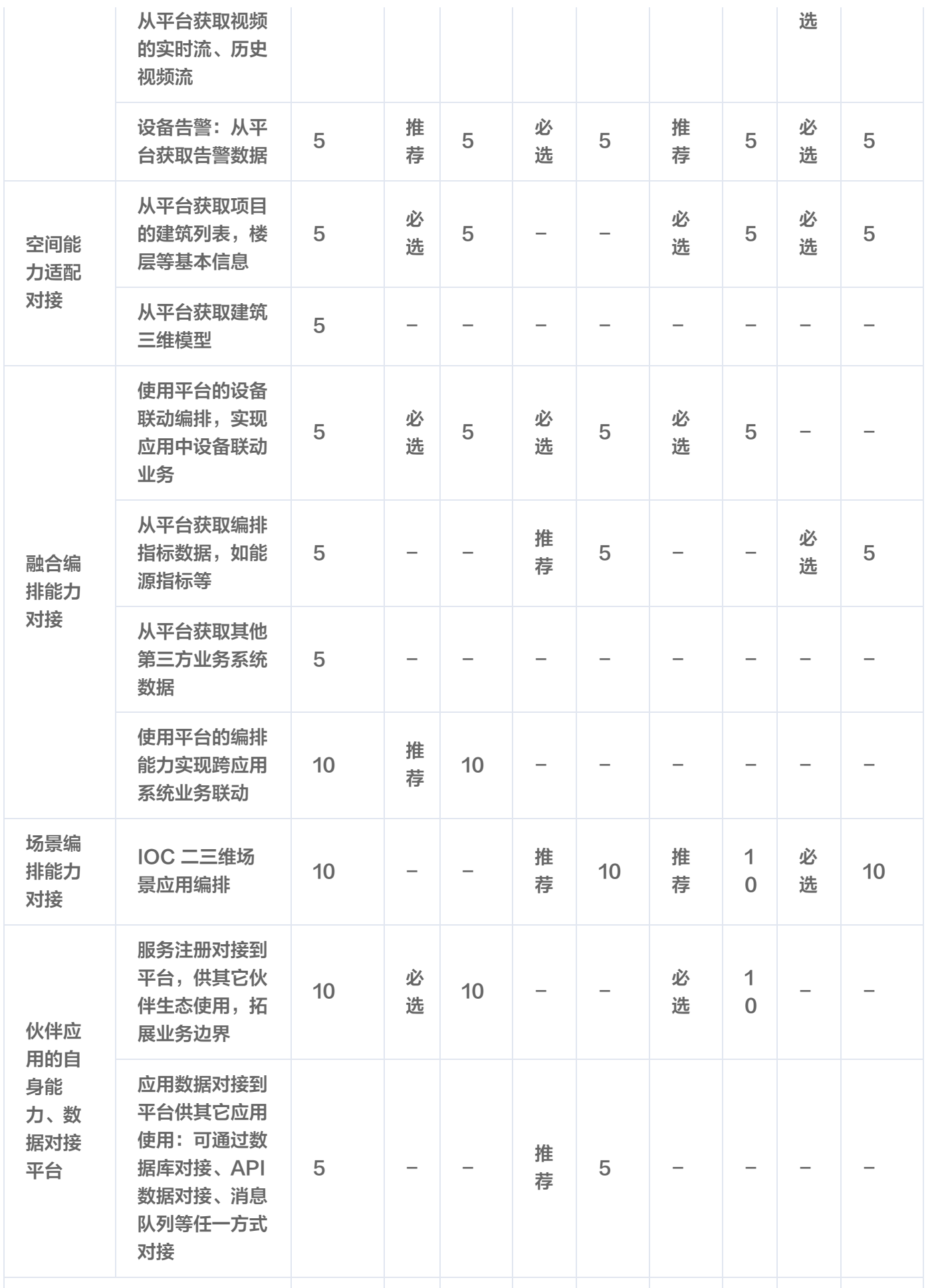

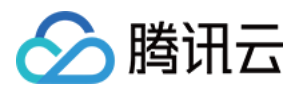

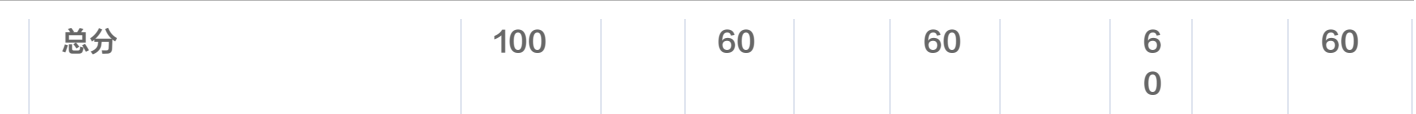

3. 具体的产品认证适配流程: 本文档将详细介绍该环节的具体步骤。

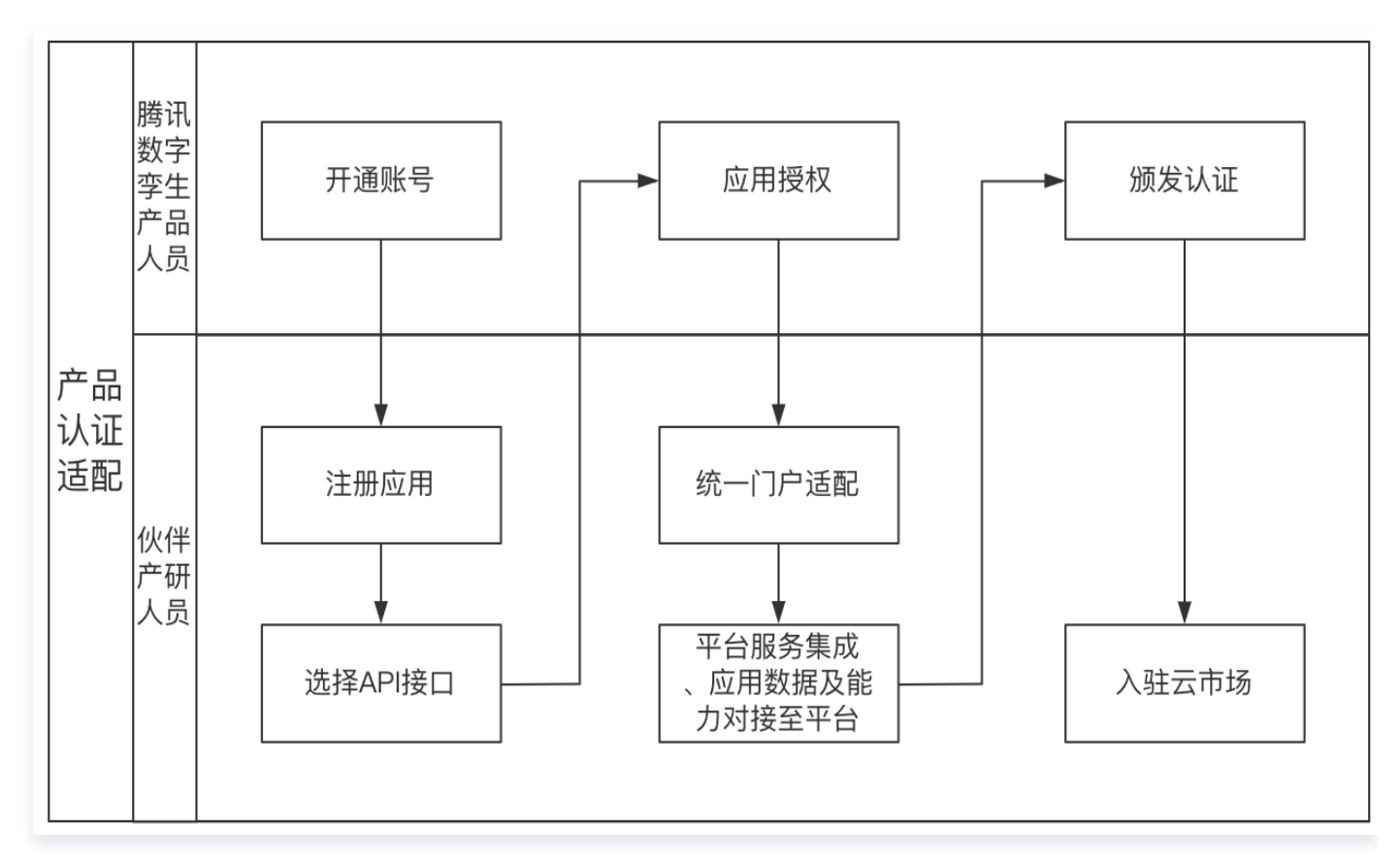

- 4. 颁发认证:适配工作完成后,将由适配确认人员进入伙伴应用进行确认,出具得分表,大于等于60分认证通过, 颁发认证证书。
- 5. 完成云市场入驻:详情可参见 [入驻流程。](https://cloud.tencent.com/document/product/306/11521)
- 6. 拓展与运营:生态伙伴共同拓展运营,为客户提供完整的平台 + 应用一站式解决方案及服务;开启服务客户旅 程。

应用适配完成后,可以向我们提出申请,将应用加入生态伙伴应用专区,加入平台的最佳实践库。加入平台最佳 实践后,

客户在购买平台时,若同时购买了该应用,则开通租户给客户时,也同步自动开通该应用。

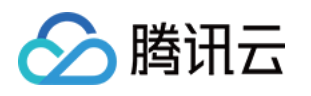

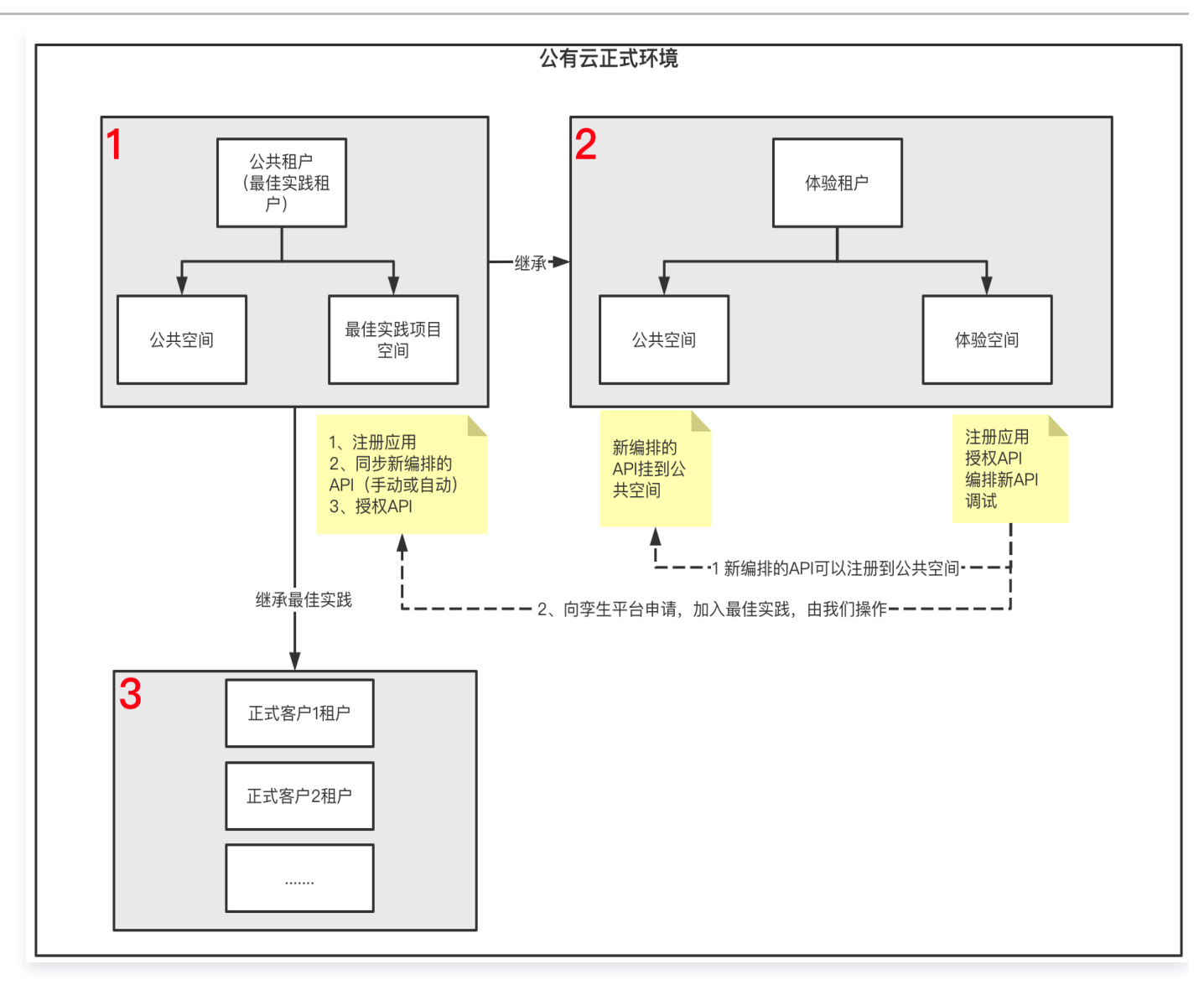

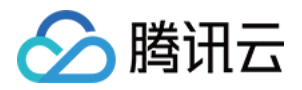

# <span id="page-10-0"></span>适配环境说明

最近更新时间:2023-11-27 11:19:04

- 环境:平台提供的适配环境为腾讯公有云环境,互联网可以直接访问。平台的适配接口均为 OPEN API。
- 平台适配地址[:数字孪生底座](https://dtwin.tencent.com/)。
- 门户认证域名: [数字孪生应用门户。](https://portal.dtwin.tencent.com/)
- 适配租户:体验租户。
- 适配的项目:体验项目。

在该环境、租户、项目下可以完成后续的适配步骤。 适配完成后,公有云的域名如需私有化部署的项目,平台的地址进行替换修改即可。

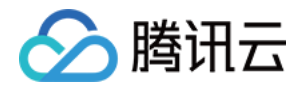

# <span id="page-11-0"></span>适配步骤

<span id="page-11-1"></span>概述

最近更新时间:2023-11-24 14:52:27

### 数字孪生应用服务

平台提供 IoT 服务、BIM 空间服务、数据融合服务等能力,开放给第三方应用开发商快速接入,孪生应用适配流程 划分为三个步骤:

- 1. 应用在体验租户的适配空间(体验项目)完成融合适配。
- 2. 由平台的负责人员将孪生应用在**体验租户的适配空间(体验项目)**相关的配置数据手工配置迁移到**公共租户**的**母** 体空间,加入平台的最佳实践应用库。同时,伙伴应用上架云市场。
- 3. 用户购买孪生应用后,平台自动开通租户和项目空间,并系统自动下发应用到租户,达到开箱即用。集成商使用 平台为客户接入物联设备、三维建模、数据融合处理;业主客户直接使用SaaS。

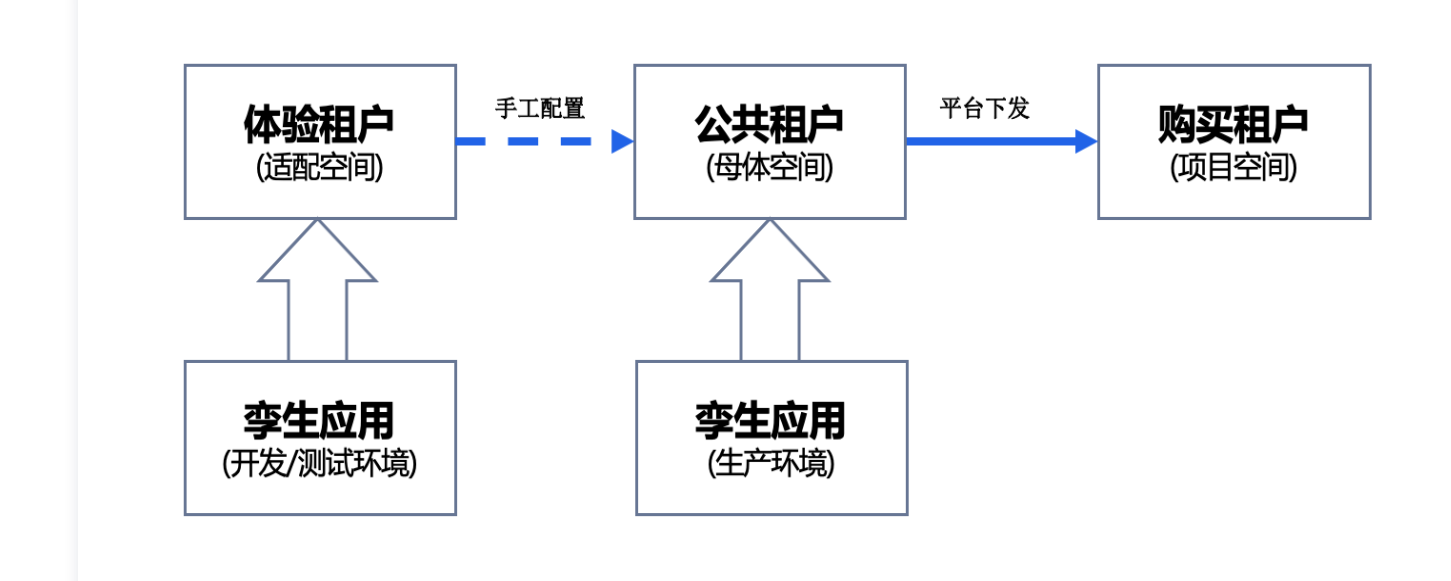

适配步骤

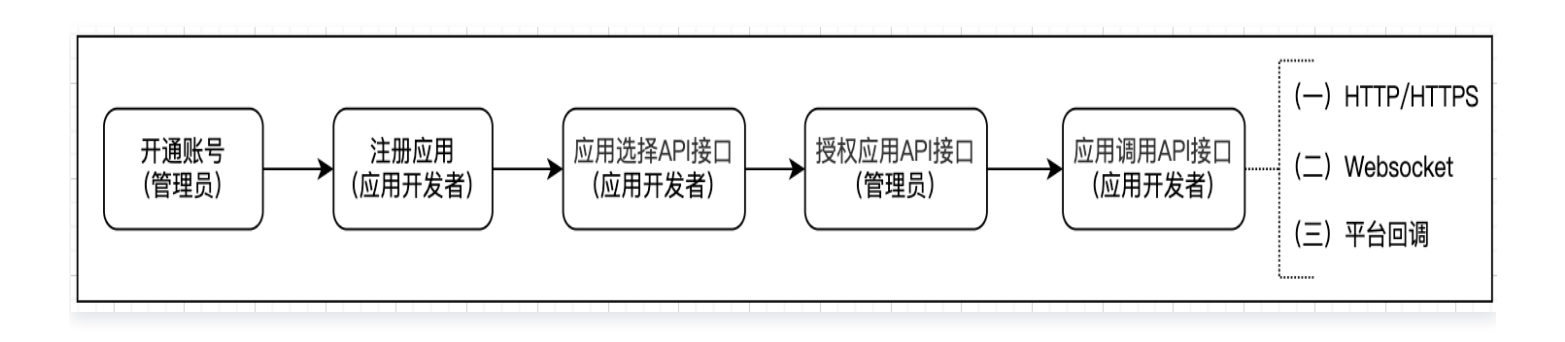

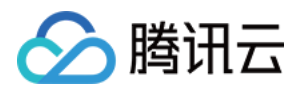

- 1. 开通账号:平台管理员向应用开发者发送邀请链接, 加入平台适配空间。
- 2. 注册应用: 应用中心注册孪生应用,获取应用 ID 和 APP Secret。
- 3. 应用选择 API 接口: 资源中心浏览确认应用需要访问的 API 接口资源。
- 4. 授权应用 API 接口:项目空间负责人/项目管理员分配 API 接口资源。
- 5. 应用调用 API 接口: 应用开发者通过应用 ID 和 APP Secret 获取 token, 调用 API 接口。

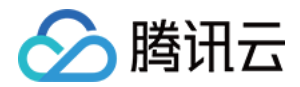

# <span id="page-13-0"></span>开通账号

最近更新时间:2023-11-27 11:19:04

账号由平台管理员为应用开发者开通。平台管理员可以分享"邀请人员链接",帮助应用开发者开通账号。

### 团队人员邀请

1. 登录 [数字孪生底座,](https://dtwin.tencent.com/)单击**团队成员管理**,单击**邀请人员**,创建"邀请链接",将邀请链接分享至企业微信、微 信、钉钉等工作群,成员通过此链接即可加入团队。

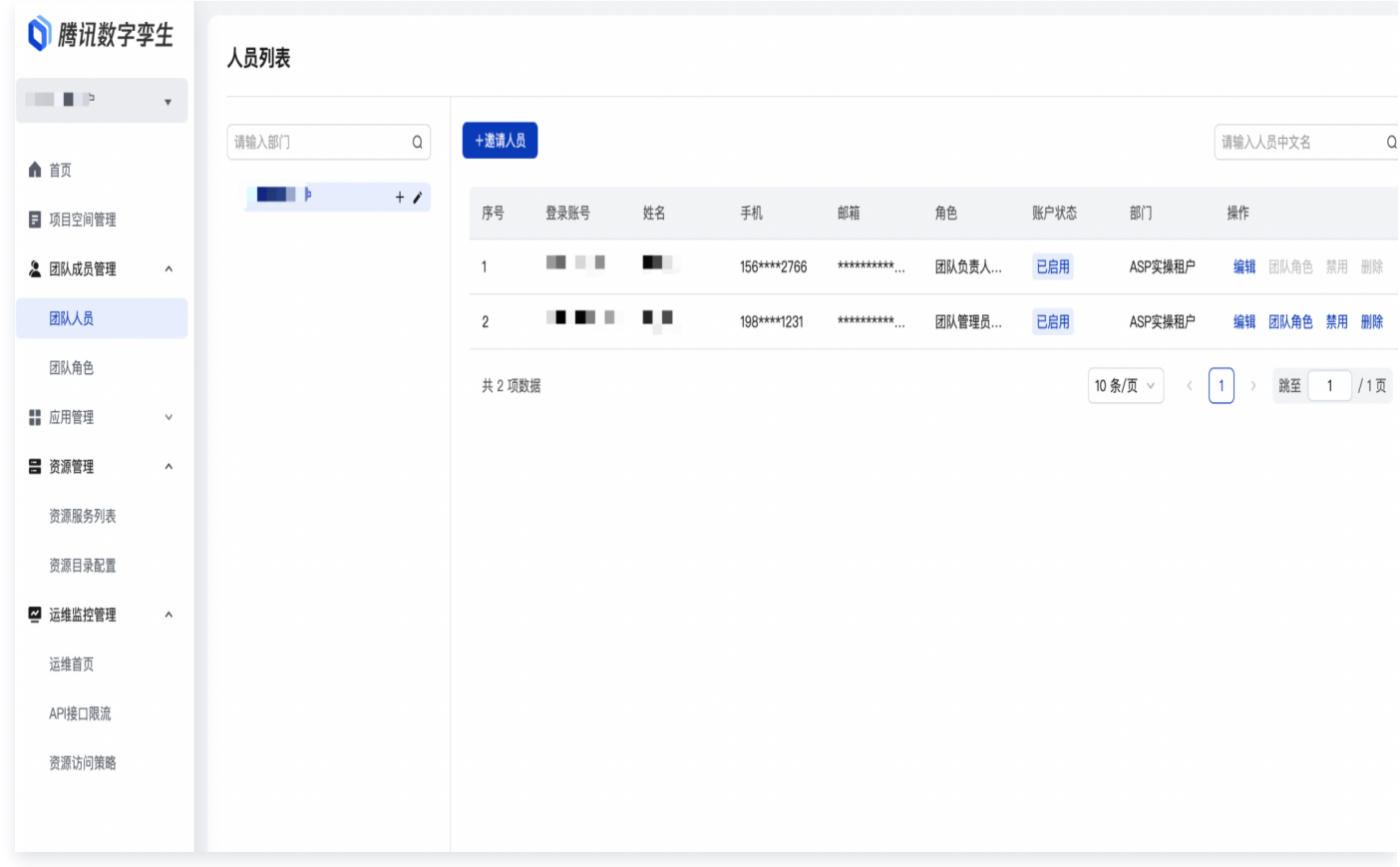

2. 单击**邀请人员**,创建"邀请链接",将邀请链接分享至企业微信、微信、钉钉等工作群,成员通过此链接即可加 入团队。

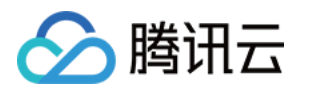

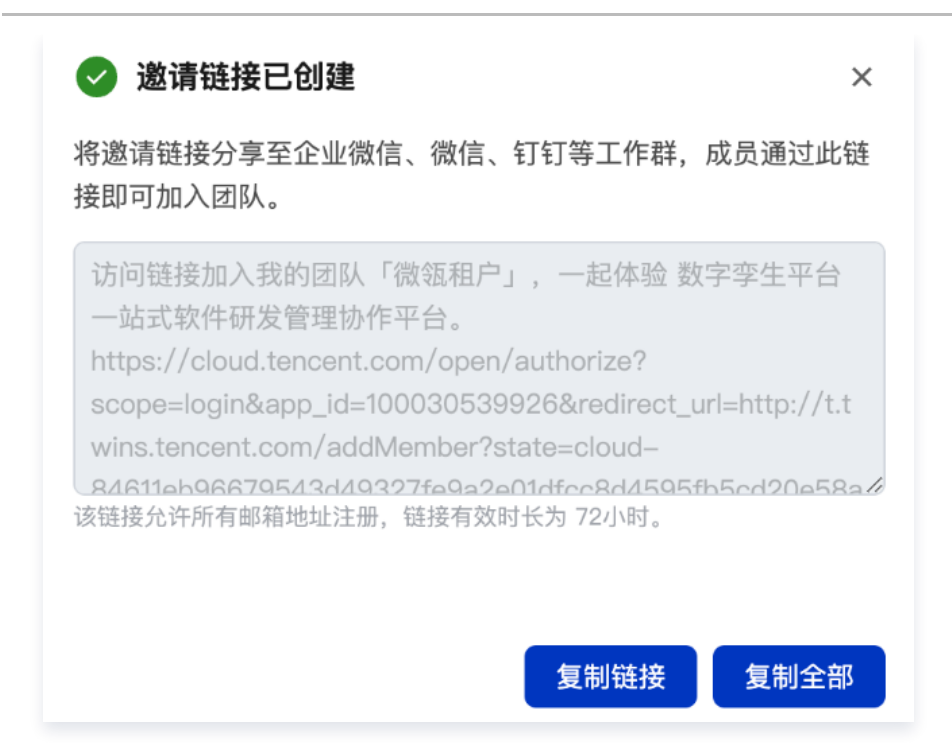

### 注册腾讯云账户

- 1. 若您没有腾讯云账号,可参考 [注册腾讯云。](https://cloud.tencent.com/document/product/378/17985)
- 2. 使用腾讯云账号登录 [数字孪生底座,](https://dtwin.tencent.com/)单击授权。

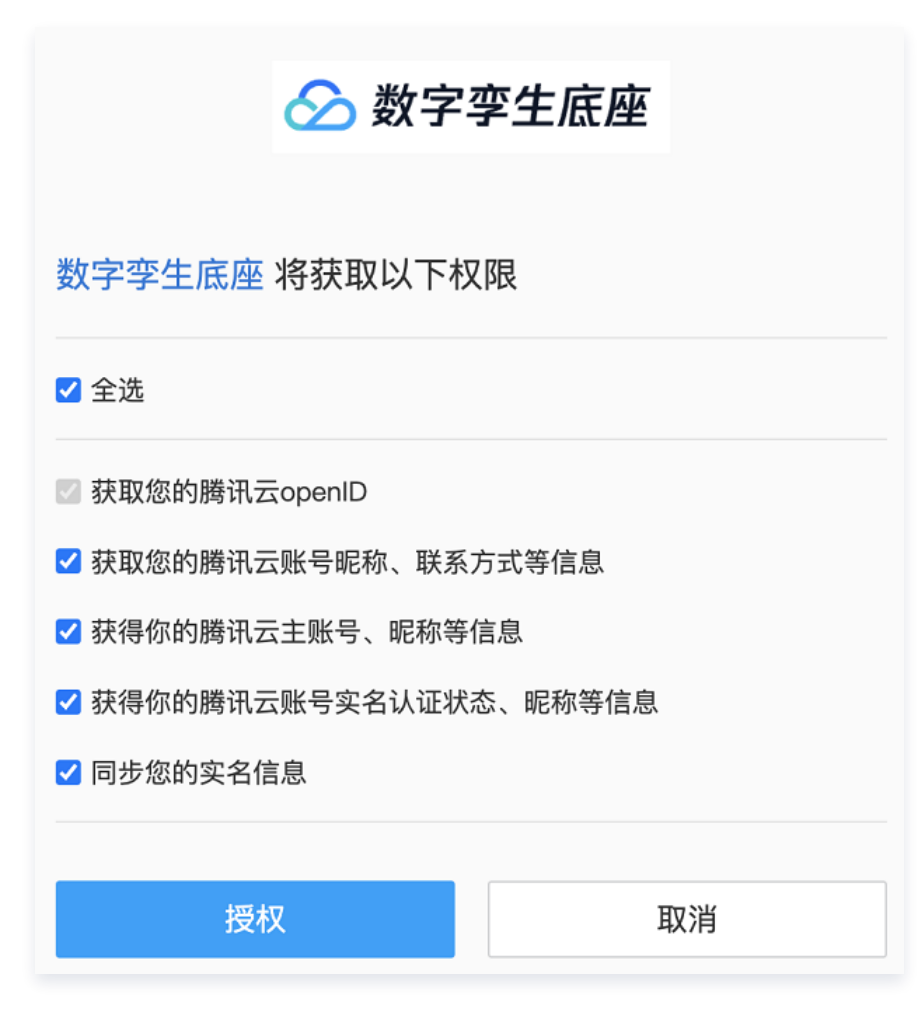

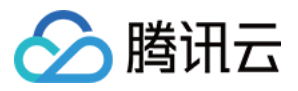

#### 3. 完善数字孪生底座团队成员的基本信息。

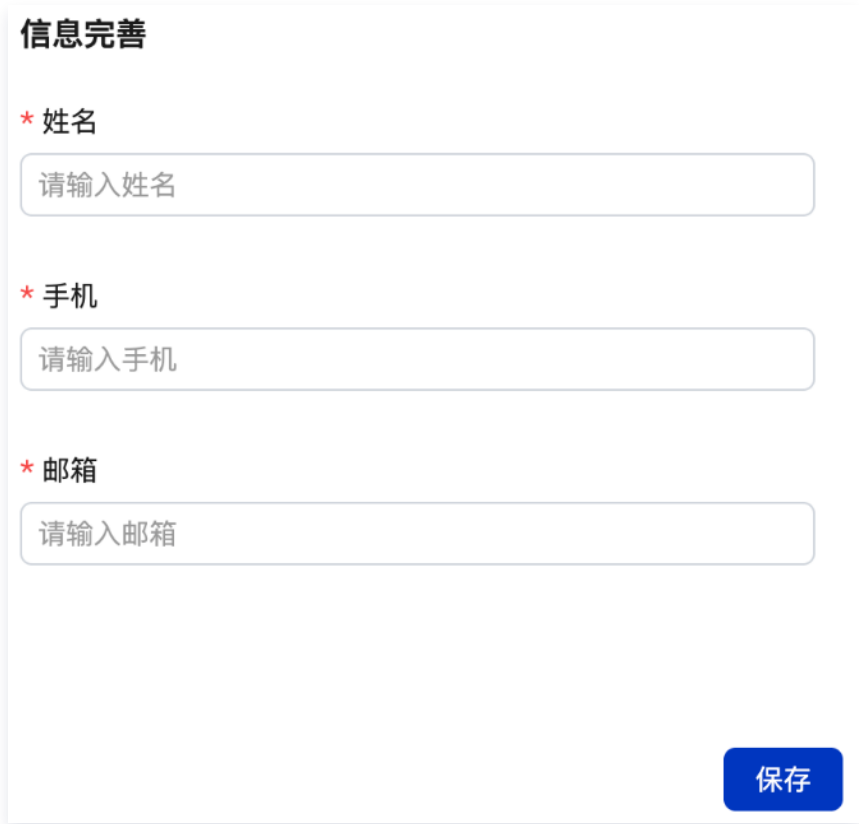

### 项目空间人员角色分配

登录 [数字孪生底座,](https://dtwin.tencent.com/)项目空间负责人/项目空间管理员把团队成员添加到相关的项目空间,并分配相关的项目空间角 色后,该团队成员则可以访问该项目空间,进行相关功能操作。

1. 进入项目空间管理列表,单击该项目成员待加入的项目空间。

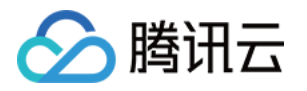

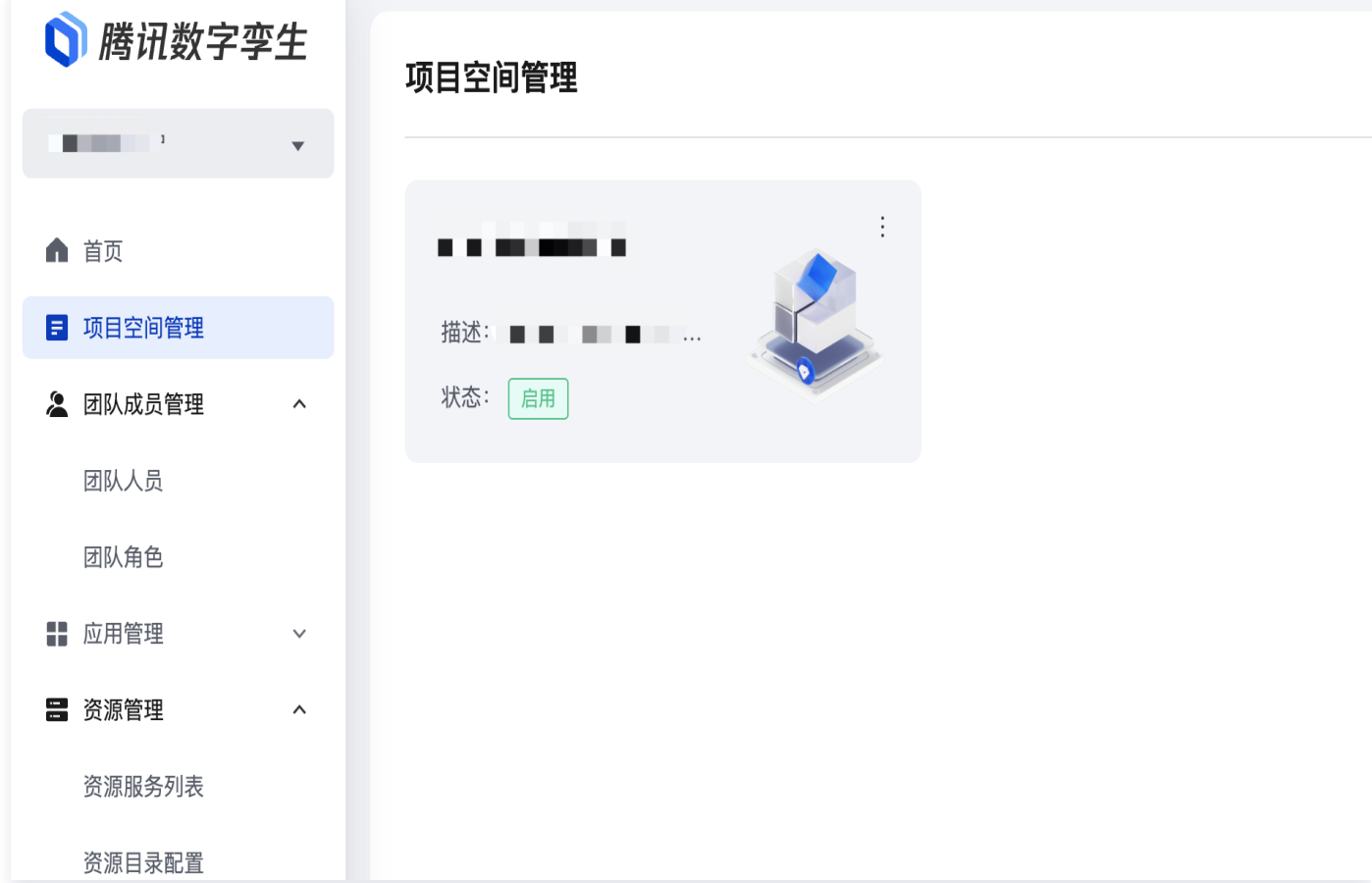

2. 单击添加成员,选择团队成员和相关角色加入项目空间。

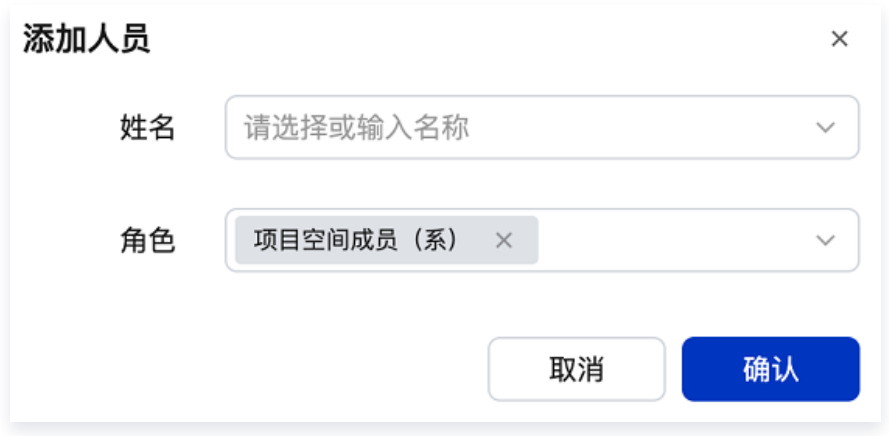

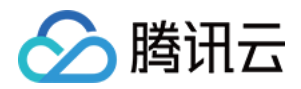

# <span id="page-17-0"></span>注册应用

最近更新时间:2023-11-27 11:19:04

用户可在应用中心注册孪生应用,获取 APPID(应用 ID) 和 APP Secret。

# 创建应用

1. 登录 [数字孪生底座,](https://dtwin.tencent.com/)单击上方菜单栏应用管理 > 应用创建。

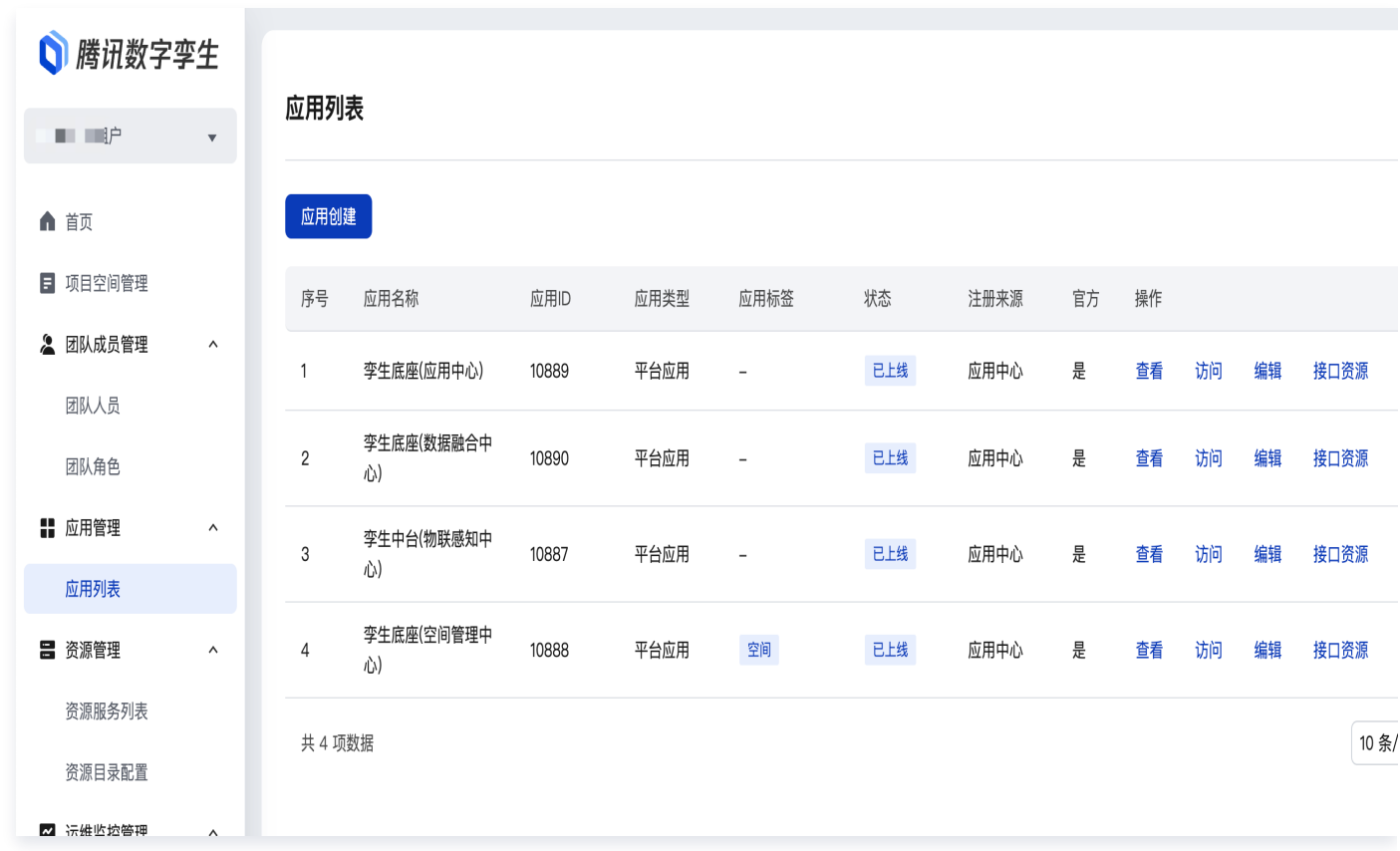

2. 填写应用的相关信息,自动生成应用 APPID(应用 ID)、AppKey 和应用票据,完成应用的创建。

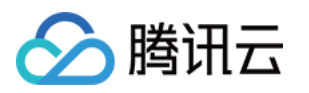

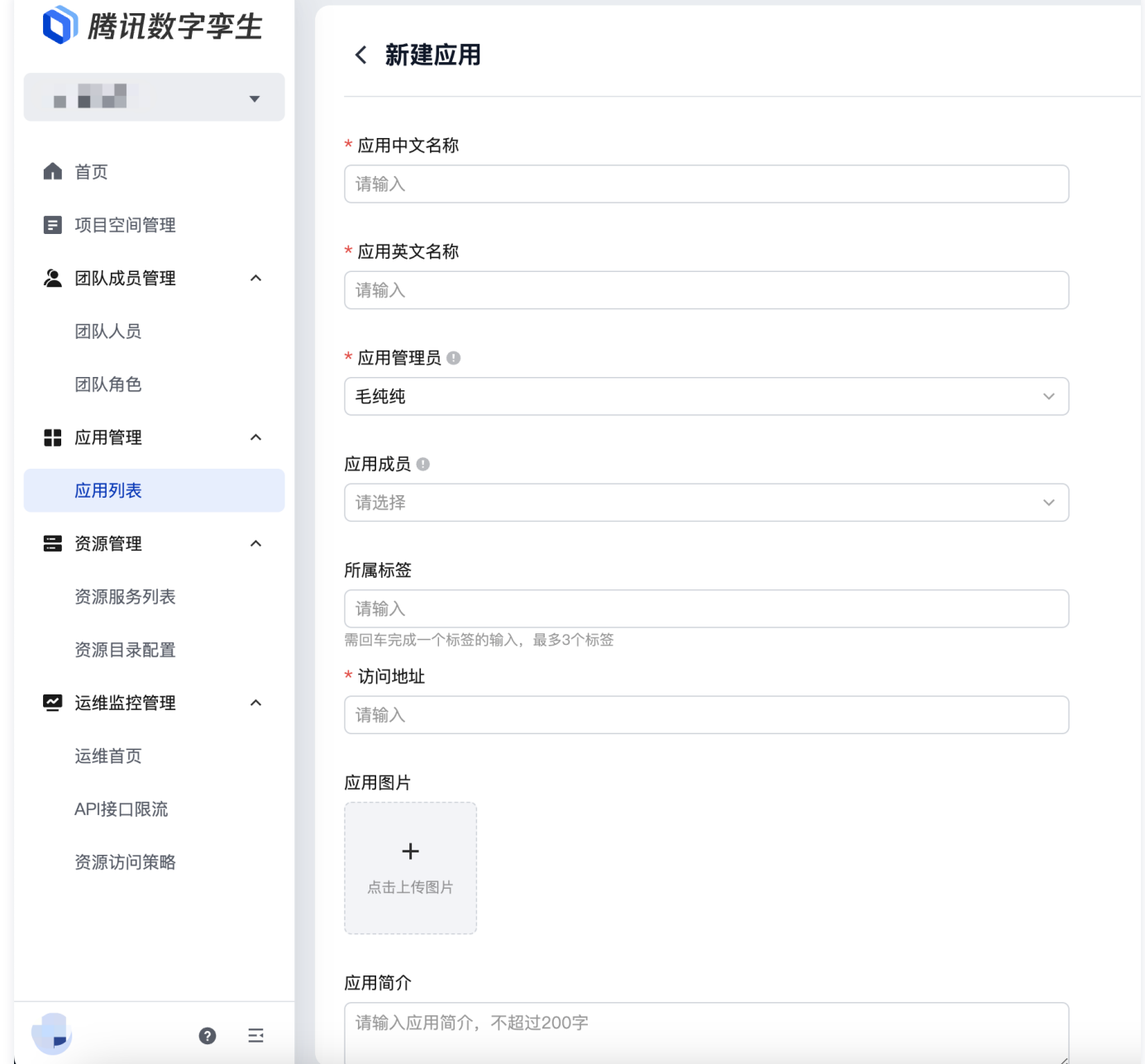

# 应用接入凭证

在您的应用创建成功之后,可以在应用调试或应用详情中查看此应用的接入凭证 APPID(应用 ID) 和 AppKey。这是您的应用接入微瓴的主要凭证,每个应用有唯一标识,互不相同,请您妥善保管。

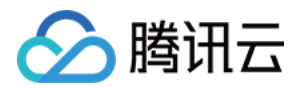

**COL** 

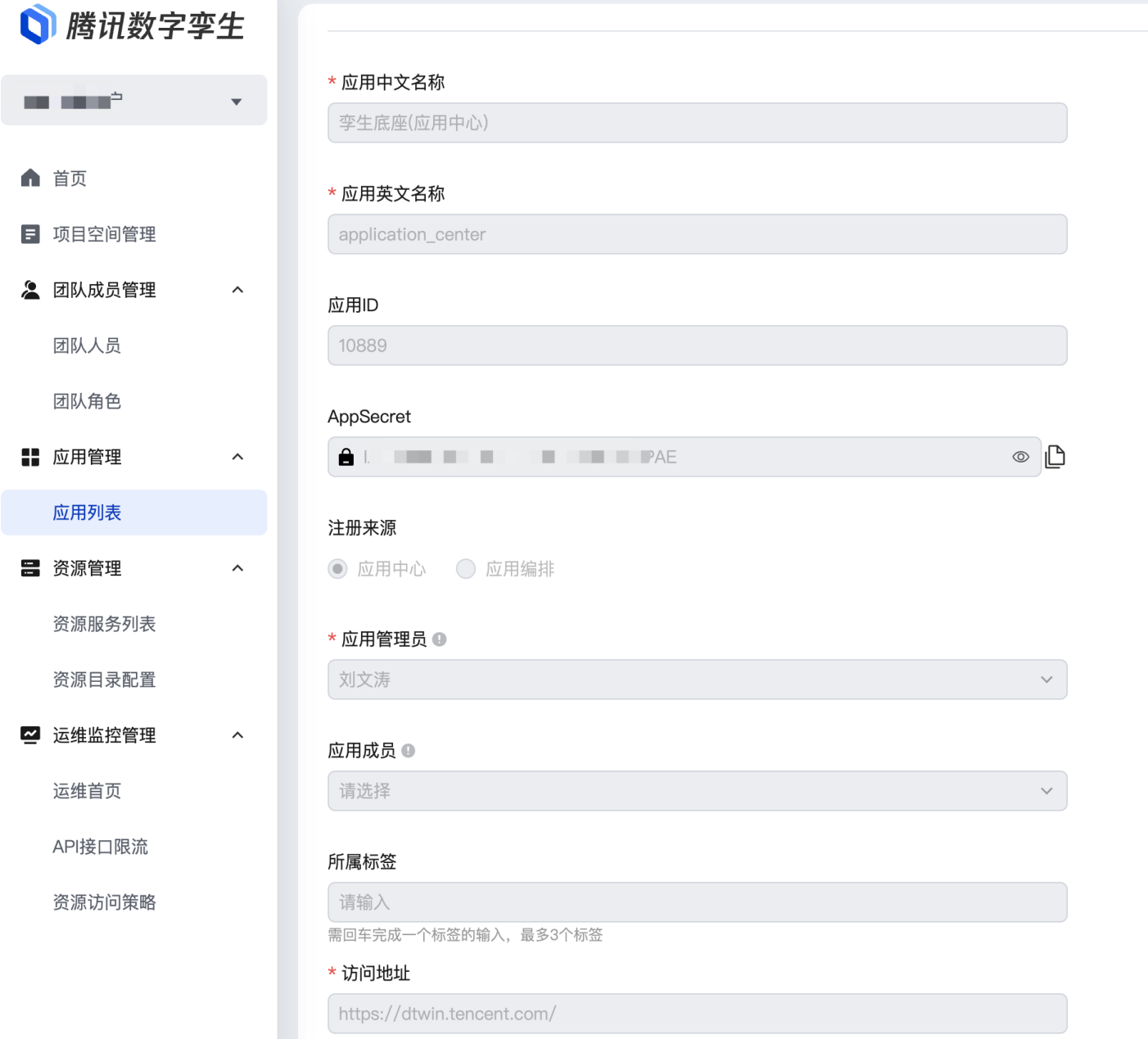

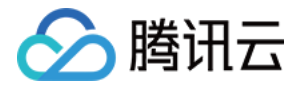

# <span id="page-20-0"></span>应用选择 API 接口

最近更新时间:2023-11-27 11:19:04

# 浏览 API 资源服务列表

应用开发者可以进入资源服务列表面页面,浏览确认应用需要访问的 API 接口资源,若 API 接口权限为"需要申 请",则需要项目空间负责人/项目空间管理员给该应用分配该接口项目权限。

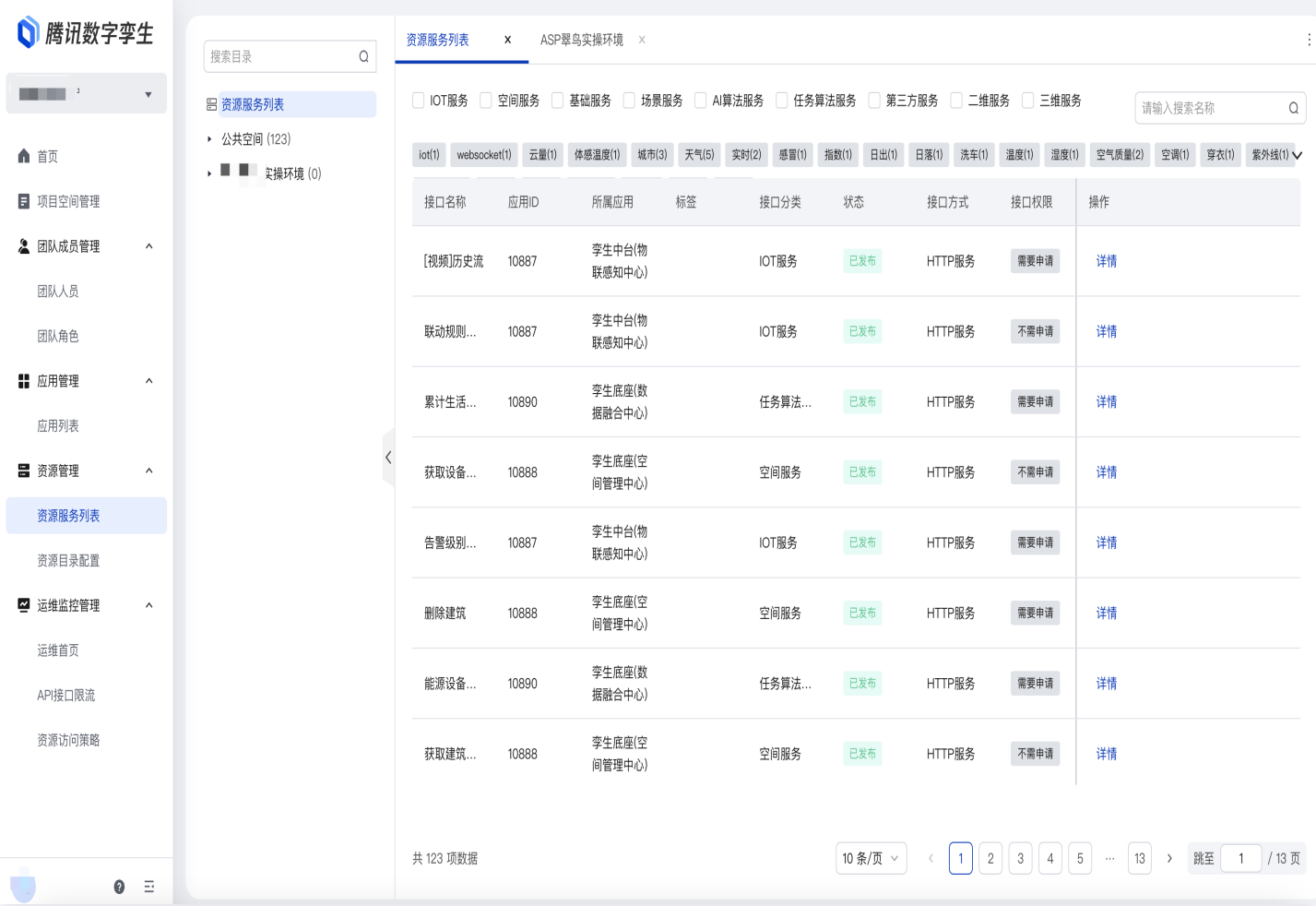

# 查找项目空间负责人/项目空间管理员

1. 登录 [数字孪生中台,](https://dtwin.tencent.com/)单击项目空间管理 > 单项目空间 > 空间成员管理。

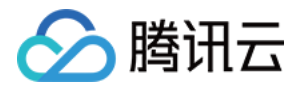

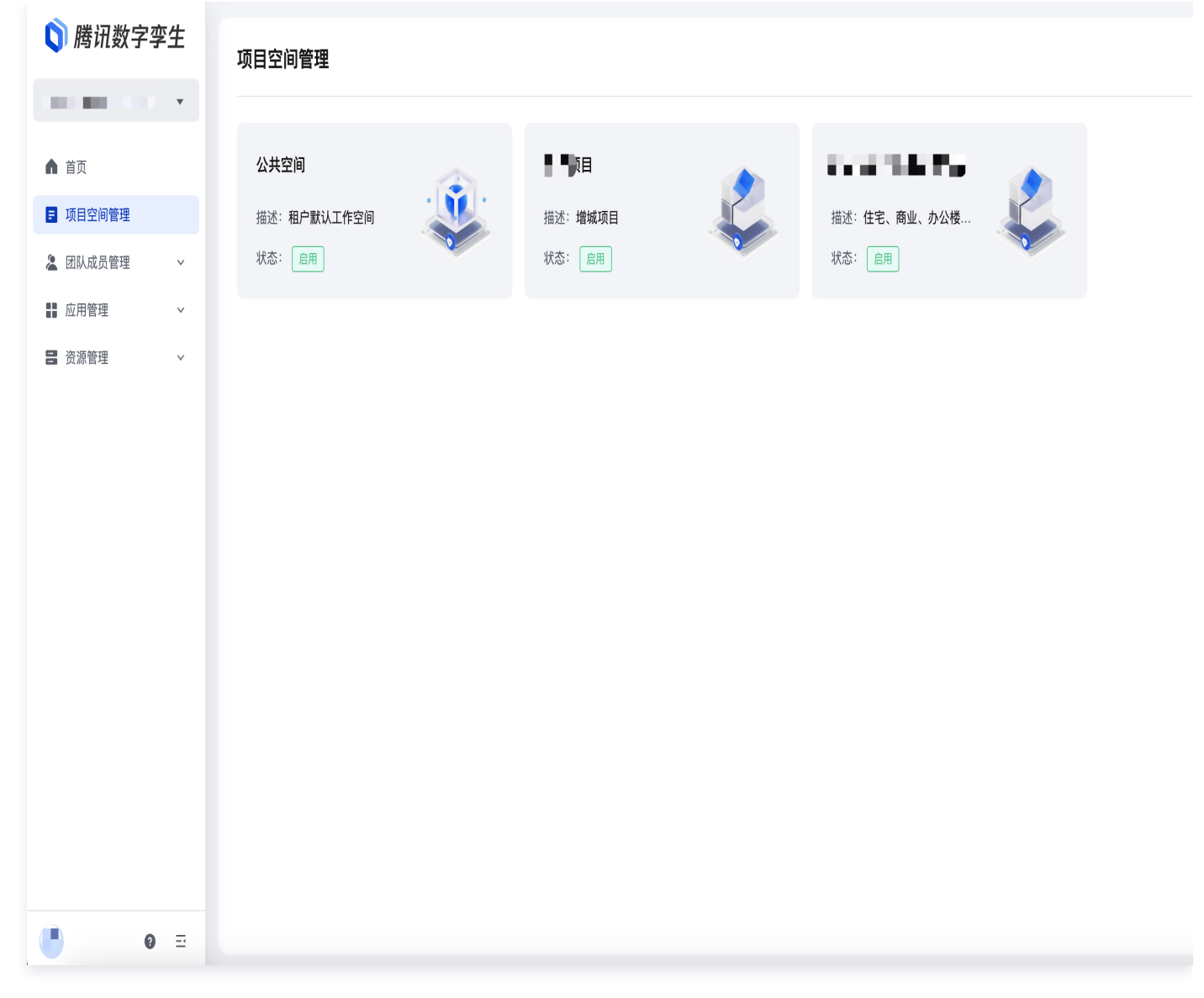

2. 查看角色名称为项目空间负责人/项目空间管理员,并线下通知项目空间负责人/项目空间管理员分配 API 接口权 限。

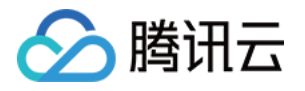

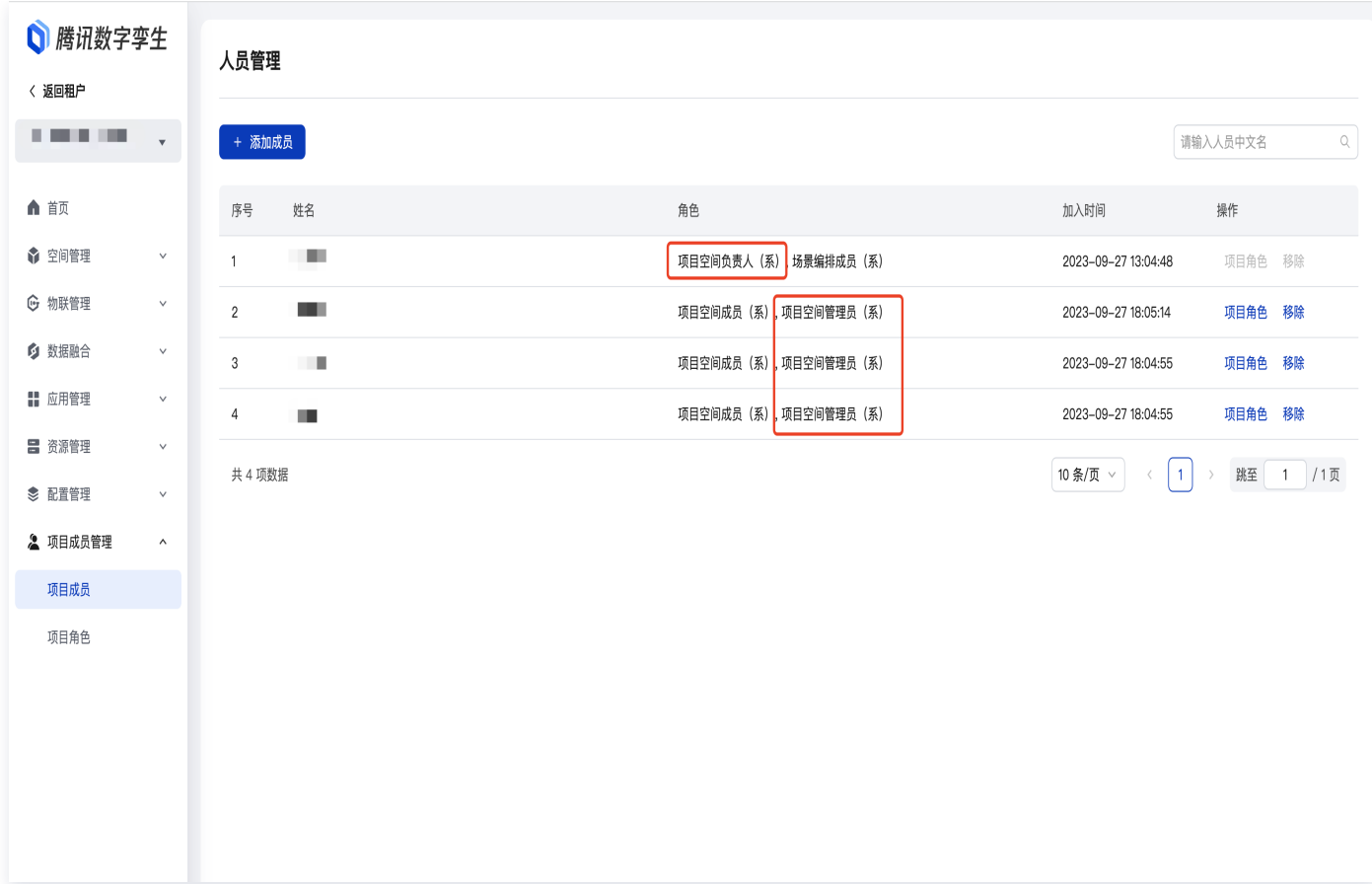

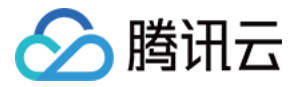

# <span id="page-23-0"></span>授权应用 API 接口

最近更新时间:2023-11-24 14:52:28

本文将介绍项目空间负责人/项目管理员如何分配 API 接口资源。

# 应用关联项目空间

应用关联项目空间后,有权限访问该项目空间的 API 资源信息。

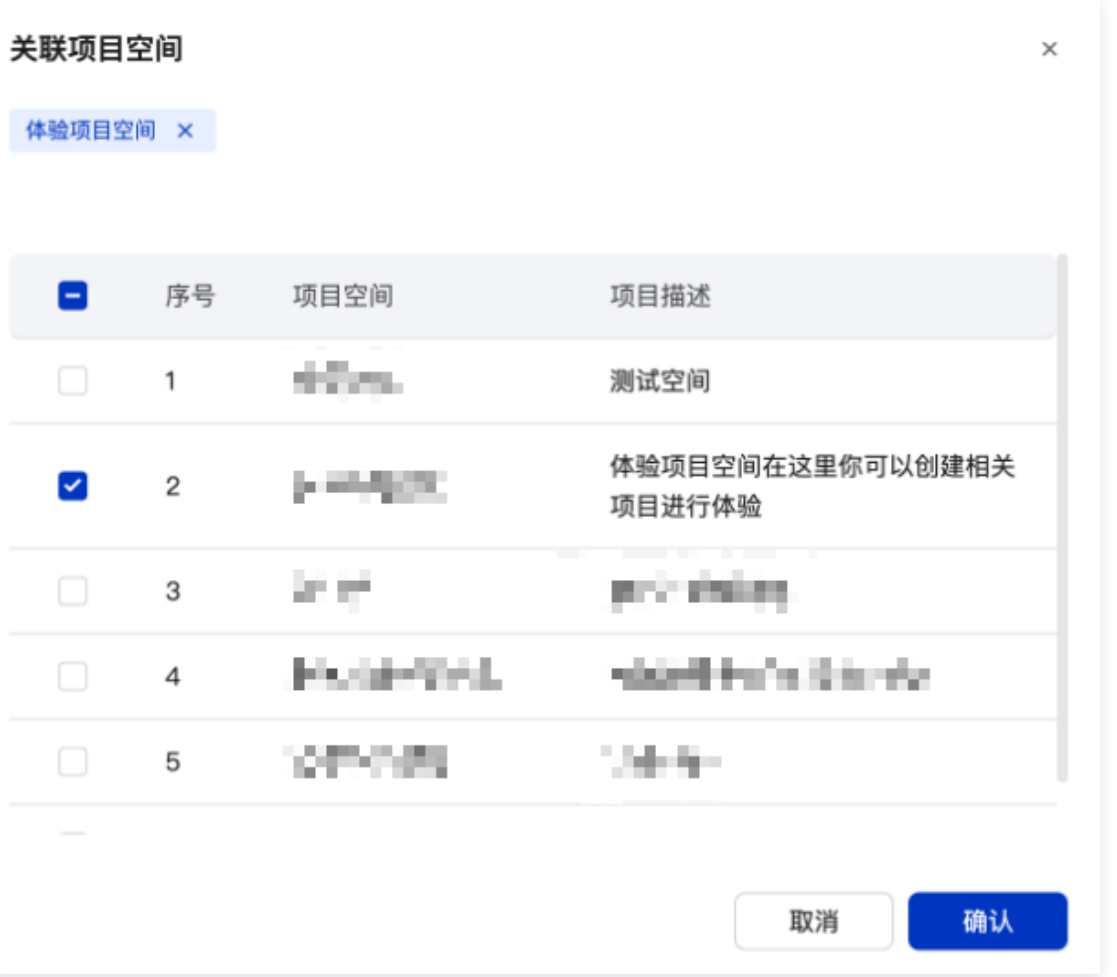

# 应用关联项目空间 API 接口资源

1. 若应用需要申请的 API, 则需要为该应用关联该 API, 首先单击接口资源。

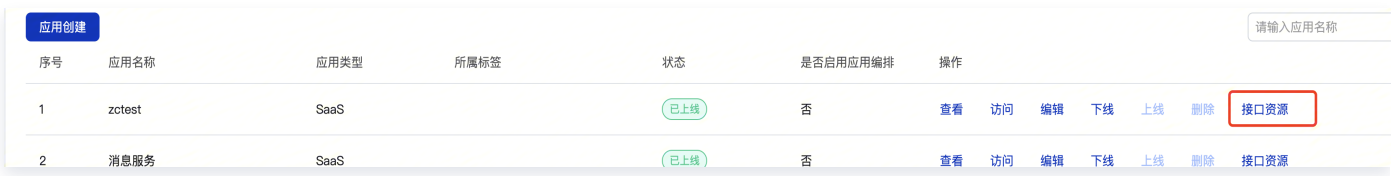

2. 在新页面中选择 API 所在的工作空间, 单击关联 API 接口资源。

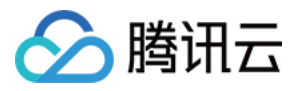

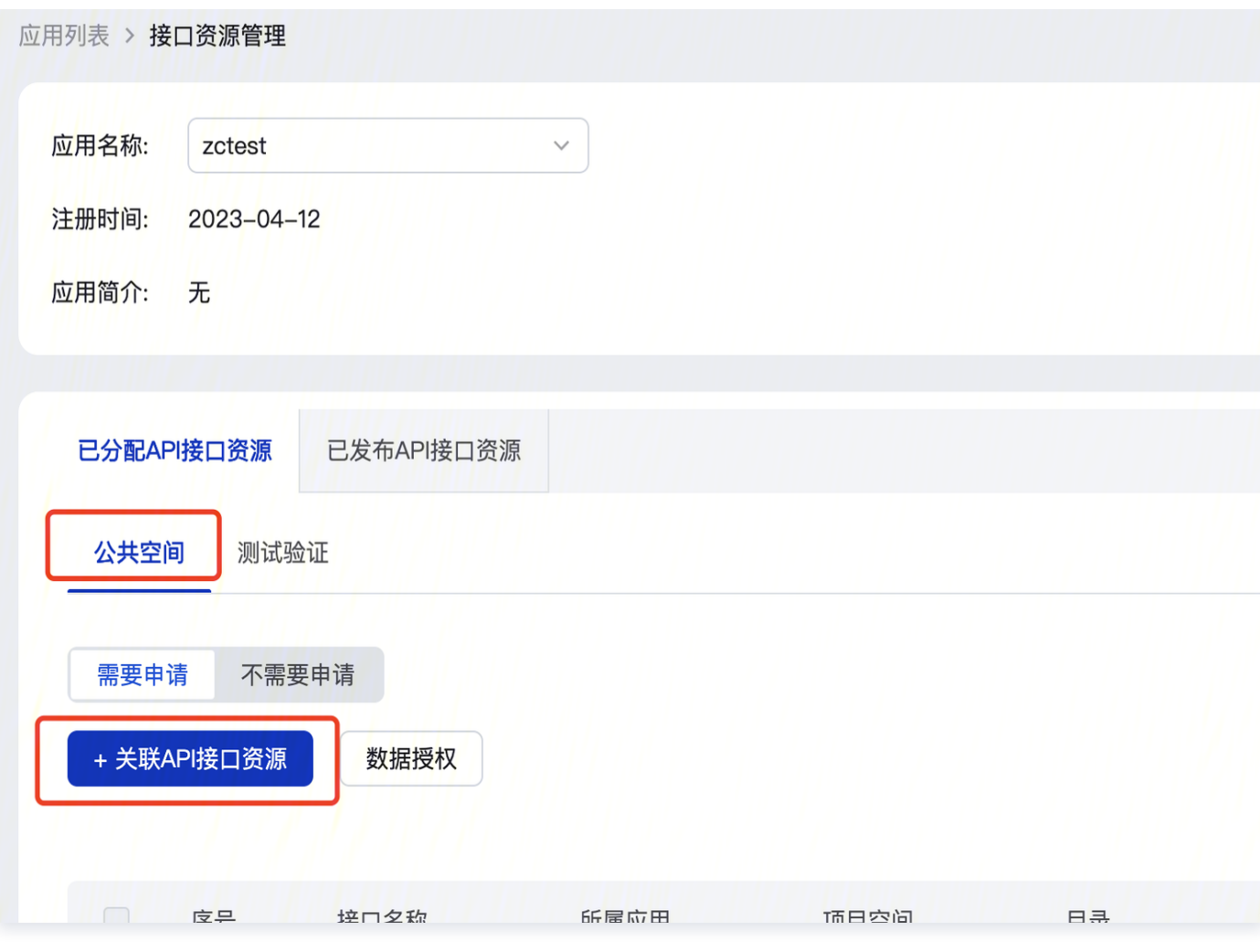

3. 在弹窗中选择对应的 API, 勾选后单击确定, 即可完成 API 授权。

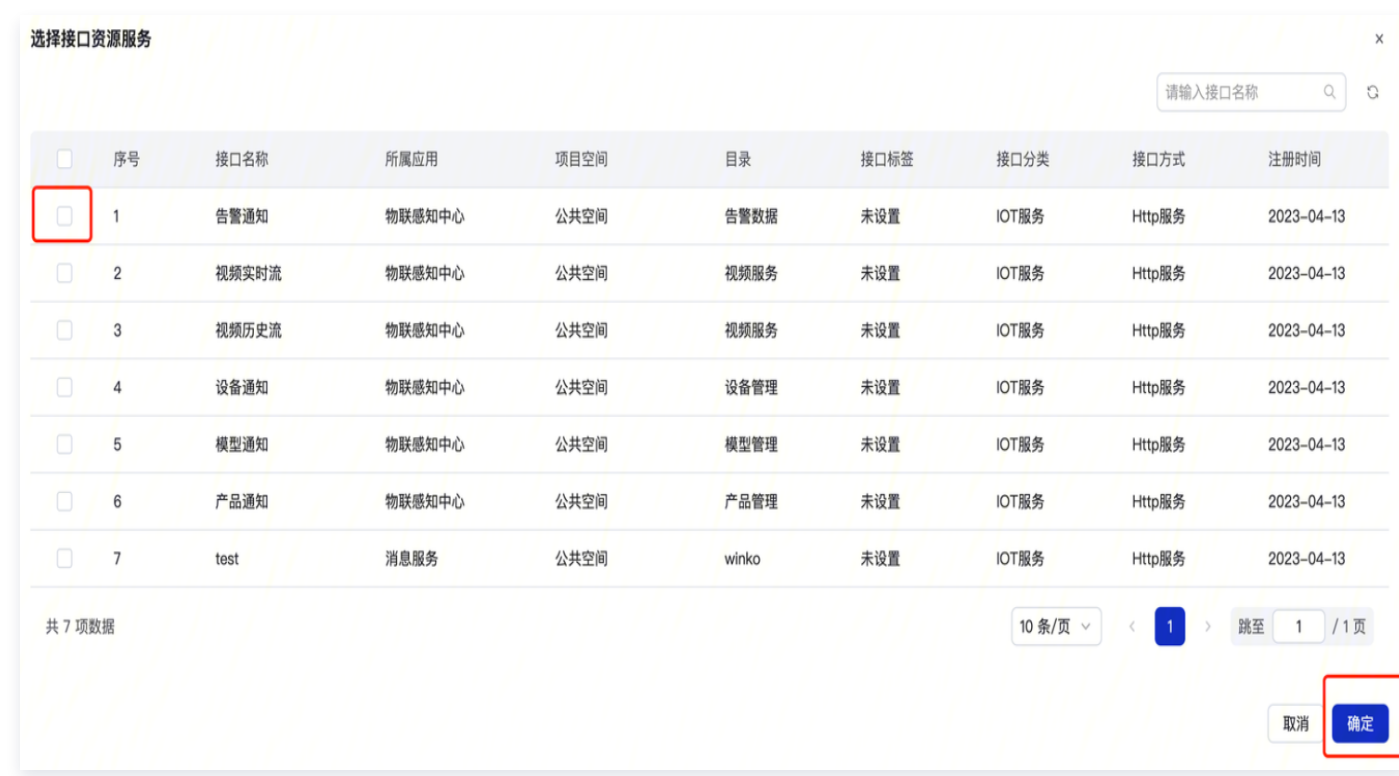

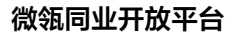

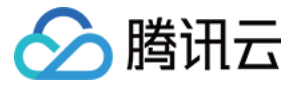

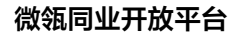

# <span id="page-26-0"></span>应用调用 API 接口

腾讯云

最近更新时间:2023-11-24 14:52:28

#### <span id="page-26-1"></span>获取密钥生成签名

应用在调用孪生中台 API 之前,首先需要获取接口鉴权的签名。您需要使用应用所分配的 appId (应用 ID)和 AppKey,参考下方示例代码,生成 API 接口鉴权签名。

- 请求路径: /proxy/gateway/application/GenerateToken
- 请求方法:POST
- 请求参数:
	- nonce:随机字符串,不可重复,建议使用 uuid
	- timestamp: 当前时间戳 (毫秒), 前后五分钟有效

#### 注意:

tenantId:应用被下发到其他租户后,会生成新的 appId(应用 ID) 和 appSecret,所以请求时需要 使用新生成的 appId (应用 ID)和 appSecret,或者使用原始 appId (应用 ID) + 原始 appSecret + 对应租户的 tenantId,来为不同的租户生成 token。

```
"appId": "1",
"timestamp":1640783576118,
"nonce": "VlghmWSvnod7MvcC",
"sign": "6. \t-.... \t.... \t.... \t.... \t.... \t.... \t.... \t.... \t.... \t...."tenantId":10
```
#### 应用签名生成规则

拼接字符串:

appId=10001&appSecret=xxxxxxxxxxxxxxxxxxxxxxxxx&nonce=VlghmWSvnod7MvcC&timest amp=1640783576118

对该字符串进行 md5 加密生成32位签名(小写)

 $sign = "xxxxxxxxxxxxxxxxxxxxxxxxxxxxxxxxxxxxxxxxxx"$ 

#### Java

import org.apache.commons.lang3. RandomStringUtils; import java.nio.charset.StandardCharsets; import java.security.MessageDigest; import java.security. NoSuchAlgorithmException; import java.util.Objects;

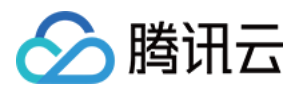

#### public class SignUtil {

```
 * 生成签名
  * @param appId 应用ID
   * @param appSecret 应用密钥
   * @return 生成的签名
public static String generateSign(Long appId, String appSecret) throws
NoSuchAlgorithmException
{
Objects.requireNonNull(appId, "应用ID不能为空");
Objects.requireNonNull(appSecret, "应用密钥不能为空");
\blacksquare long timestamp = System.currentTimeMillis();
String nonce = RandomStringUtils.randomAlphanumeric(32);
    String strToMD5 = "appId=" + appId + "\&appSecret=" + appSecret + "\&nonce="
+ nonce + "&timestamp=" + timestamp;
return calculateMD5(strToMD5);
   * 计算字符串的MD5哈希值
   * @param plainText 待计算的字符串
   * @return 字符串的MD5哈希值
public static String calculateMD5(String plainText) throws
NoSuchAlgorithmException
{
Objects.requireNonNull(plainText, "输入字符串不能为空");
MessageDigest md = MessageDigest.getInstance("MD5");byte[] hashBytes = md.digest(plainText.getBytes(StandardCharsets.UTF_8));
 StringBuilder md5code = new StringBuilder
();
\blacksquare for (byte b : hashBytes) {
String hex = Integer.toHexString(0xFF & b);\qquad \qquad if (hex.length() == 1) {
md5code.append("0");
and md5code append (hex);
return md5code.toString();
```
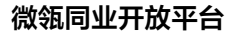

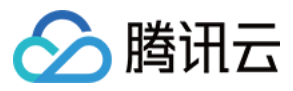

#### Go

```
message genTokenReq 
{
string appId = 1;
int64 time stamp = 2;
string nonce = 3;string sign = 4;int32 tenantid = 5;
  \overline{\text{secret}} := "xxxx"req := &apigateway.GenTokenReq{
    AppId: "xxx",
    Nonce: uuid.New().String(),
    TenantId: xxxx,
    Timestamp: time.Now().UnixMilli(),
  req.Sign = GenSign(secret, req.AppId, req.Nonce, req.Timestamp)
func GenSign(secret, appid, nonce string, timestamp int64) string \{// 创建一个map
  params := map[string]string]
    "appId": appid,
    "appSecret": secret,
    "nonce": nonce,
    "timestamp": strconv.FormatInt(timestamp, 10),
 // 对map的键进行字典序排序
  keys := make([]string, 0, len(params))
  for k := range params {
    keys = append(keys, k)sort.Strings (keys)
 // 拼接map的键值对
  var str string
  for i, k := range keys \{ \}str += k + "=" + params[k]if i != len(keys)-1 {
      str += "\&"
```
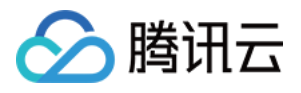

```
// 使用md5算法对字符串进行签名
hash := m d5.Sum([]byte(str))signature := hex.EncodeToString(hash[:])
return signature
```
# HTTP/HTTPS

OPEN API Doc 声明定义包含接口名称、接口描述、接口定义、输入参数、请求示例、返回参数、错误码。 请求路径:/proxy/\*

请求方法:\*

请求头携带参数:

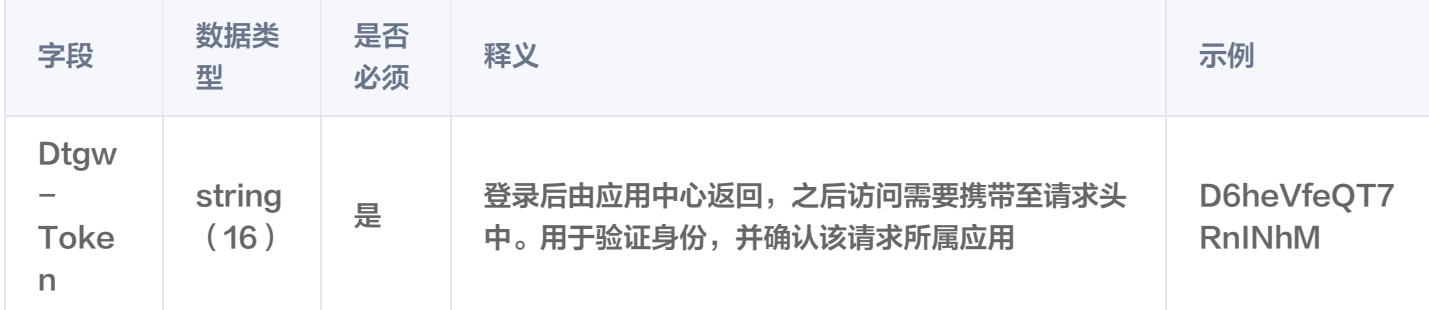

# **WebSocket**

下面以孪生底座公共租户下的设备通知 API 和巡检应用为例,讲述应用在某个 WS API 下建立 WebSocket 链接 的过程。

设备通知 API, API ID 为: bff0bda8-95ed-4034-b36b-0c533bf4a077。

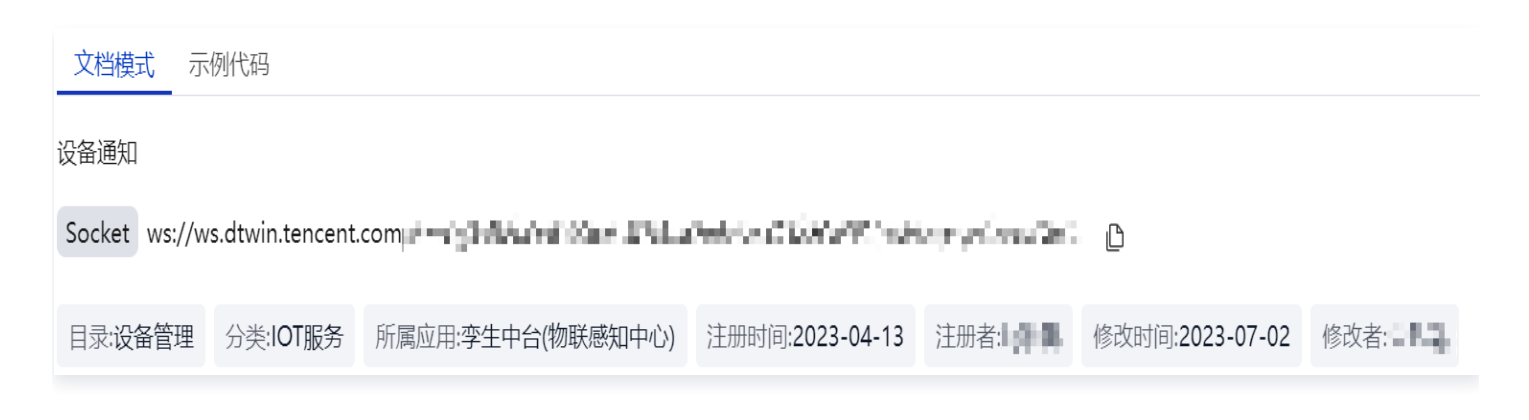

巡检应用,应用 appid 是:10097。

应用请求和 WS API 建立 WS 连接和请求普通 API 是一样的流程,第0步,均需要获取应用请求 API 的 token, 详情可参见 [获取密钥生成签名](#page-26-1)。

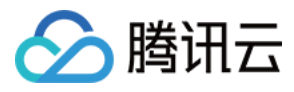

#### 1. 应用请求 WS API 建立 WS 连接:

示例如下:

#### wscat -c

'ws://ws.dtwin.tencent.com/proxy/bff0bda8-95ed-4034-b36b-0c533bf4a077/weiling-pubsub/test?Dtgw-Token=gi9UyVNnSK3tpbTekBBryqnbmJ3Ta5PT'

或:

wscat -c 'ws://ws.dtwin.tencent.com/proxy/bff0bda8-95ed-4034-b36b-0c533bf4a077/weiling-pubsub/test' -H "Dtgw-Token: gi9UyVNnSK3tpbTekBBryqnbmJ3Ta5PT"

其中: gi9UyVNnSK3tpbTekBBrygnbmJ3Ta5PT, 是第0步获取的应用请求 API 的 token。token 可 以放在请求头,也可以放在 url 的 query string 中。

### **① 说明:**

(ws://ws.dtwin.tencent.com/proxy/bff0bda8-95ed-4034-b36b-0c533bf4a077/weiling-pubsub/test) WS API 要和资源中心看到的一样不能篡改。

2. WS 连接建立后,要进行具体的订阅操作:

WS 通道,消息传递格式是统一的 json 格式,格式定义如下:

```
message SWSJsonPack {
   int32 ver = 1; //版本
   int32 operation = 2;
    int32 seq_id = 3; // >0 递增即可, 请求和响应一一对应
    string topic = 4; // 消息的topic
    string body = 5; //是上面数据包的json string, 如果operation是OP_RAWMSG的时候, 里面是具体的业务数据格式
    string event_id = 6; // \overline{\#}#id
```
参数说明:

- 1. ver:版本号,当前版本统一为1。
- 2. operation:操作,是一个枚举值,每个枚举值表达是一种类型的命令,不同的命令 body 是不同 的 json 结构。

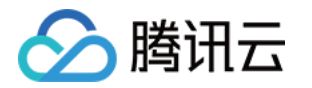

- 3. seq: 请求响应序列, 递增即可, 请求和响应一一对应。
- 4. topic: 只有在 operation 为9的时候有意义, 代表 client 收到的消息是来自哪个 topic。有这个 字段的原因是,订阅 topic 支持2级,通配订阅,详情请参见 [订阅示例说明。](#page-31-0)
- 5. body: 不同 operation 命令下是不同的 json 结构, 可参见如下示例。
- 6. 具体推送的消息唯一 id,通常是 traceid,下行消息才有。

具体 operation 命令枚举定义如下,需要用到的是1 ~9和100:

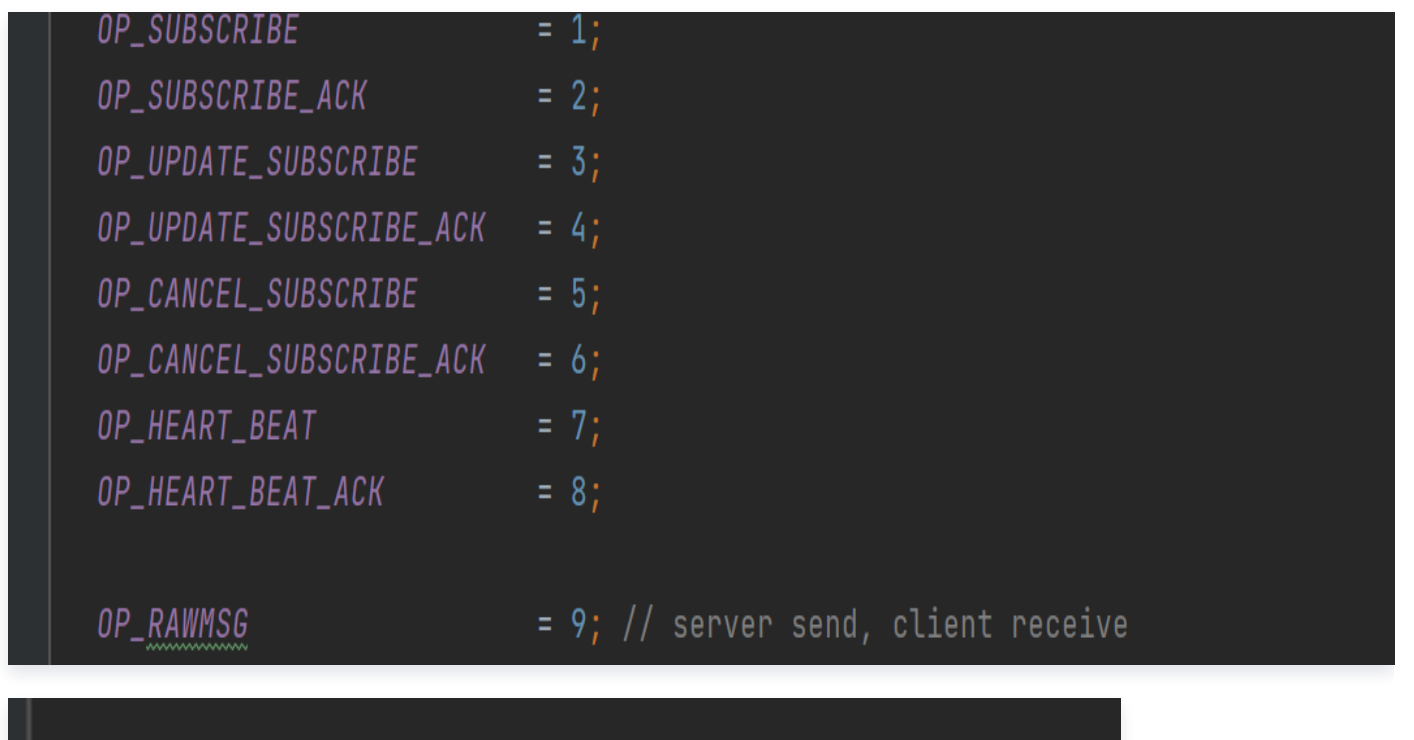

OP WS ERR ACK

 $= 100$ ;

其中 topic 支持两级目录结构的形式: /first/second,并支持\*表示通配某一级,例如:

- 订阅 topic: /device/\*, 那么/device/add, /device/del, /device/xx 等 topic 上的消息都能收到, 并且在推送的消息结构里面会有具体是哪个 topic 的消息字段。
- <span id="page-31-0"></span> $\circ$  订阅 topic: /\*/\*, 则关于某个 ws api 的所有 topic 消息都能收到。

以下是各个操作的示例:

订阅

请求:

{"ver":1,"operation":1,"seq\_id":10001,"body":"{\"sub\_topic\": [\"/citybase/\*\",\"/cim/add\"]}" }

响应:

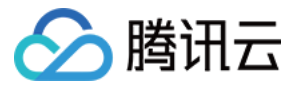

{ "ver" : 1 , "operation" : 2 , "seq\_id" : 10001 , "body" : "{\"message\":\"ok\"}" }

#### 更新 topic

#### 请求:

{"ver":1,"operation":3,"seq\_id":10002,"body":"{\"sub\_topic\": [\"/cim/del\",\"/citybase/get\"]}" }

响应:

{ "ver" : 1 , "operation" : 4 , "seq\_id" : 10001 , "body" : "{\"message\":\"ok\"}" }

取消订阅主题

请求:

{ "ver" : 1 , "operation" : 5 , "seq\_id" : 10003 , "body" : "{\"sub\_topic\":[\"/citybase/get\"]}" }

响应:

{ "ver" : 1 , "operation" : 6 , "seq\_id" : 10003 , "body" : "{\"message\":\"ok\"}" }

心跳,维持 WS 连接,需要每隔45s发送一个心跳包,否则连接空闲,会关闭 WS 连接

请求:

{ "ver" : 1 , "operation" : 7 , "seq\_id" : 100011 , "body" :""}

响应:

{ "ver" : 1 , "operation" : 8 , "seq\_id" : 10001 , "body" : "{\"gap\":45}" }

接收业务推送的消息

{"ver":1,"operation":9,"topic":"/cim/add","body":"{\"uid\": 102002, \"name\": \"dtwin test 4444\"}" }

错误回复,如果发送错误,会发送一个错误的 WS 回复,错误回复的 operation 是100

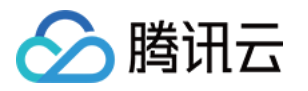

 ${$  "ver":1, "operation":100, "seq\_id":10001, "body":" {\"code\":110011,\"message\":\"duplicate Subscribe operation\"}" }

#### 3. 示例:

以下是用 wscat 客户端,进行的一个完整流程的示例,白色是发送的请求,蓝色是收到的消息/响应。

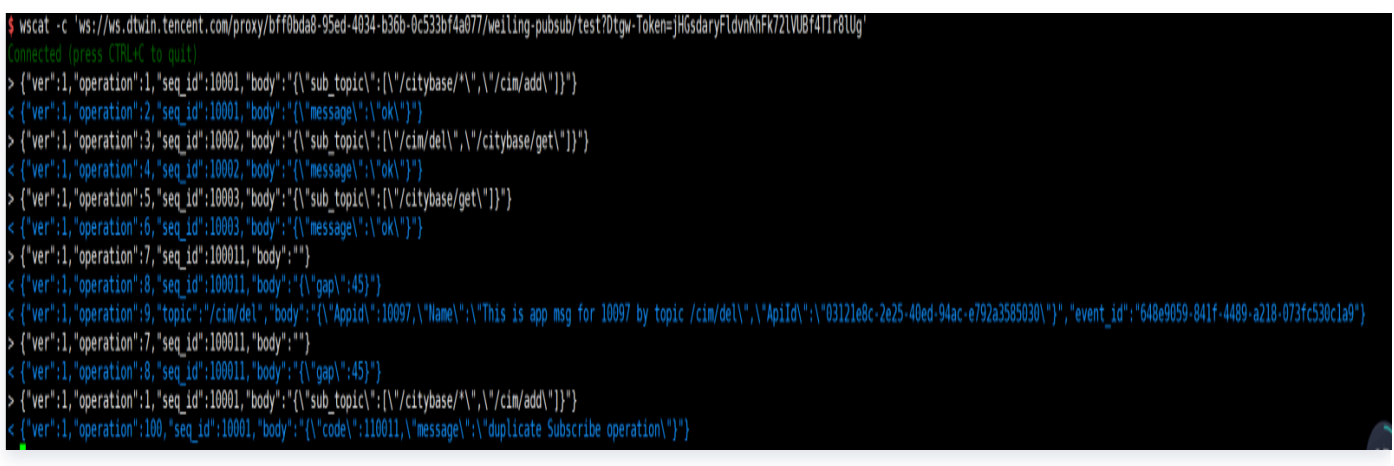

#### **① 说明:**

WS 连接后的,第一个请求包一定要是订阅请求,operation 是1。 具体要订阅的 topic,应用根据具体的 WS API 的相关说明文档来进行订阅即可。

### 平台回调

考虑到适配的孪生应用支持多租户和多项目空间的产品形态,每个租户下的应用 ID 和 apiID 相对独立,孪生应用 为了适配一次,达到万千租户开箱即用,注册应用时填写"消息通知服务回调地址",并为应用授权"应用中心通知 API"这个消息通知服务接口,开通租户时,孪生底座通过调用应用所提供"消息通知服务回调地址"服务,通知孪 生应用新租户下的应用 ID,达到不同租户下应用 ID 和 apiID 的应用权限系统相互隔离。

1. 孪生应用适配孪生底座的业务逻辑图:

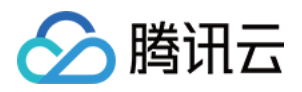

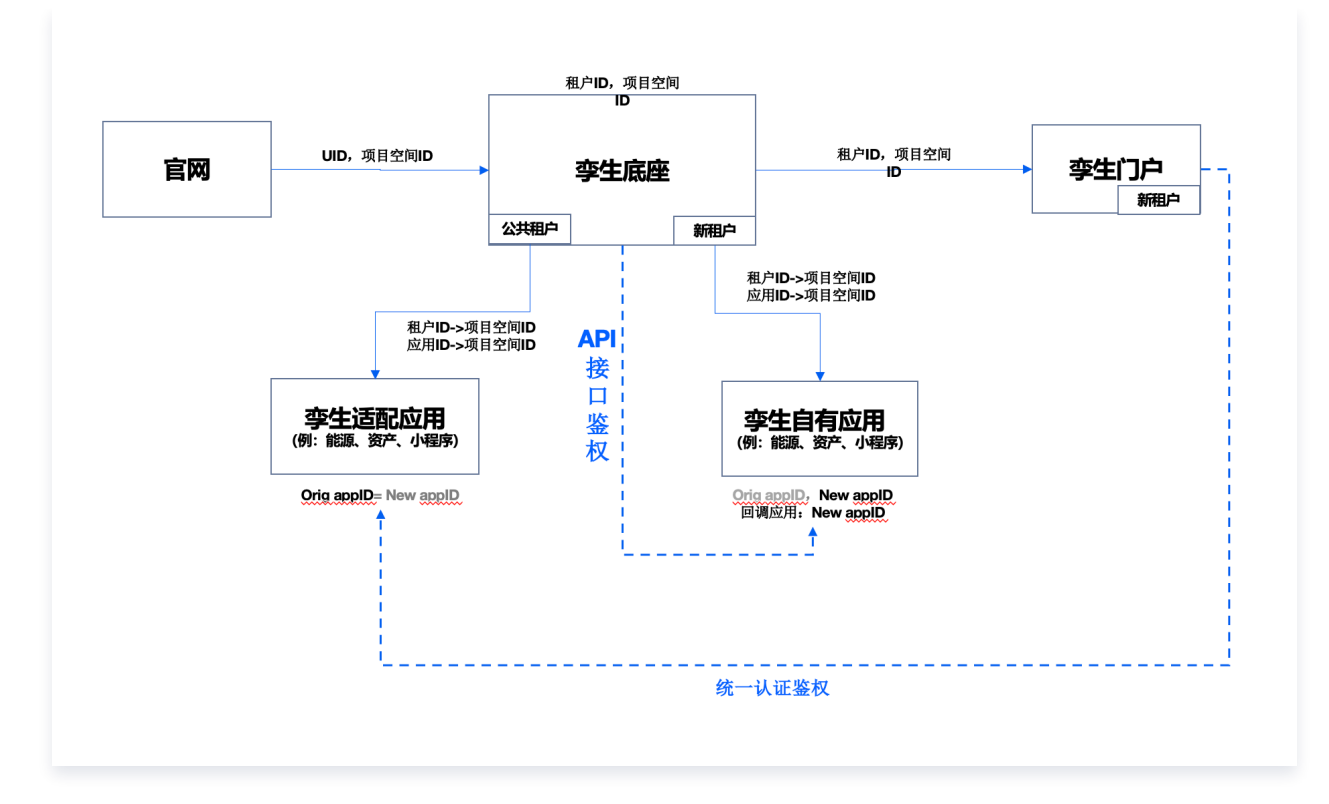

2. 填写孪生应用"消息通知服务回调地址"。

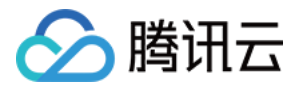

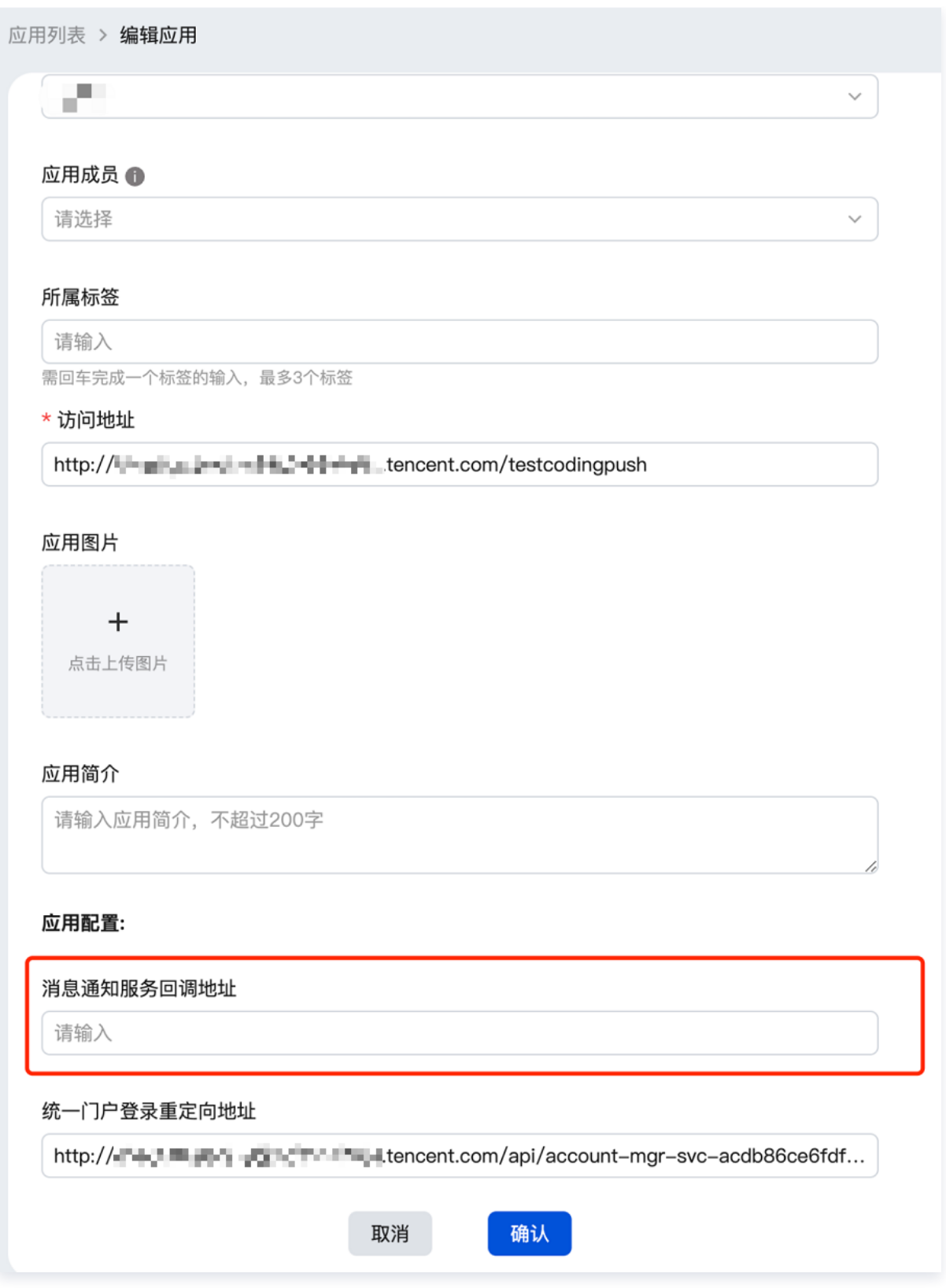

3. 授权孪生应用消息通知服务接口"应用中心通知 API"

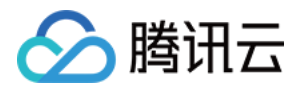

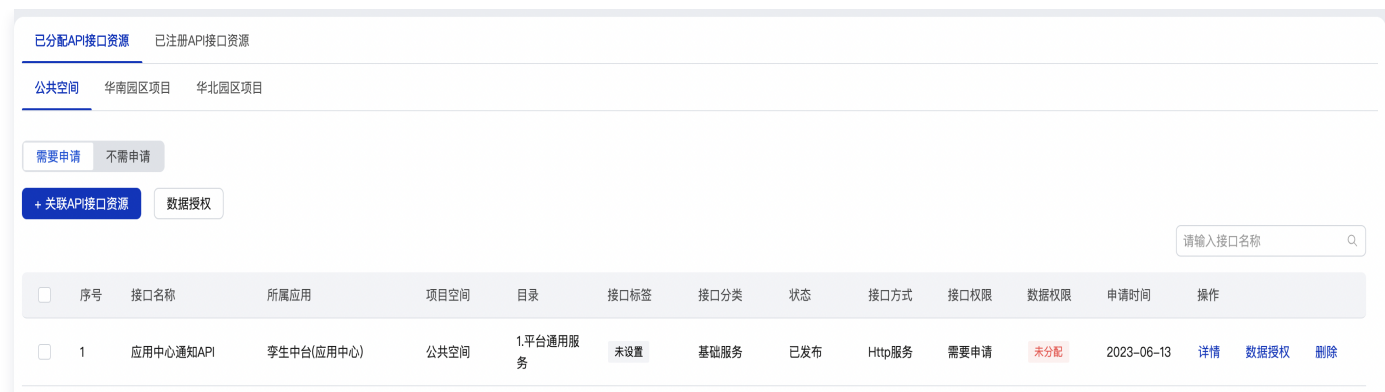

#### 4. 应用创建回调消息:

business\_type 为10001表示是来自应用中心的消息。 eventType 为1表示是应用创建的消息,不同 eventType 对应的 data 协议不同。

```
"business_type": 10001,
"data": "{\"eventType\":1,\"data\":\"{\\\"appId
\\\":26826,\\\"appSecret\\\":\\\"***\\\",\\\"name\\\":\\\"智能资产管理
\\\",\\\"originAppId\\\":10041,\\\"tenantId\\\":100215}\"}"
,
 "event_id" "GBKHb4bbCFSSBlpicE4a37nban4bJeQt"
:
```
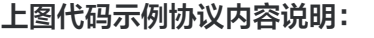

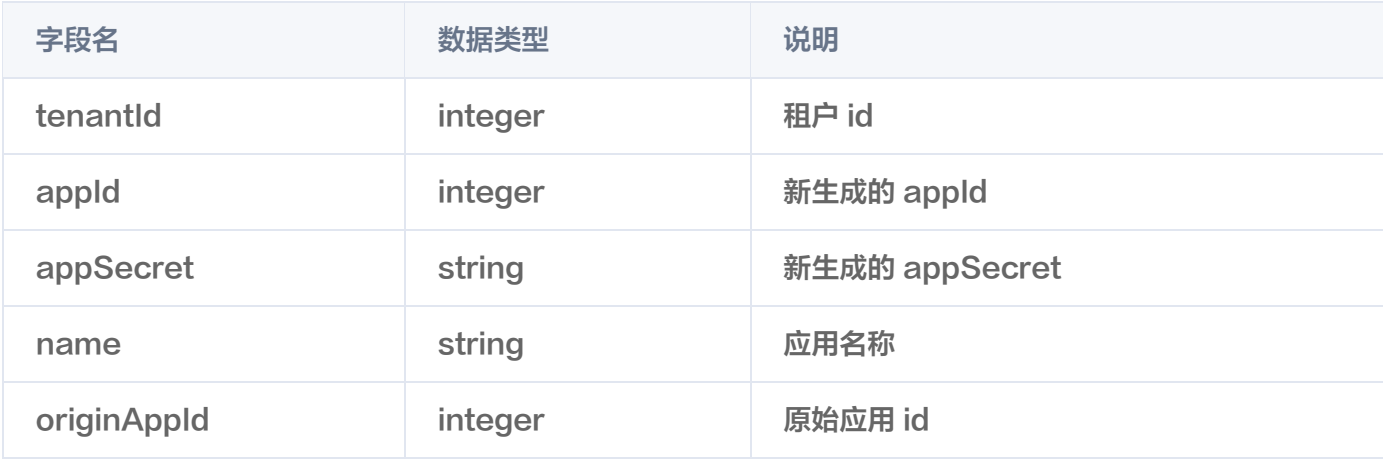

#### 5. 应用下发到项目空间回调消息:

business\_type 为10001表示是来自应用中心的消息。 eventType 为2表示是应用下发到项目空间的消息,不同 eventType 对应的 data 协议不同。

```
"business_type": 10001,
"data": "{\"eventType\":2,\"data\":\"
{\\\"tenantName\\\":\\\"\\\",\\\"username\\\":\\\"dd\\\",\\\"tenantStatus\\\":0,\\\"tenantI
```
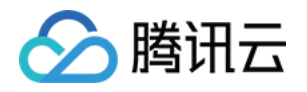

d\\\":100101,\\\"email\\\":\\\"22@2.cc\\\",\\\"workspaceId\\\":1214,\\\"workspaceNam e\\\":\\\"空间 11\\\",\\\"workspaceDescription\\\":\\\"1\\\",\\\"workspaceStatus\\\":0,\\\"appId\\\":208 61,\\\"appSecret\\\":\\\"43MGE0GN3Coc85KSotCn7BlkVHFs7Gf5\\\",\\\"name\\\":\\\"能 源管理\\\"}\"}" , "event\_id" "GBKHb4bbCFSSBlpicE4a37nban4bJeQt" :

上图代码示例协议内容说明:

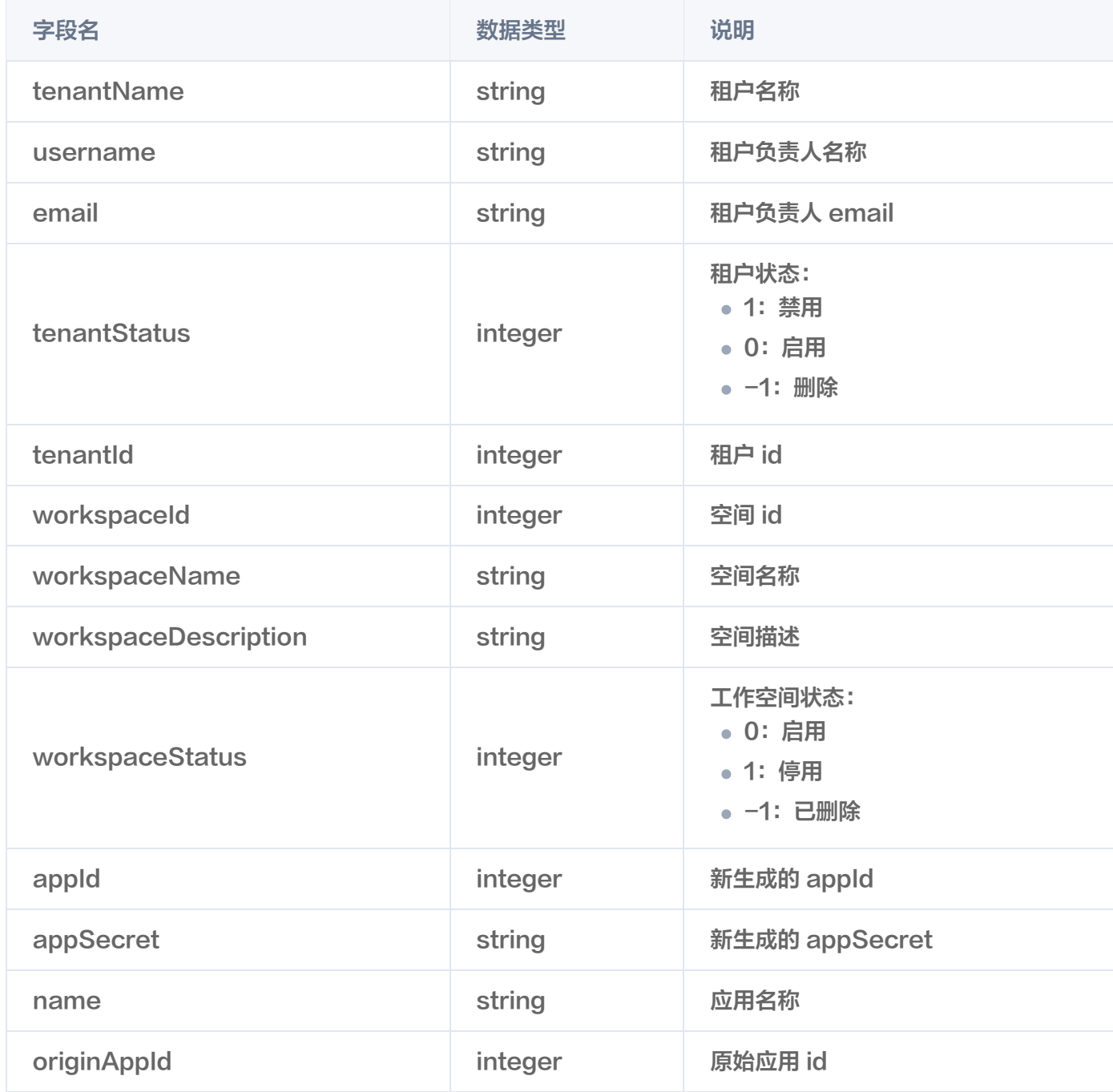

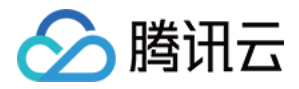

# <span id="page-38-0"></span>应用接入孪生门户流程总览

最近更新时间:2023-11-24 14:52:28

孪生门户是面向企业用户的数字孪生应用门户入口,用户可以通过项目空间门户跳转到不同的孪生应用,进入单个应 **用体验;孪生中台则是面向开发者搭建孪生业务应用的技术平台底座,孪生中台应用中心注册的应用会同步到孪生门** 户的应用管理,以项目空间门户的视角展示给企业用户,方便地访问项目空间下所有孪生应用。

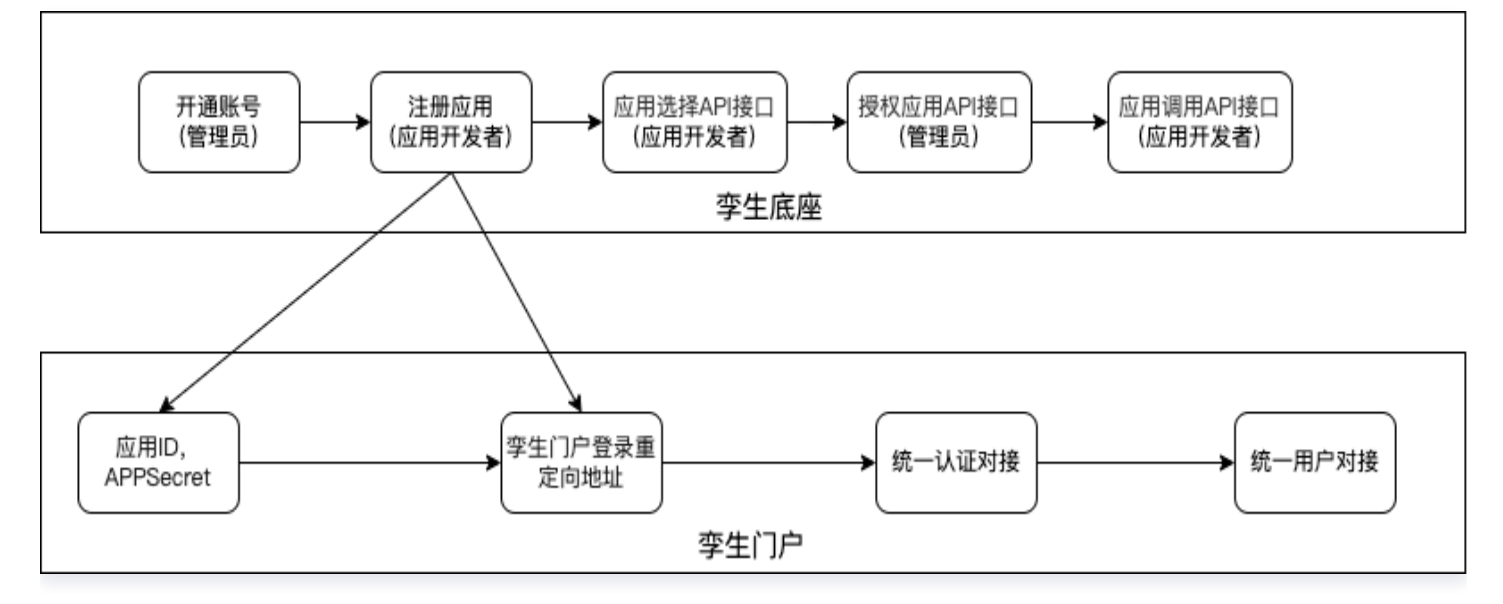

# 注册应用

1. 获取应用 ID 和 APP Secret。

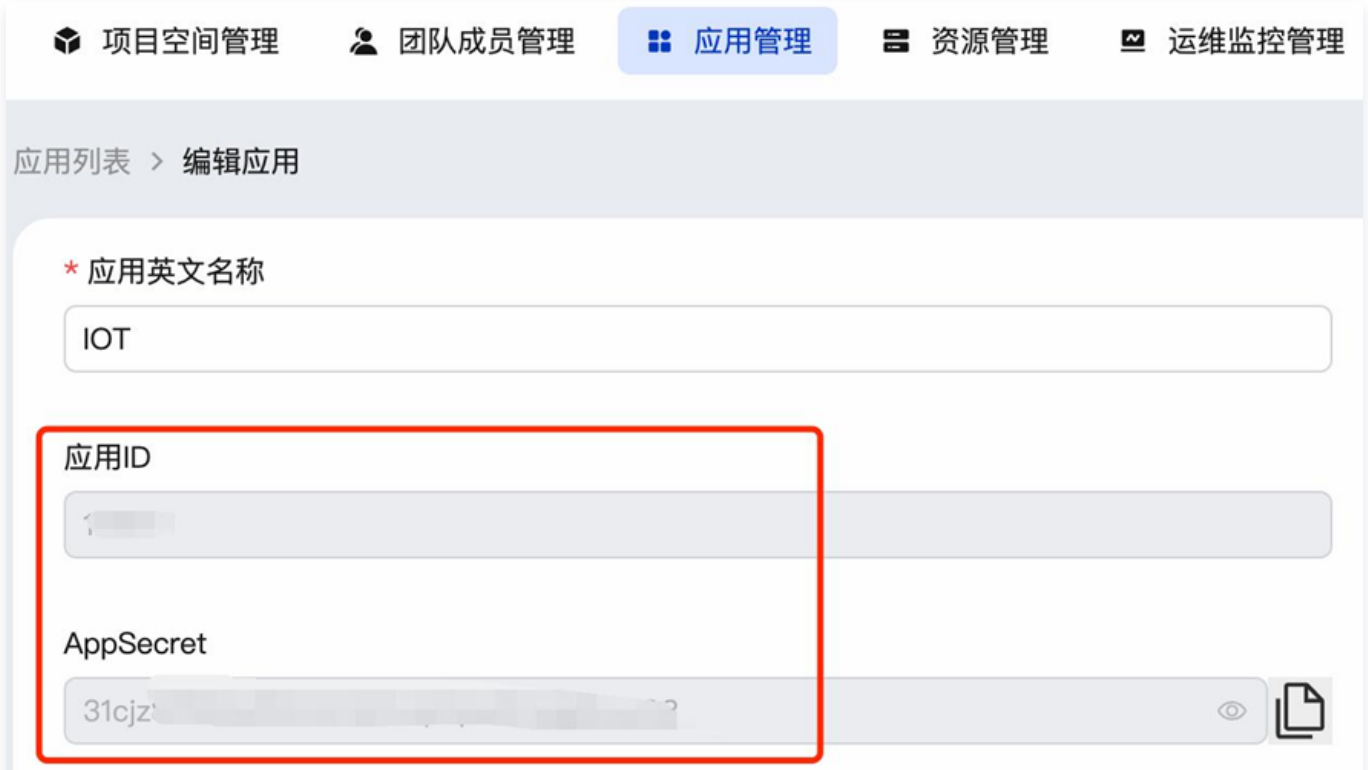

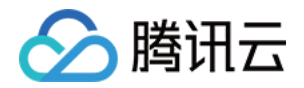

2. 填写"统一门户登录成功回调接口地址"。

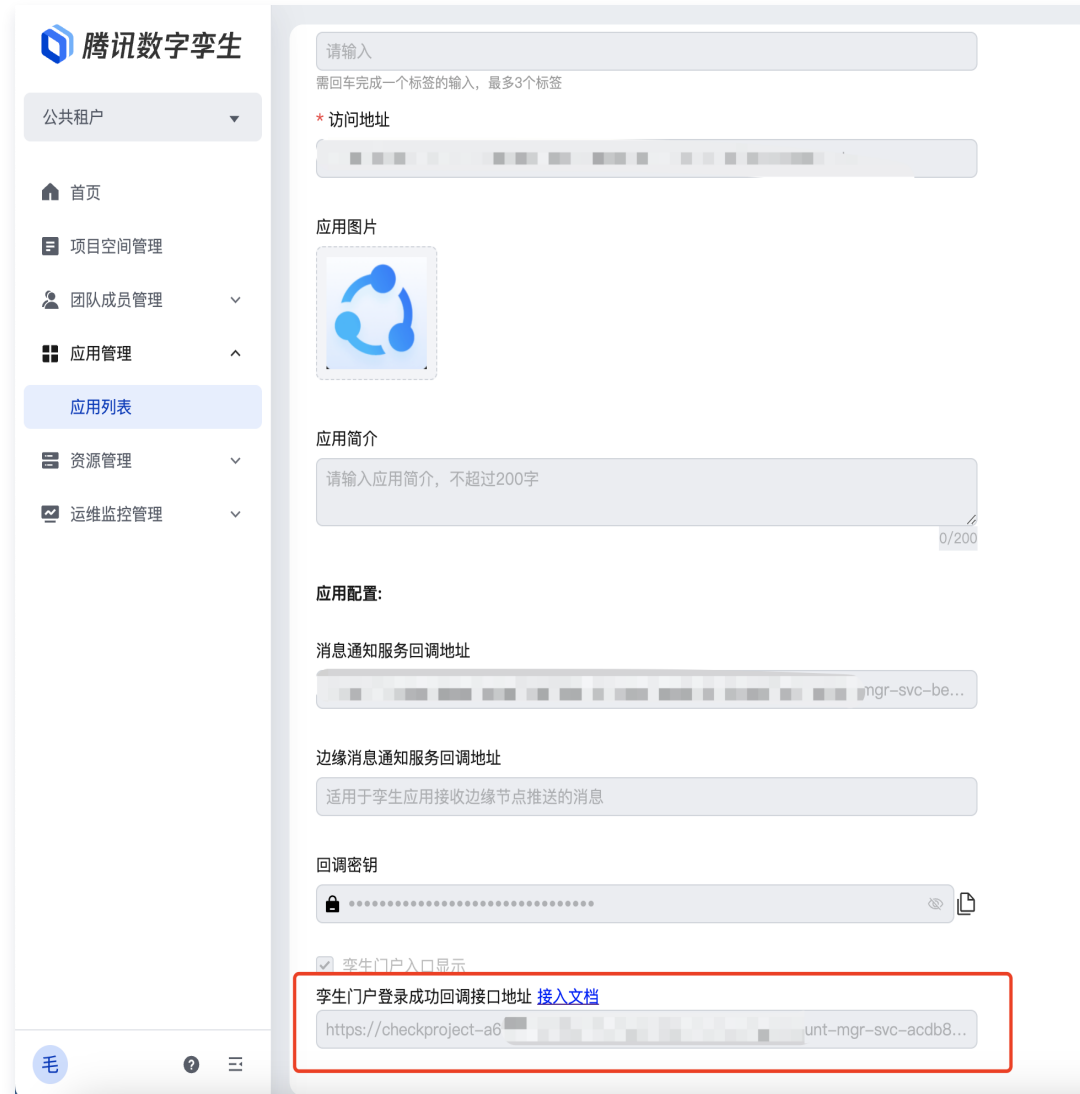

# 孪生应用对接统一认证

根据"应用 ID"、"APP Secret"和"孪生门户登录成功回调接口地址"字段参数值,作为对接统一认证输入参 数,实现对用户单次登录状态以及用户在不同业务系统之间切换的登录状态的管理。相关 OPEN API 接口详细操 作,可参见 [孪生门户—— SSO 登录接入技术文档。](https://portal.dtwin.tencent.com/static/sso_help.html)

### 孪生应用对接统一用户

通过对接孪生门户的孪生门户 Open API,可集成孪生门户的用户、组织相关数据,孪生门户的提供的 Open API 能力如下:

说明:

相关 OPEN API 接口详细, 可参见 [孪生门户—— SSO 登录接入技术文档。](https://portal.dtwin.tencent.com/static/sso_help.html)

- 1. 根据手机号获取用户信息(可以检测结果用户和租户项目空间的绑定关系)
- 2. 根据租户 ID 获取租户团队下所有组织部门数据

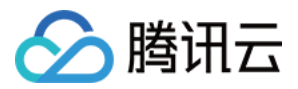

- 3. 根据租户 ID 获取租户部门下用户数据
- 4. 根据租户 ID 和用户 ID 获取所属项目空间列表
- 5. 根据租户 ID 和项目 ID 获取项目下用户数据
- 6. 根据用户 ID 获取所属租户数据
- 7. 根据租户 ID 获取租户信息
- 8. 根据租户 ID 获取部门数据

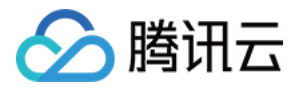

# <span id="page-41-0"></span>物联能力适配对接

最近更新时间:2023-11-24 15:28:02

# 设备数据获取

从平台通过 API 接口获取设备的基本信息、设备实时数据(包括设备影子、设备状态)。

1. 设备基本信息接口调用示例:

```
curl --location 'http://api.dtwin.tencent.com/proxy/a5fa77a9-19e2-4d34-89e0-
821f104dd9f2/trpc.wetwin.trpc_wetwin_container_svr.AppAPI/DeviceList' \
--header 'Dtgw-Token: jdRHiDocYZ5mlC7oRHIcvbBln8WdKgEI' \
--header 'Content-Type: application/json' \
--data '
{
 "workspaceId": 1124
,
 "tagIds":
[],
 "deviceTypes":
[],
 "pageNumber":1
,
 "pageSize":5
,
 "productIds":
[],
 "spaceCodes":
[],
 "wIds": "dfc61f53-9f91-4861-8016-4a3f359cdaf8"
[ ],
 "field":
{
 "keyId":1
,
      "val":"11"
'}
```
### 2. 设备影子接口调用示例:

```
curl --location 'http://api.dtwin.tencent.com/proxy/8917061c-c5bf-4a43-94da-
ff8d7bac42d8/trpc.wetwin.trpc_wetwin_container_svr.AppAPI/DeviceShadowList' \
--header 'Dtgw-Token: jdRHiDocYZ5mlC7oRHIcvbBln8WdKgEI' \
--header 'Content-Type: application/json' \
--data '
{
 "workspaceId": 1133
,
 "tagIds":
[],
 "deviceTypes":
[],
 "pageNumber":1
,
 "pageSize":5
,
 "productIds":
[],
 "spaceCodes":
[],
"wIds":["7d6a4ecc-f0d1-4d2c-86e4-bf357d199345"]
```
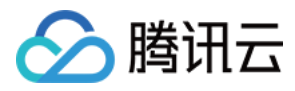

# }'

3. 设备状态接口调用示例:

```
操作说明:
   设备基本信息 获取、设备实时数据-设备影子 获取、设备实时数据-设备状态 获取请参考 API 文
   档。
curl --location 'http://api.dtwin.tencent.com/proxy/b8533a6f-3af7-4756-9e99-
a010292966dc/trpc.wetwin.trpc_wetwin_container_svr.AppAPI/DeviceStatusList' \
--header 'Dtgw-Token: jdRHiDocYZ5mlC7oRHIcvbBln8WdKgEI' \
--header 'Content-Type: application/json' \
--data '
{
 "workspaceId": 1133
,
 "pageNumber": 1
,
 "pageSize": 101
,
 "deviceTags":
[],
 "wIds":
[],
 "statuses": "offline"
[ ]
'}
```
# 设备控制

通过调用平台的 API 接口可实现设备控制。 设备控制接口调用示例:

```
操作说明:
```
[设备控制](https://cloud.tencent.com/document/product/1693/101487) 接口的调用请参考 [API 文档](https://cloud.tencent.com/document/product/1693/97971)。

```
curl --location 'http://api.dtwin.tencent.com/proxy/2a9bd8ae-a416-4a5a-b83b-
f43fdefb30b4/trpc.wetwin.trpc_wetwin_container_svr.AppAPI/DeviceControl' \
--header 'Dtgw-Token: jdRHiDocYZ5mlC7oRHIcvbBln8WdKgEI' \
--header 'Content-Type: application/json' \
--data '
{
 "workspaceId": 1133
,
 "pageNumber": 1
,
 "pageSize": 10
,
 "wIds": "9c53e42e-8691-433d-aceb-38b6a376699d"
[ ],
   "controlData": "test"
'}
```
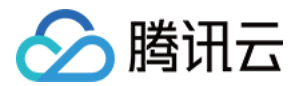

# 视频流获取

视频相关接口需要在资源管理中心给相应的应用授权。

1. 实时流接口调用示例:

```
curl --location 'http://api.dtwin.tencent.com/proxy/04af3fd6-b601-4ae3-8252-
76ce5ff53797/video/liveStream' \
--header 'Dtgw-Token: jdRHiDocYZ5mlC7oRHIcvbBln8WdKgEI' \
--header 'Content-Type: application/json' \
--data '
{
"wId": "ee2d483c-c72c-41c2-a27c-59a4616a94c8"
,
"streamId": 0
,
"protocol": "flv"
'}
```
2. 历史流接口调用示例:

操作说明: 获取 [实时视频流](https://cloud.tencent.com/document/product/1693/101465) 接口、获取 [历史视频流](https://cloud.tencent.com/document/product/1693/101464) 接口请参考 [API 文档。](https://cloud.tencent.com/document/product/1693/97971) curl --location 'http://api.dtwin.tencent.com/proxy/f890e49e-448e-4068-86e8- 7419a489bbd5/video/recordStream' \ --header 'Dtgw-Token: jdRHiDocYZ5mlC7oRHIcvbBln8WdKgEI' \ --header 'Content-Type: application/json' \ --header 'Cookie: x-client-ssid=7410630a:018a406978c2:0f3e1e; x host key access=be18141f50b8f36e3a350aa177b96b6959e157fc s' \ --data ' { "endTime": "1681956600000" , "playBackRate": 1 , "protocol": "flv" , "startTime": "1681956000000" , "wId": "c3ba1746-04ea-4f0d-bad6-70475c1a3d81" '}

# 设备告警获取

设备告警接口调用示例:

操作说明:

[设备告警](https://cloud.tencent.com/document/product/1693/101484) 接口请参考 [API 文档。](https://cloud.tencent.com/document/product/1693/97971)

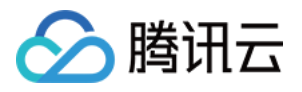

curl --location 'http://api.dtwin.tencent.com/proxy/d2063414-4d08-4d23-890adf78a2c10b01/trpc.wetwin.trpc\_wetwin\_container\_svr.AppAPI/AlarmList' \ --header 'Dtgw-Token: jdRHiDocYZ5mlC7oRHIcvbBln8WdKgEI' \ --header 'Content-Type: application/json' \ --header 'Cookie: x-client-ssid=7410630a:018a406978c2:0f3e1e; x host key access=be18141f50b8f36e3a350aa177b96b6959e157fc s' \ --data ' { "workspaceId":1124 , "pageNumber": 1 , "pageSize": 10 , "beginTime":1688040621 , "endTime":1688040801 , "wIds": [], "processors": "548" [ ] '}

# <span id="page-45-0"></span>空间能力适配对接

最近更新时间:2023-11-24 14:52:28

平台提供空间数据的标准 API,应用可以直接调用获取空间数据,包括从平台获取项目下的建筑列表信息、建筑的 楼层信息、建筑的三维模型数据。

### 从平台获取项目建筑列表

操作说明:

△腾讯云

获取 [建筑列表](https://cloud.tencent.com/document/product/1693/101512) 接口请参考 API 文档 。

#### 建筑列表接口调用示例:

curl --location 'http://api.dtwin.tencent.com/proxy/f6337246-5d05-42cc-9847 c86a891d7d8f/trpc.bim.bim\_data\_bus.TBimOpenapiService/getBuildingList' \ --header 'Dtgw-Token: jdRHiDocYZ5mlC7oRHIcvbBln8WdKgEI' \ --header 'Content-Type: application/json' \ --header 'Cookie: x-client-ssid=7410630a:018a406978c2:0f3e1e; x\_host\_key\_access=be18141f50b8f36e3a350aa177b96b6959e157fc\_s' \ --data ' { "projectId":"1133" }'

#### 接口返回示例:

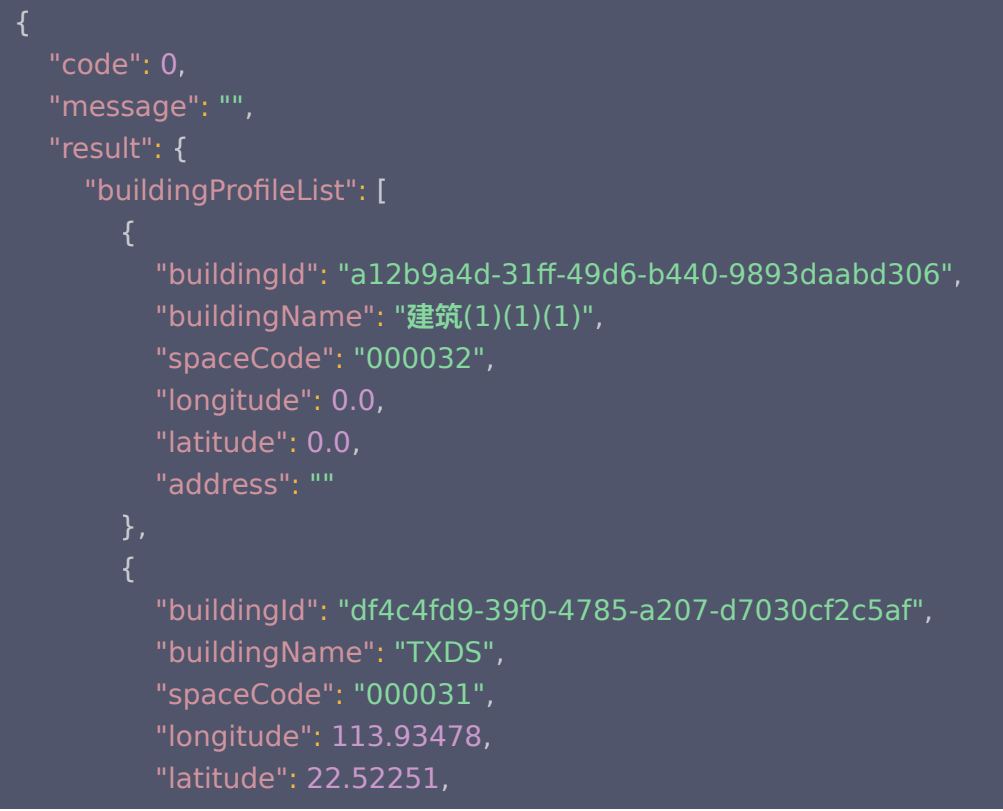

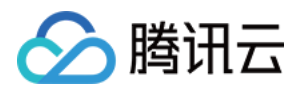

"address": "广东省,深圳市,南山区TXDS"

```
    "seq": "a67f83b61c12f97b"
```
### 从平台获取建筑楼层信息

操作说明: 获取 [构件树](https://cloud.tencent.com/document/product/1693/101508) 接口请参考 [API 文档](https://cloud.tencent.com/document/product/1693/97971)。

#### 获取构件树接口调用示例:

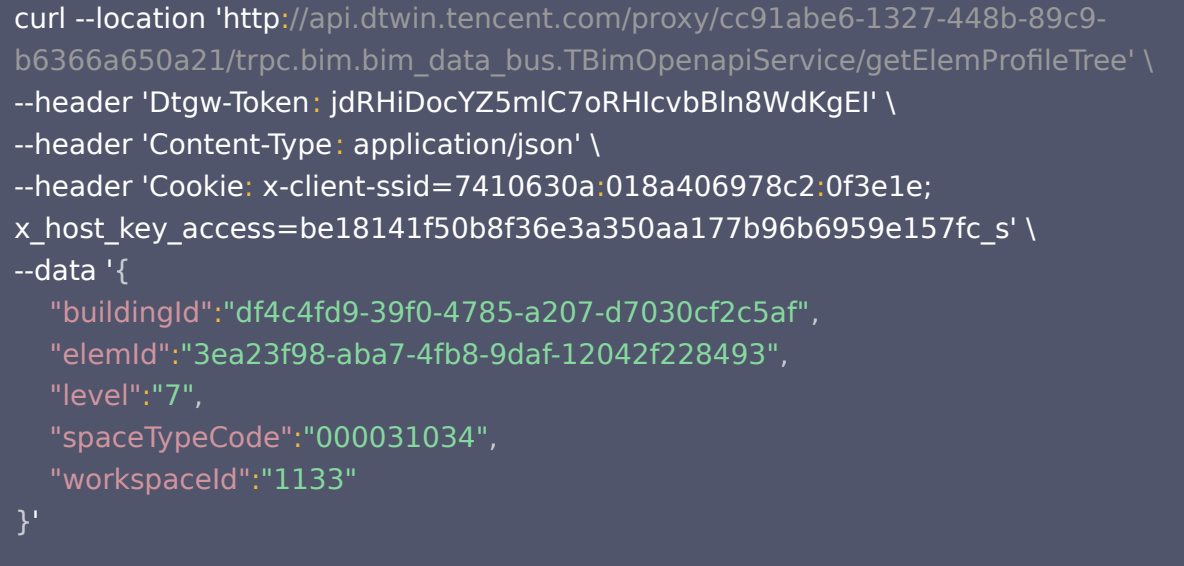

#### 获取建筑三维模型

获取建筑三维模型接口参数:

操作说明:

获取 [建筑三维模型](https://cloud.tencent.com/document/product/1693/101511) 接口请参考 [API 文档。](https://cloud.tencent.com/document/product/1693/97971)

curl --location 'http://api.dtwin.tencent.com/proxy/8a6f13e4-8cfd-434d-861edd4e664df926/trpc.bim.bim\_data\_bus.TBimOpenapiService/getBuildingModel' \ --header 'Dtgw-Token: jdRHiDocYZ5mlC7oRHIcvbBln8WdKgEI' \ --header 'Content-Type: application/json' \ --header 'Cookie: x-client-ssid=7410630a:018a406978c2:0f3e1e; x host key access=be18141f50b8f36e3a350aa177b96b6959e157fc s' \ --data ' { "buildingId":"df4c4fd9-39f0-4785-a207-d7030cf2c5af" ,

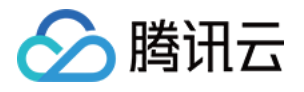

"workspaceId":"1133"

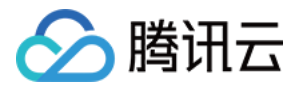

# <span id="page-48-0"></span>融合编排能力对接

最近更新时间:2023-11-27 11:19:05

### 设备联动编排能力对接

- 1. 登录 [数字孪生底座。](https://dtwin.tencent.com/)
- 2. 进入项目空间, 左侧菜单选择数据融合 > 工作台 > 场景模版。
- 3. 在场景模板管理页面, 单击场景右侧操作列的 … > 复制。

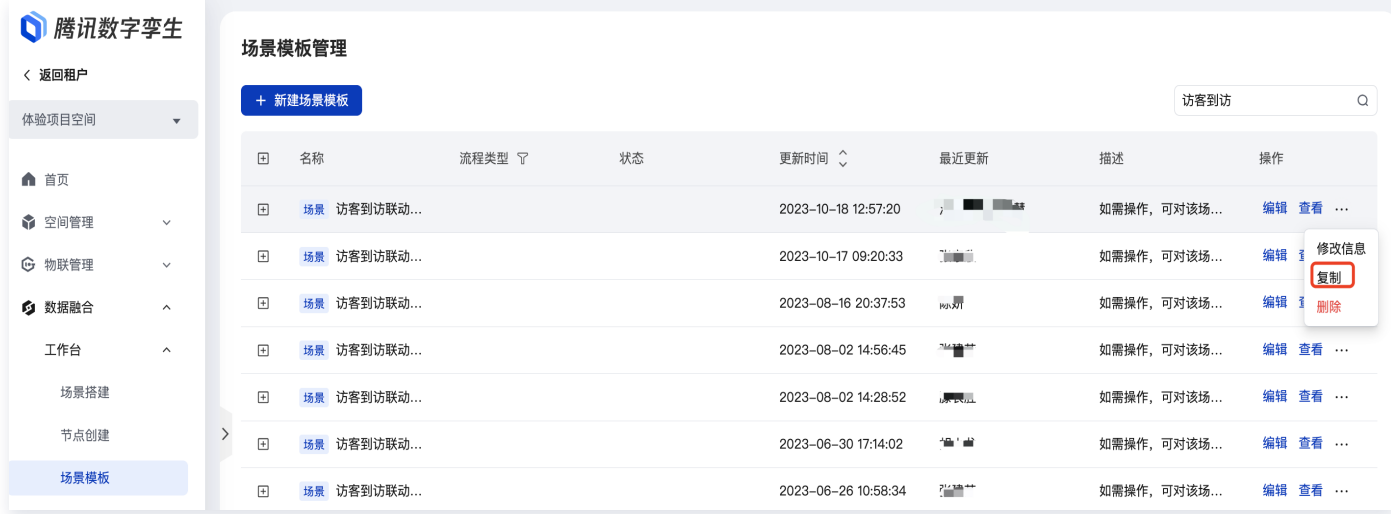

### 4. 按需调整节点配置(如数据源、逻辑判断阈值等)。

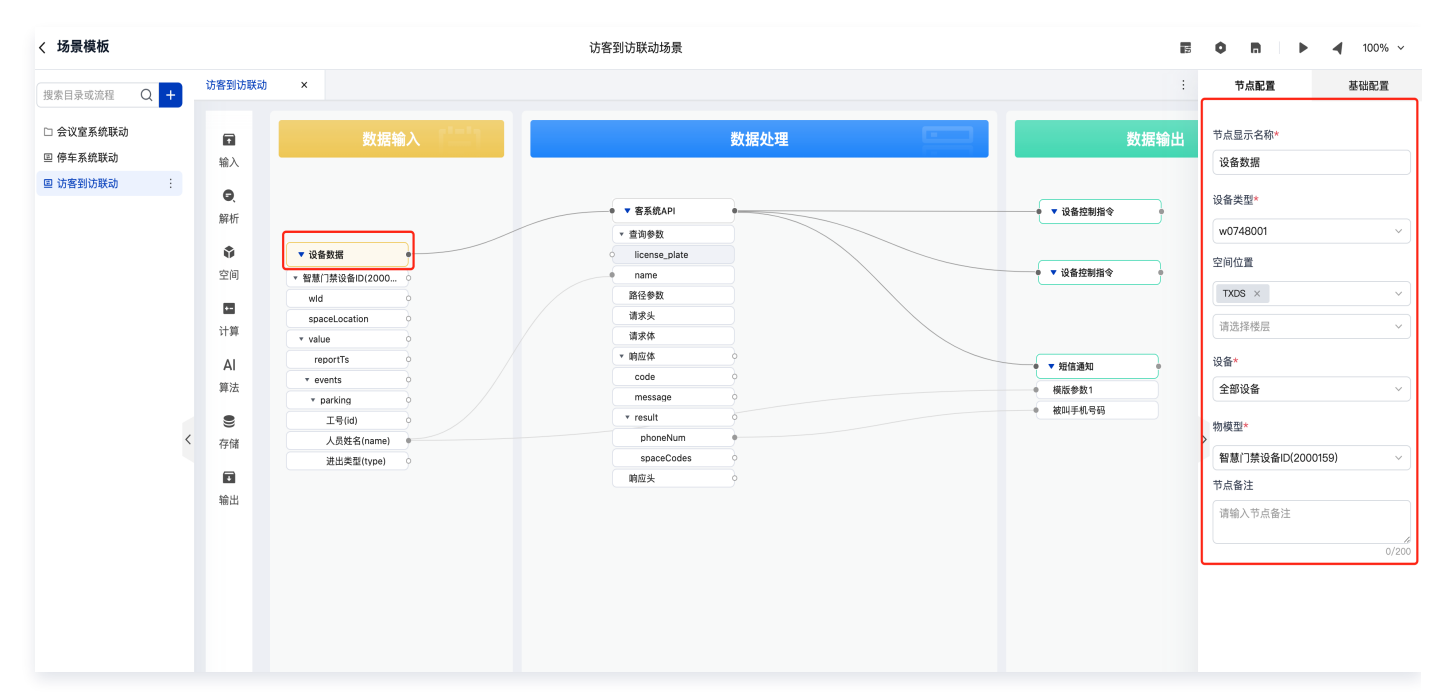

5. 部署流程,查看日志确认。

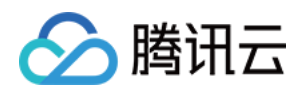

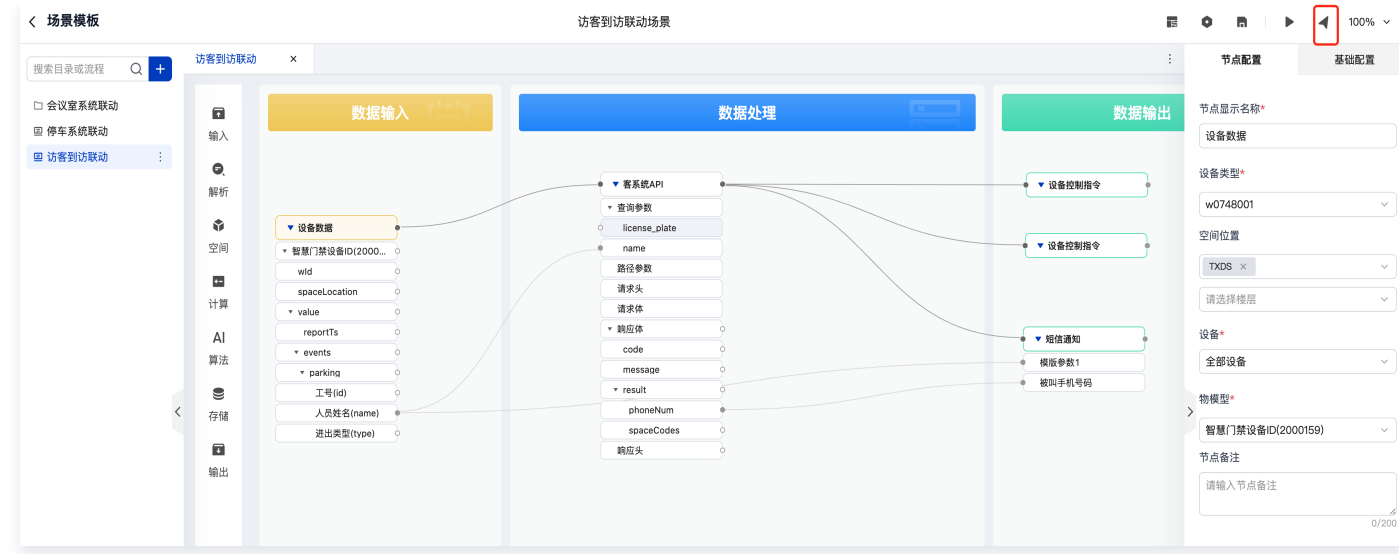

# 获取平台编排指标数据

#### 平台提供的数据:

资源中心中已经提供如下能源指标,可直接使用;也可以按照业务需求,到数据融合中心编排新的指标。

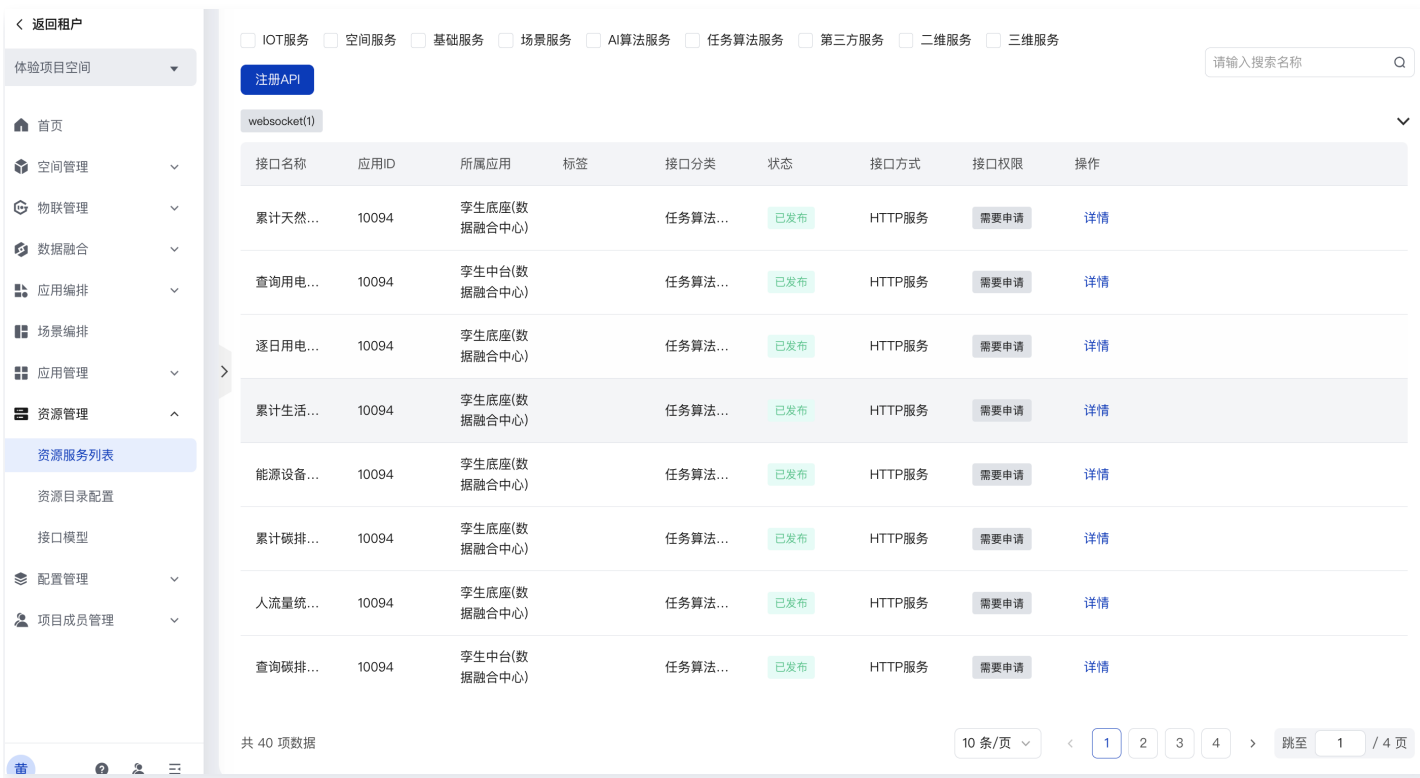

### 1. 登录 [数字孪生底座,](https://dtwin.tencent.com/)在页面上方单击**应用管理中心**,单击应用列表右侧操作列的"接口资源"。

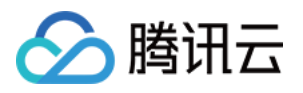

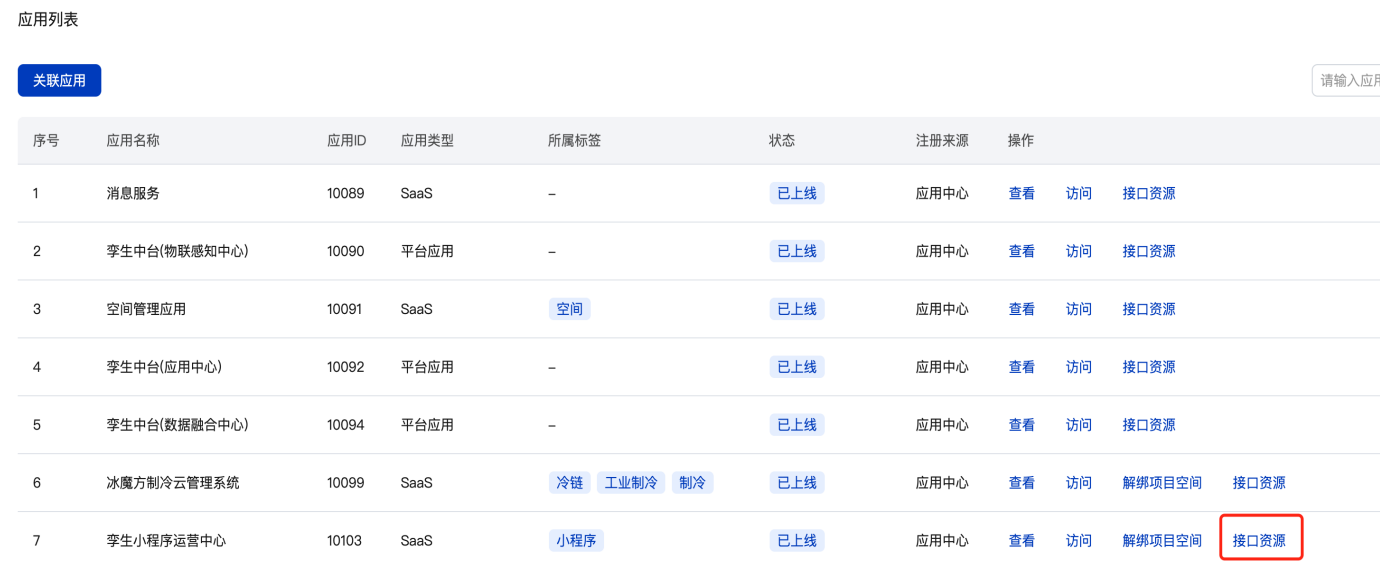

<span id="page-50-0"></span>2. 在应用 API 接口资源,选择**已分配 API 接口资源 > 公共空间**,单击**关联 API 接口资源**。

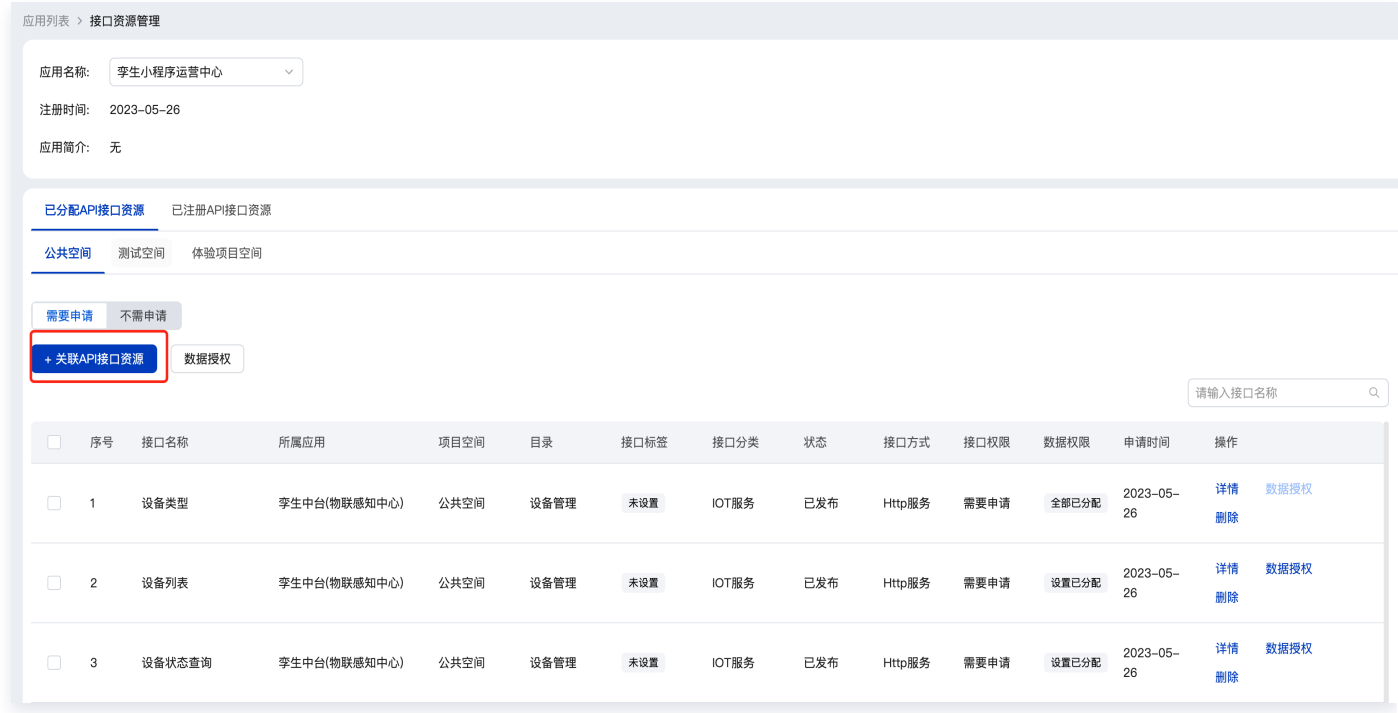

3. 在选择接口资源服务弹窗中,勾选平台的指标 API。

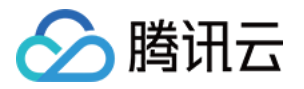

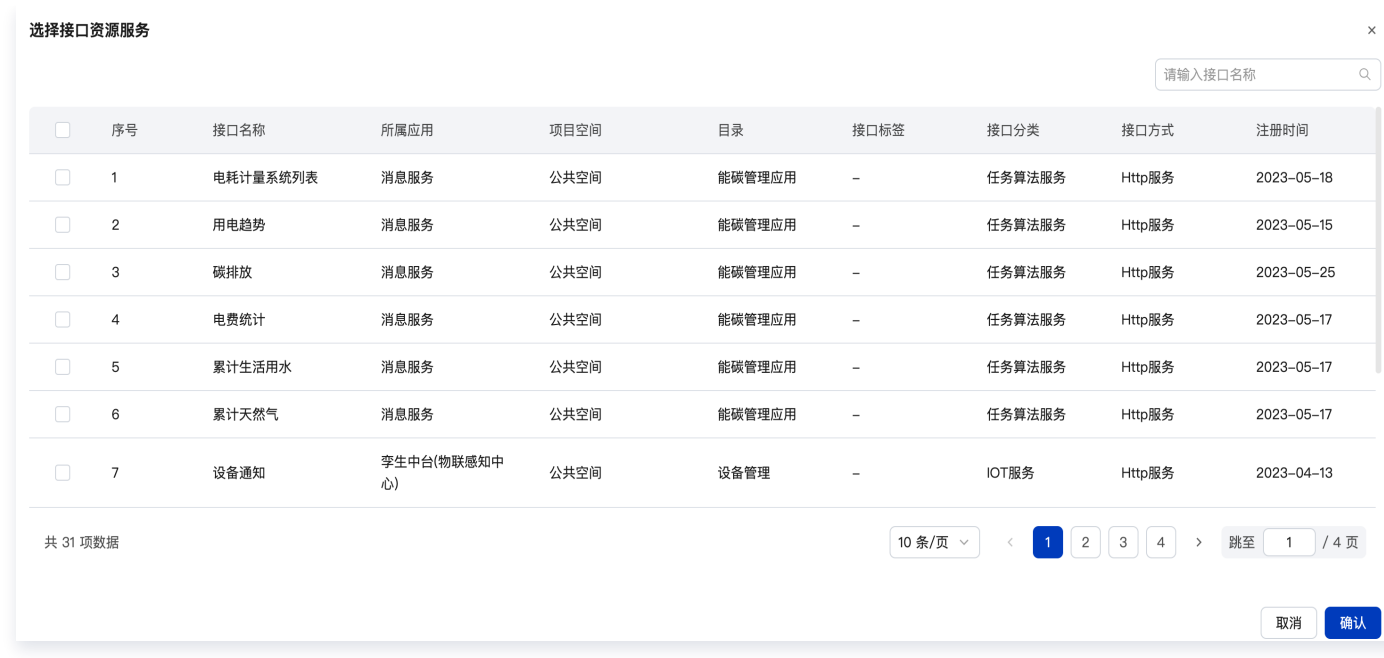

# 获取第三方业务系统数据

平台提供的数据会随着生态扩展不断扩充增加。

- 1. 登录 [数字孪生底座,](https://dtwin.tencent.com/)单击页面上方的资源管理中心,单击左侧资源服务列表 > 公共空间。
- 2. 在公共空间单击注册 API, 直接将外部第三方业务系统 API 注册到平台。

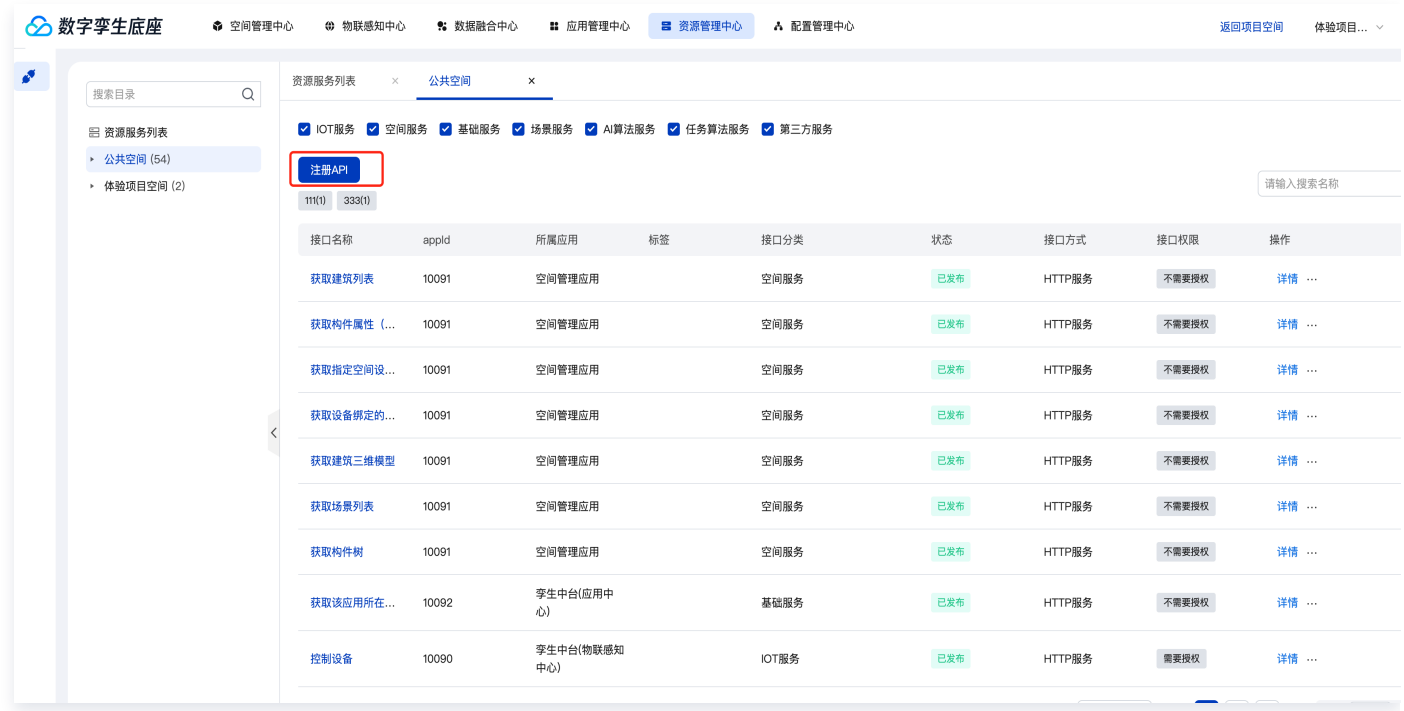

3. 将外部第三业务系统 API 授权分配给应用,步骤可参考 [获取平台编排指标数据-操作3](#page-50-0) 。

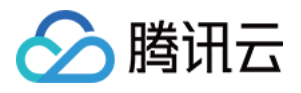

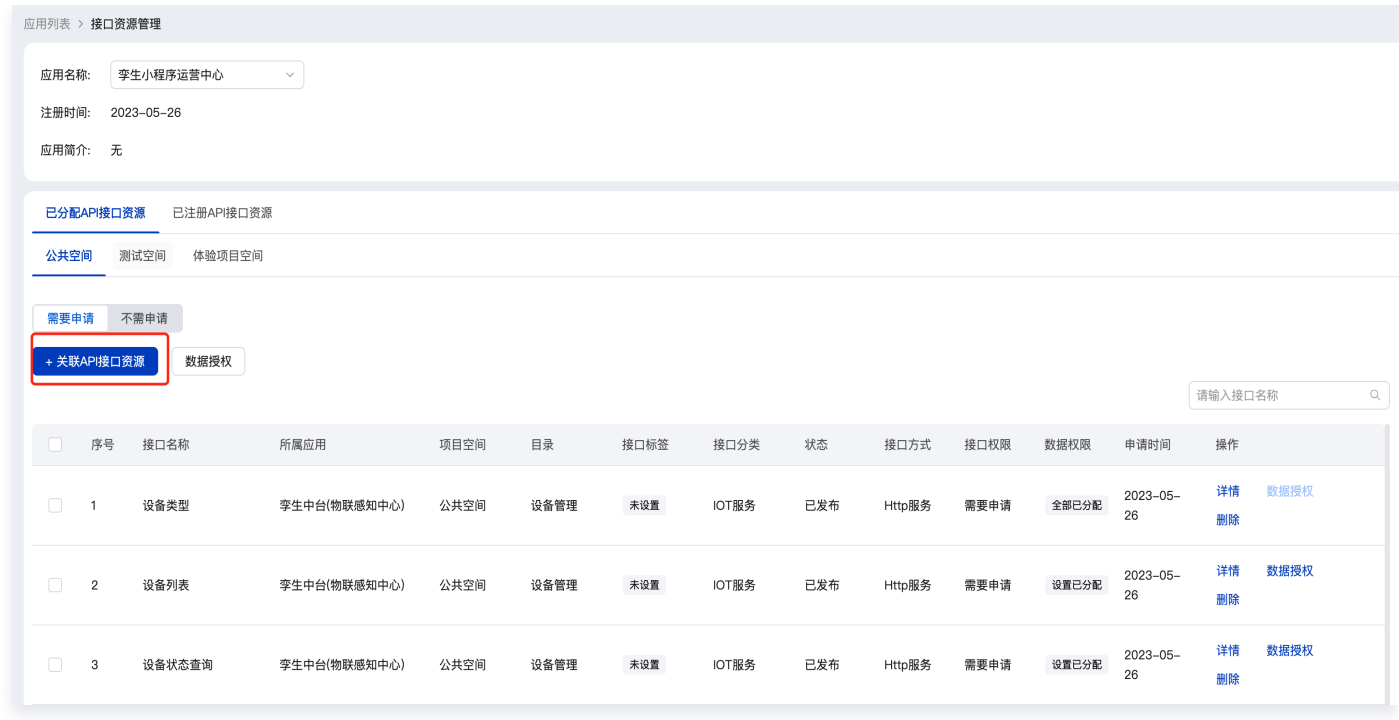

# 使用编排实现跨应用系统业务联动

1. 登录[数字孪生底座,](https://dtwin.tencent.com/)单击**资源管理中心**,单击左侧**资源服务列表 > 公共空间 > 注册 API**,将外部第三方业务系 统 API 注册到平台。

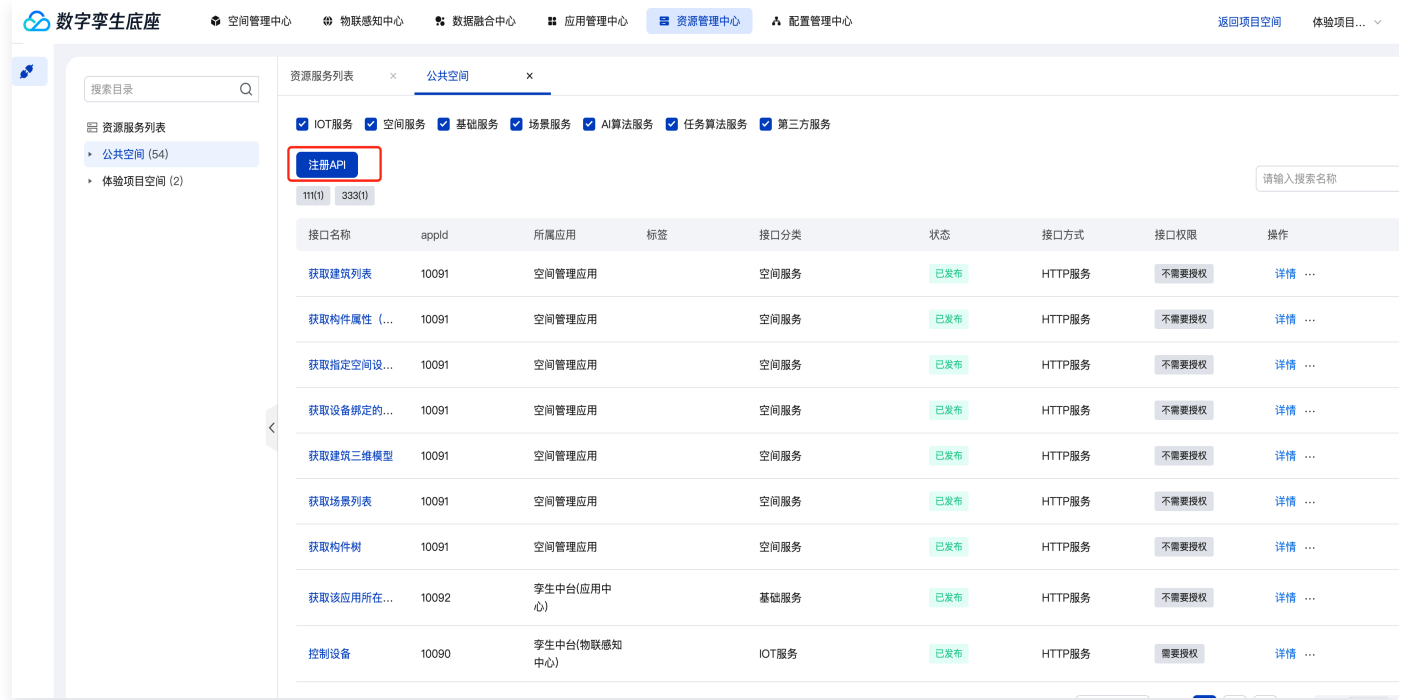

2. 编排画布中,使用 http 请求节点,请求注册到平台的第三方业务系统 API:

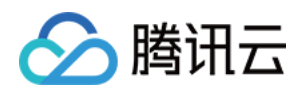

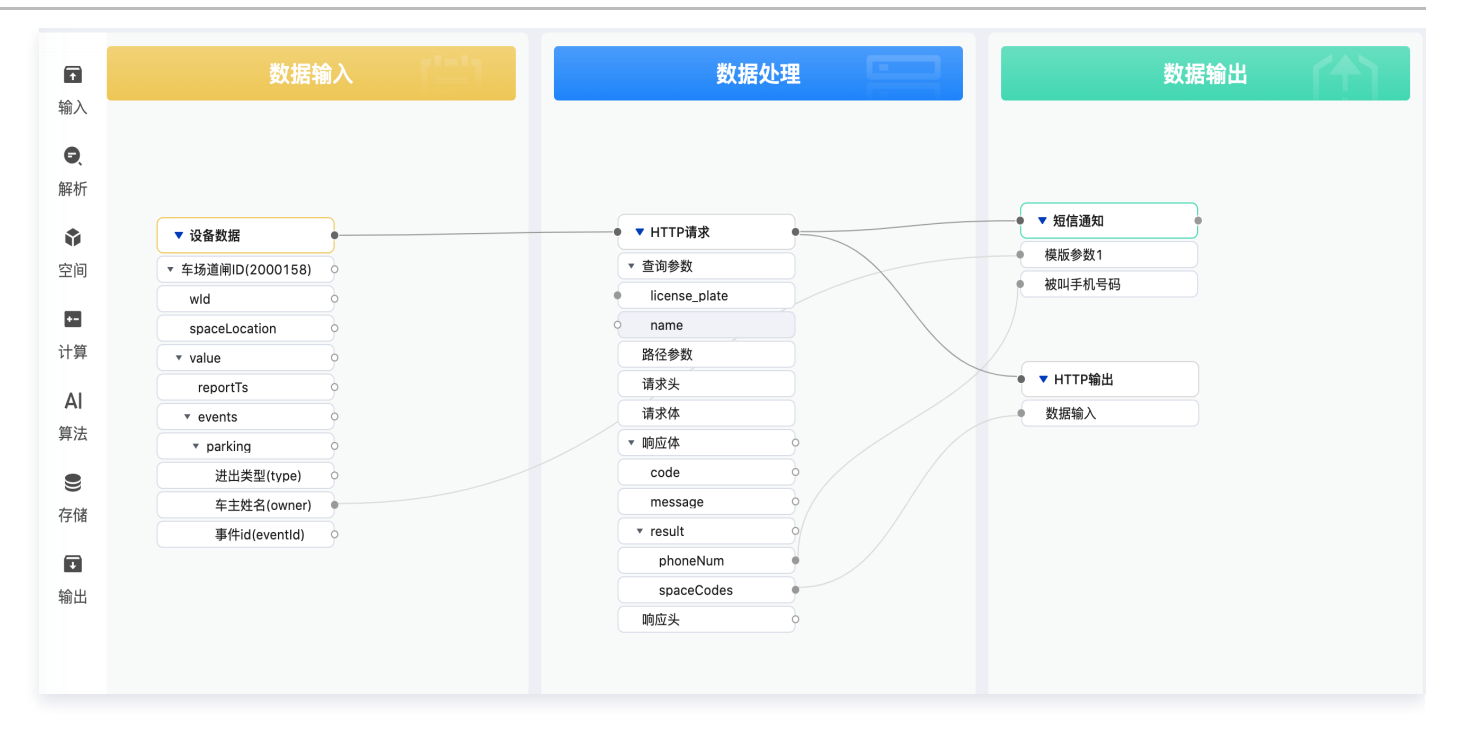

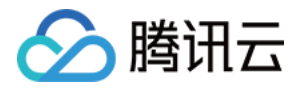

# <span id="page-54-0"></span>场景编排能力对接

最近更新时间:2023-11-27 11:19:05

平台的场景编排可以支持伙伴自主搭建二三维 IOC 场景,基于平台的空间 BIM 数据、物联数据、数据融合编排发 布的数据 API,对模型进行美化渲染,再编排可视化三维场景应用。

### 进入场景编排

1、登录 [数字孪生底座。](https://dtwin.tencent.com/)

2、单击左侧**场景编排中心**时,会进入账号授权的页面。账号授权后将直接进入场景编排中心,场景中心集成了专业 的可视化编排工具产品 Raydataweb。

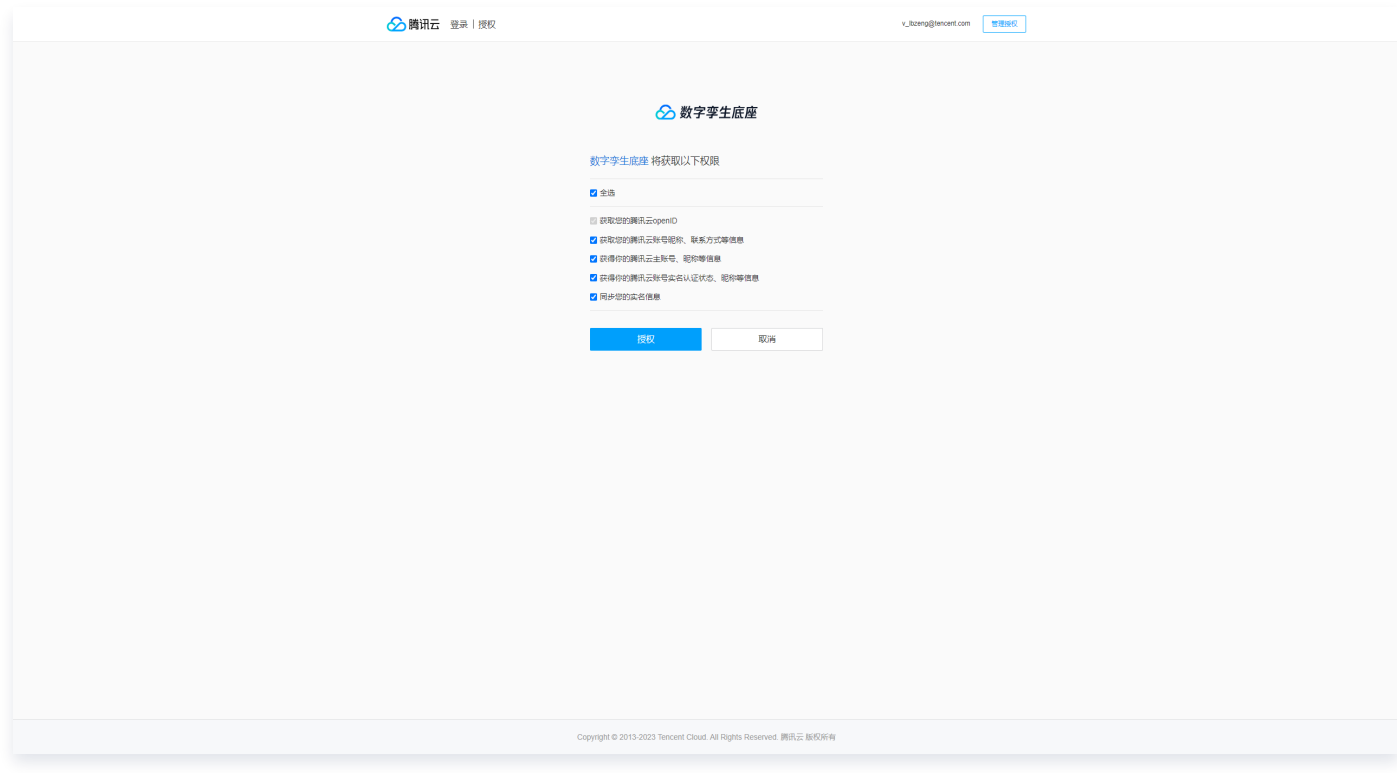

# 直接套用模板,集成 IOC 案例

1. 在案例中,提供了面向智慧园区的案例模版,可以直接进行使用。

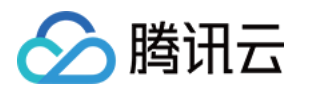

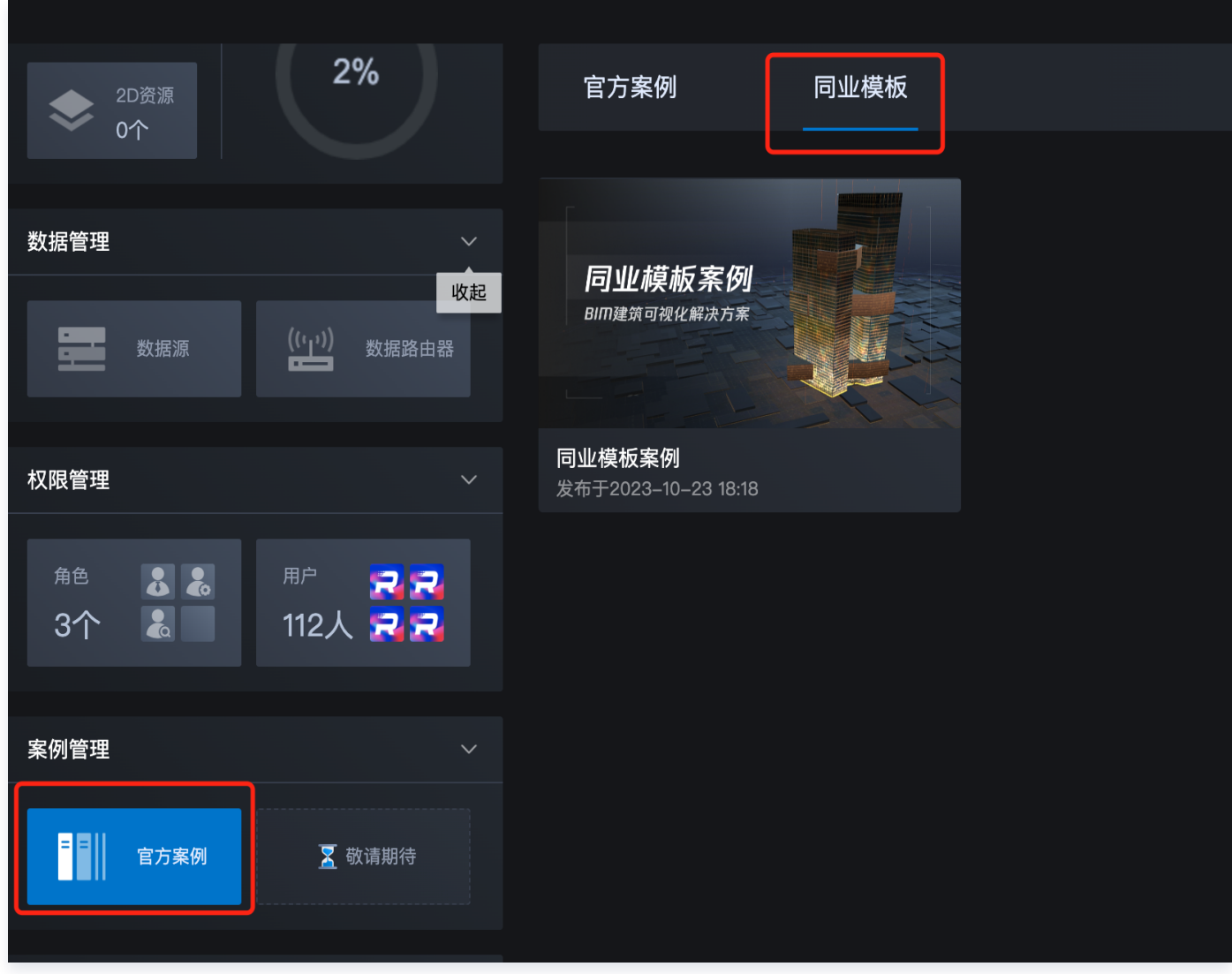

2. 进入编辑态后, 可以沿用案例模版中的场景和UI图表, 切换到场景层, 单击**模版应用**, 自动替换出应用效果。

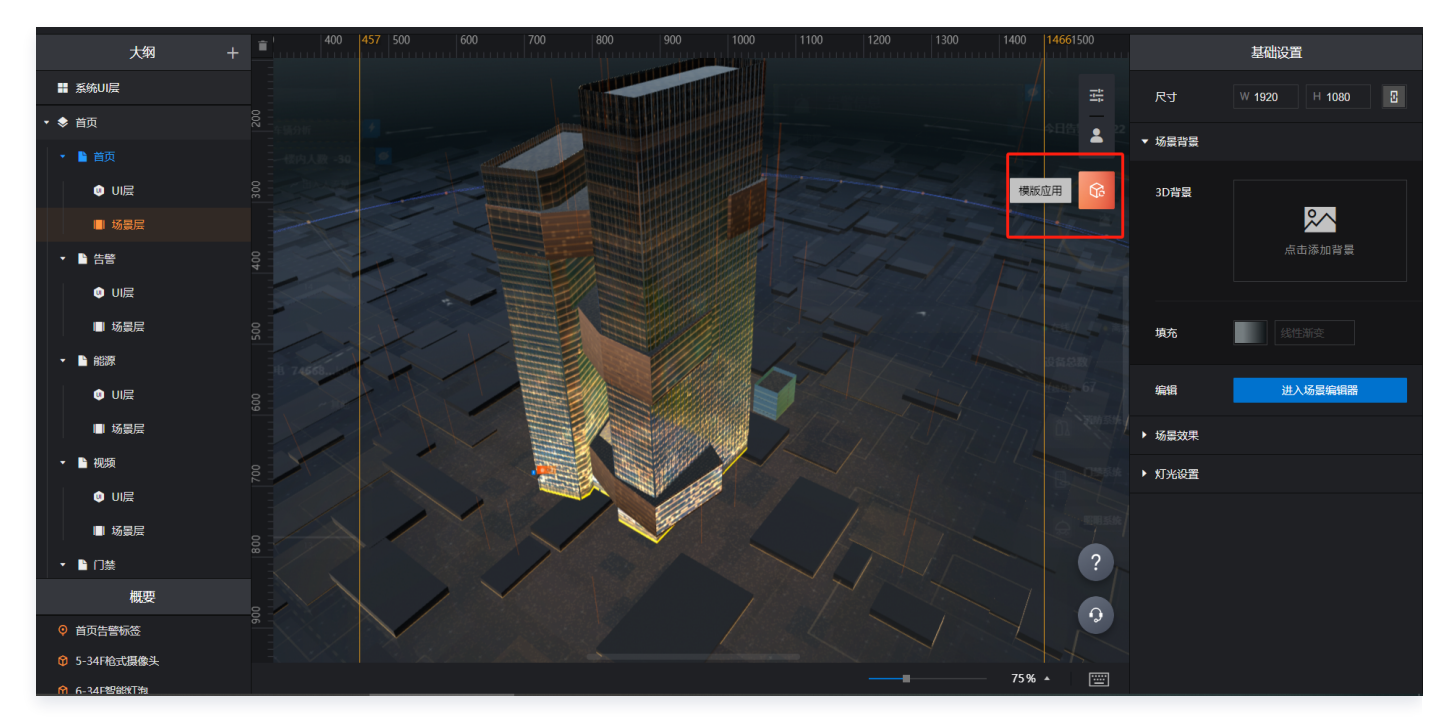

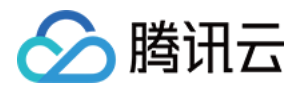

3. 可以直接发布,也可以按需对场景和数据进行调,整单击图表右侧的"数据"选项卡,选择"数字孪生底座"接 入方式,即可看到接入数字孪生底座所需要填写的字段。

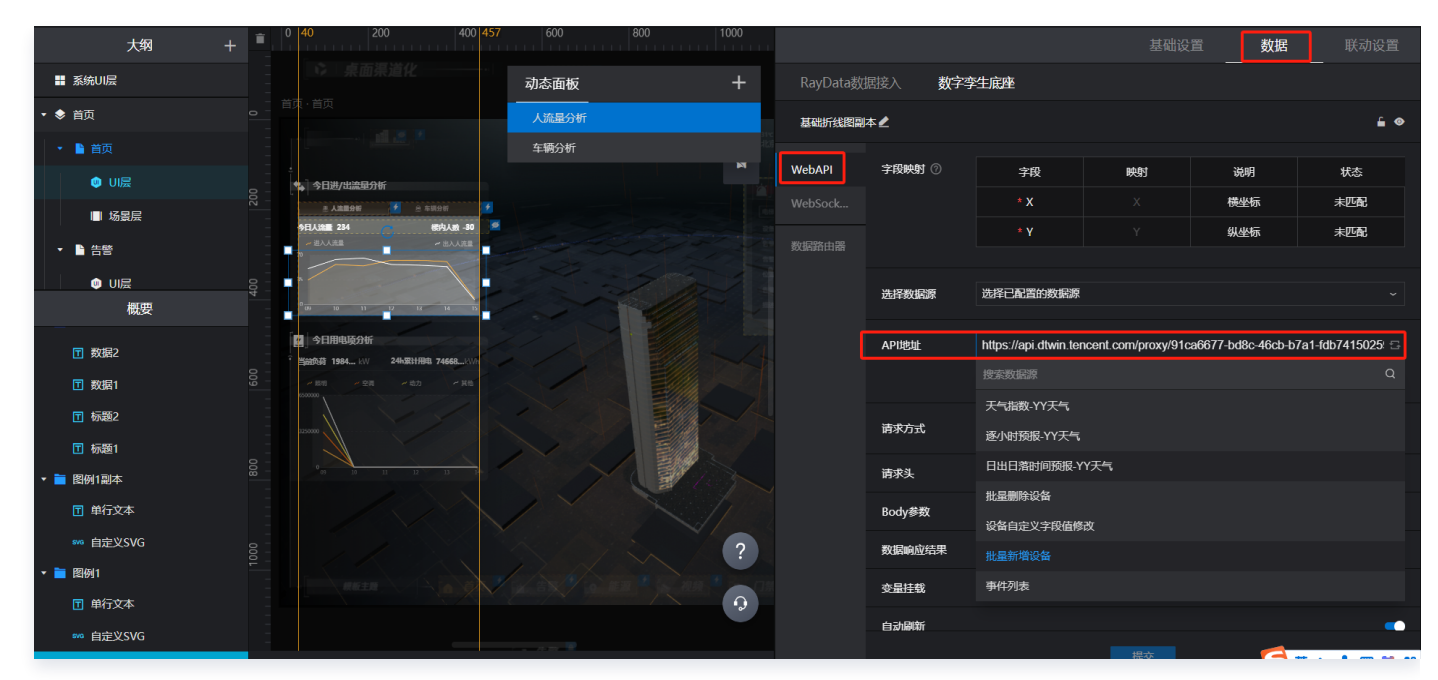

4. 单击API 地址下拉框, 从下拉框中选择您想要接入数据的 API 即可。

#### 注意:

如果您的 API 需要配置参数,可以下方的"自定义管理"中找到 API 所必须的参数,配置后单击测 试,查看 API 是否正常返回数据。

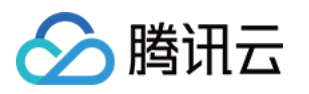

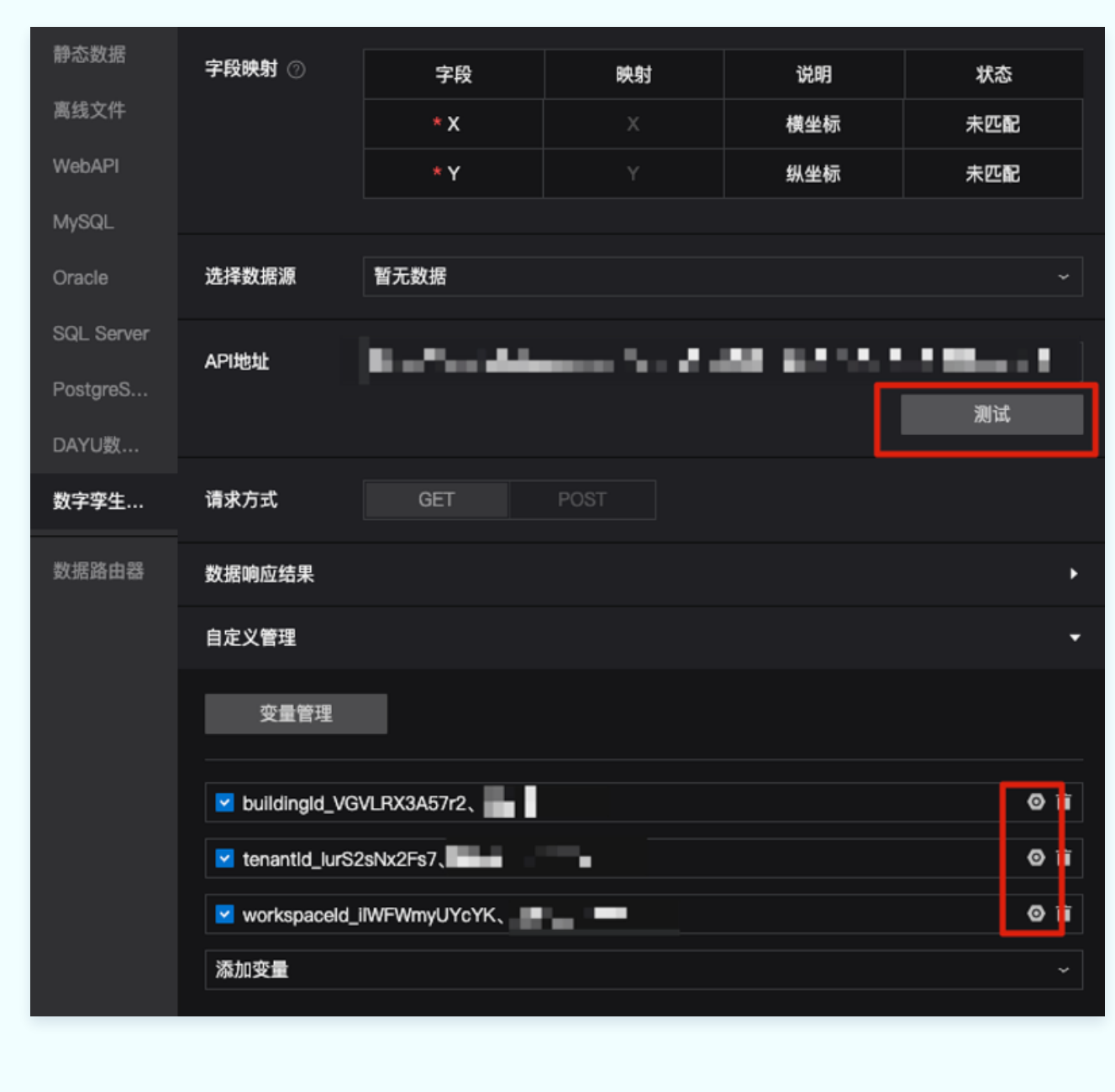

# 场景对接集成

在空间管理中心,对底座已上传的数据单击模型集成后,在场景编排里会获得集成后的模型。

1. 登录 [孪生孪生底座](https://dtwin.tencent.com/) > 空间管理中心 > 模型集成。

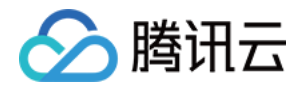

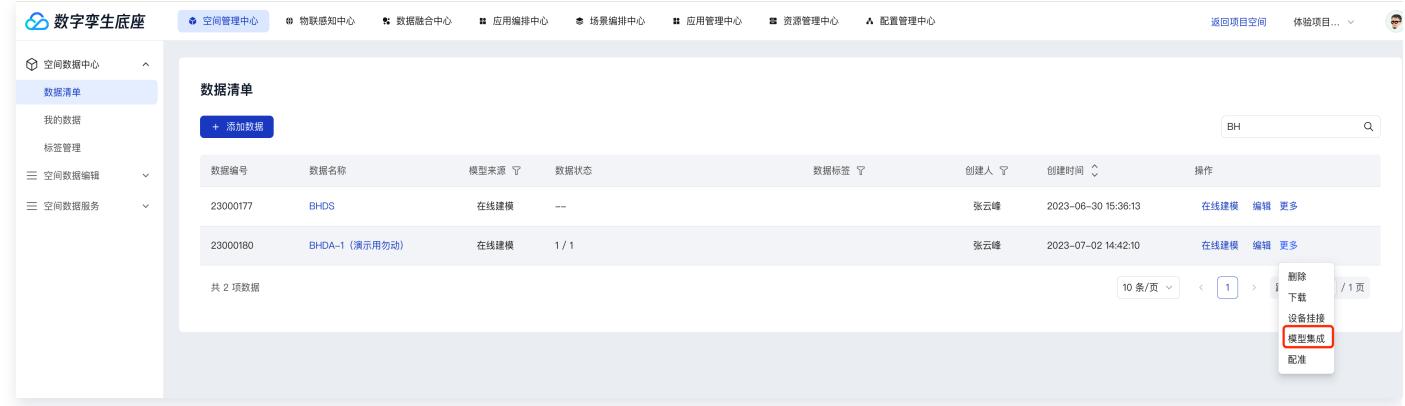

2. 在场景编辑器里单击上传场景 > 进入场景。

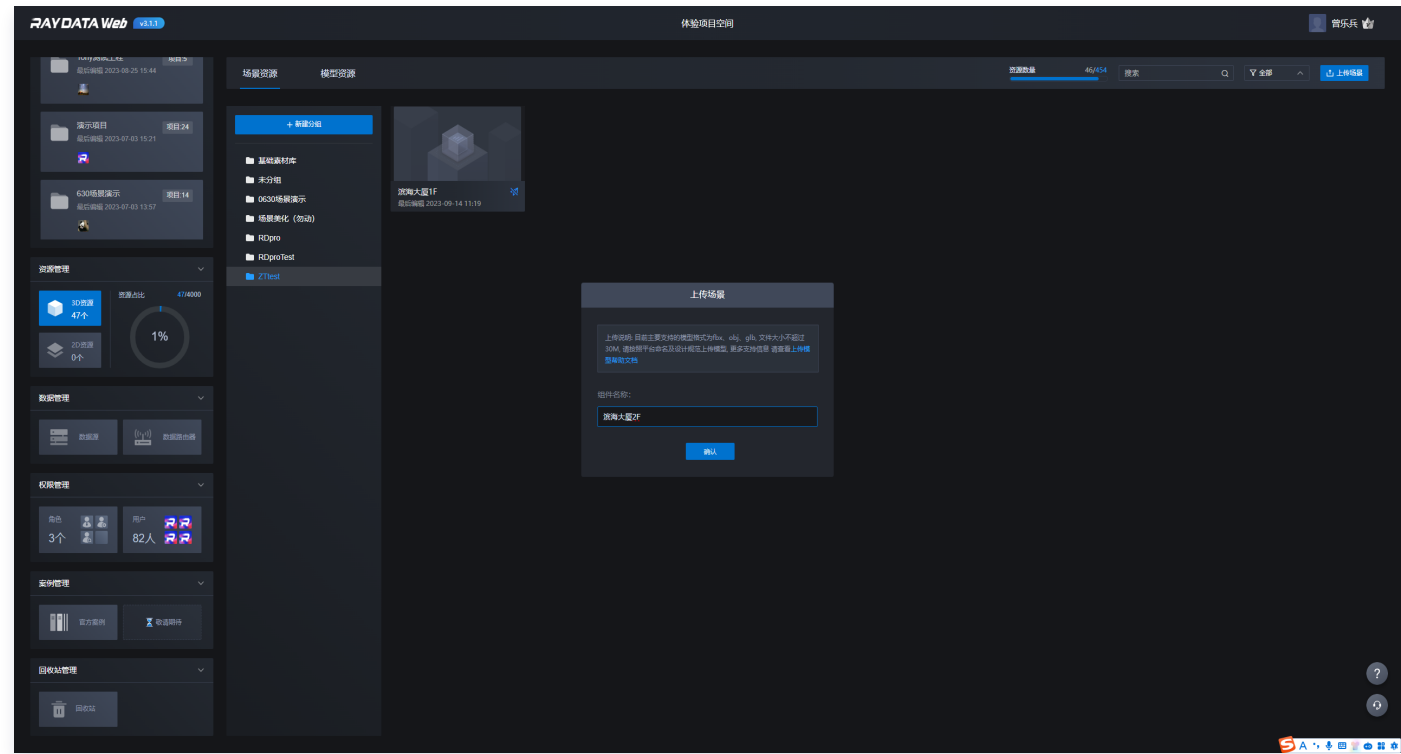

3. 单击导入 > 导入数字孪生底座场景。

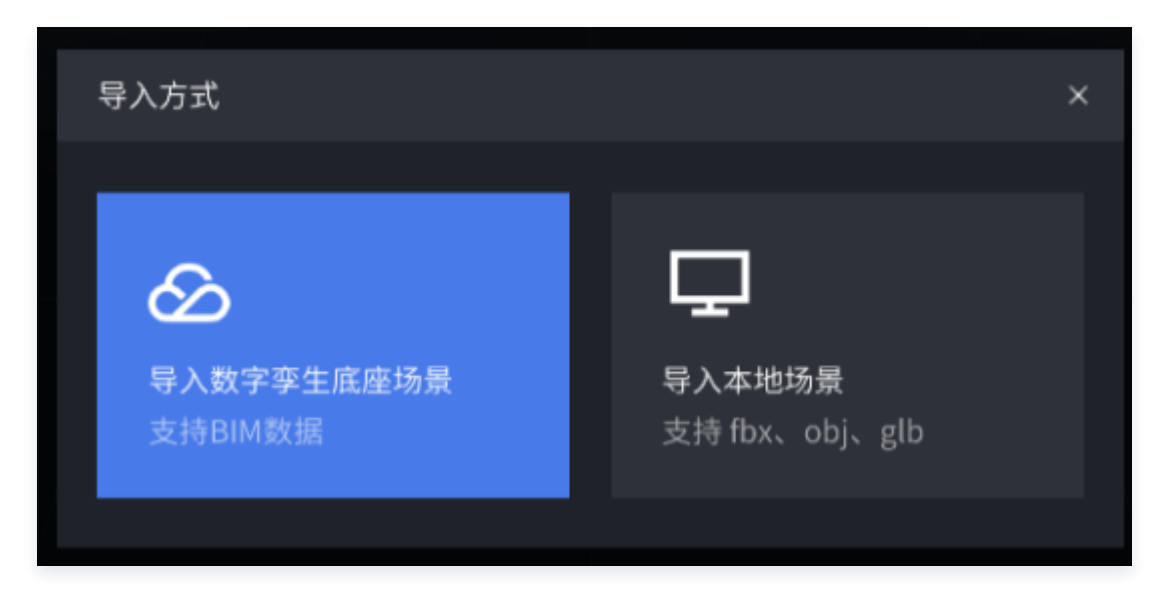

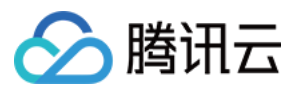

#### 4. 选择导入所需场景。

| 数字孪生底座场景列表         |               |    |    |  |  |  |  |  |  |  |
|--------------------|---------------|----|----|--|--|--|--|--|--|--|
| 数据编号               | 腾讯滨海大厦Test    |    |    |  |  |  |  |  |  |  |
| $000124 - 1$       | 腾讯滨海大厦Test-外壳 |    |    |  |  |  |  |  |  |  |
| $000123 - 1$       | 1F            |    |    |  |  |  |  |  |  |  |
| $000108 - 1$       |               |    |    |  |  |  |  |  |  |  |
| 000100 - 验证节       |               |    |    |  |  |  |  |  |  |  |
| 000098 - te        |               |    |    |  |  |  |  |  |  |  |
| $000092 - 1$       |               |    |    |  |  |  |  |  |  |  |
| 000391 - 腾讯滨       |               |    |    |  |  |  |  |  |  |  |
| 000307 - TEST(1    |               |    |    |  |  |  |  |  |  |  |
| $000305 - aaa$     |               |    |    |  |  |  |  |  |  |  |
| 000295 - RUISHI    |               |    |    |  |  |  |  |  |  |  |
| 000292 - SHUJU     |               |    |    |  |  |  |  |  |  |  |
| 000289 - )&1&      |               |    |    |  |  |  |  |  |  |  |
| $000256 - test(1)$ |               |    |    |  |  |  |  |  |  |  |
| 000250 - 在线编!      |               |    |    |  |  |  |  |  |  |  |
| 000249 - 车间办:      |               |    |    |  |  |  |  |  |  |  |
| 000244 - CD-发H     |               | 取消 | 确定 |  |  |  |  |  |  |  |

5. 场景导入后3D场景效果展示

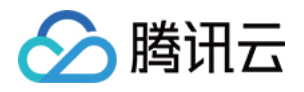

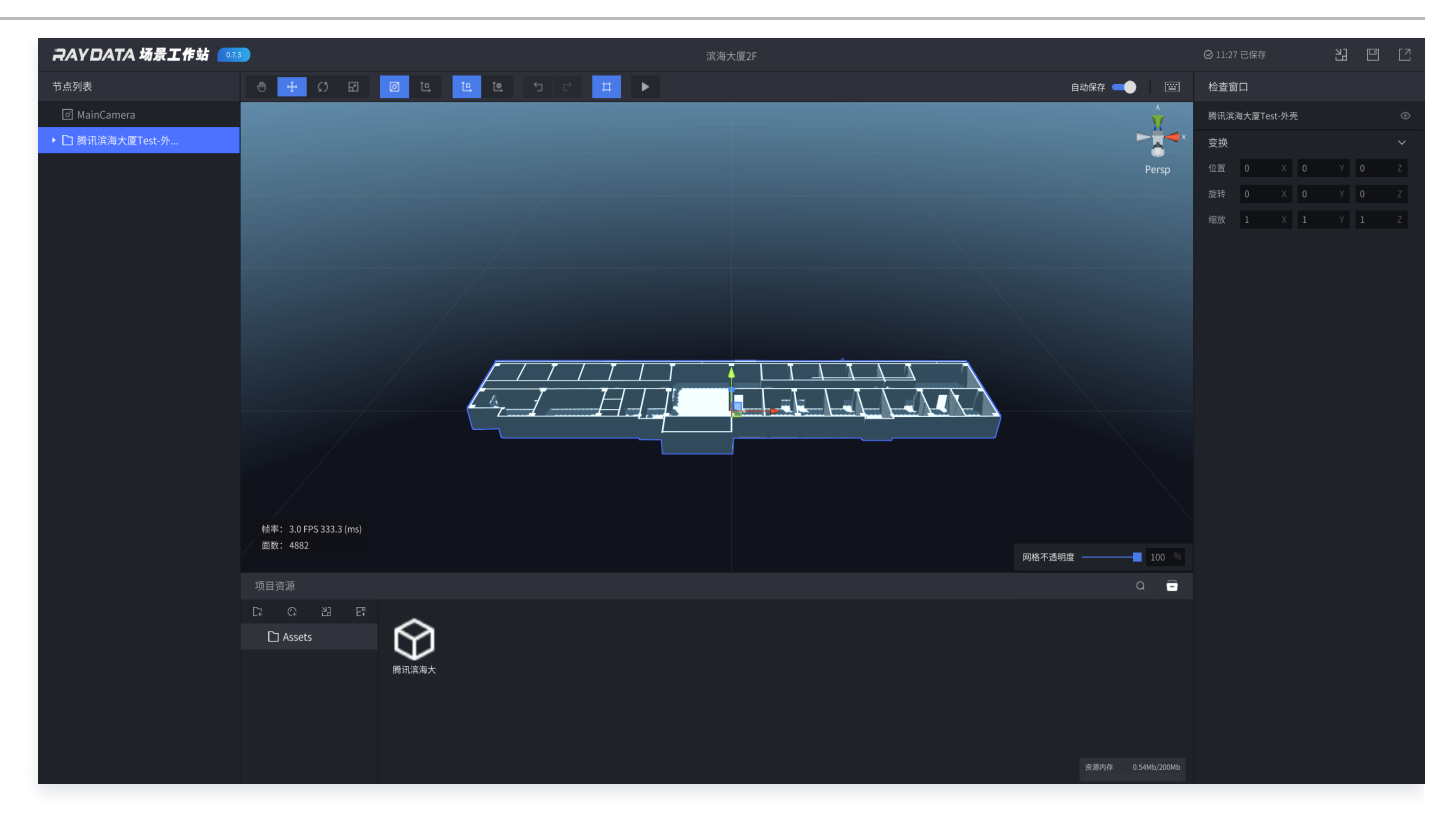

#### 6. 进行美化操作。

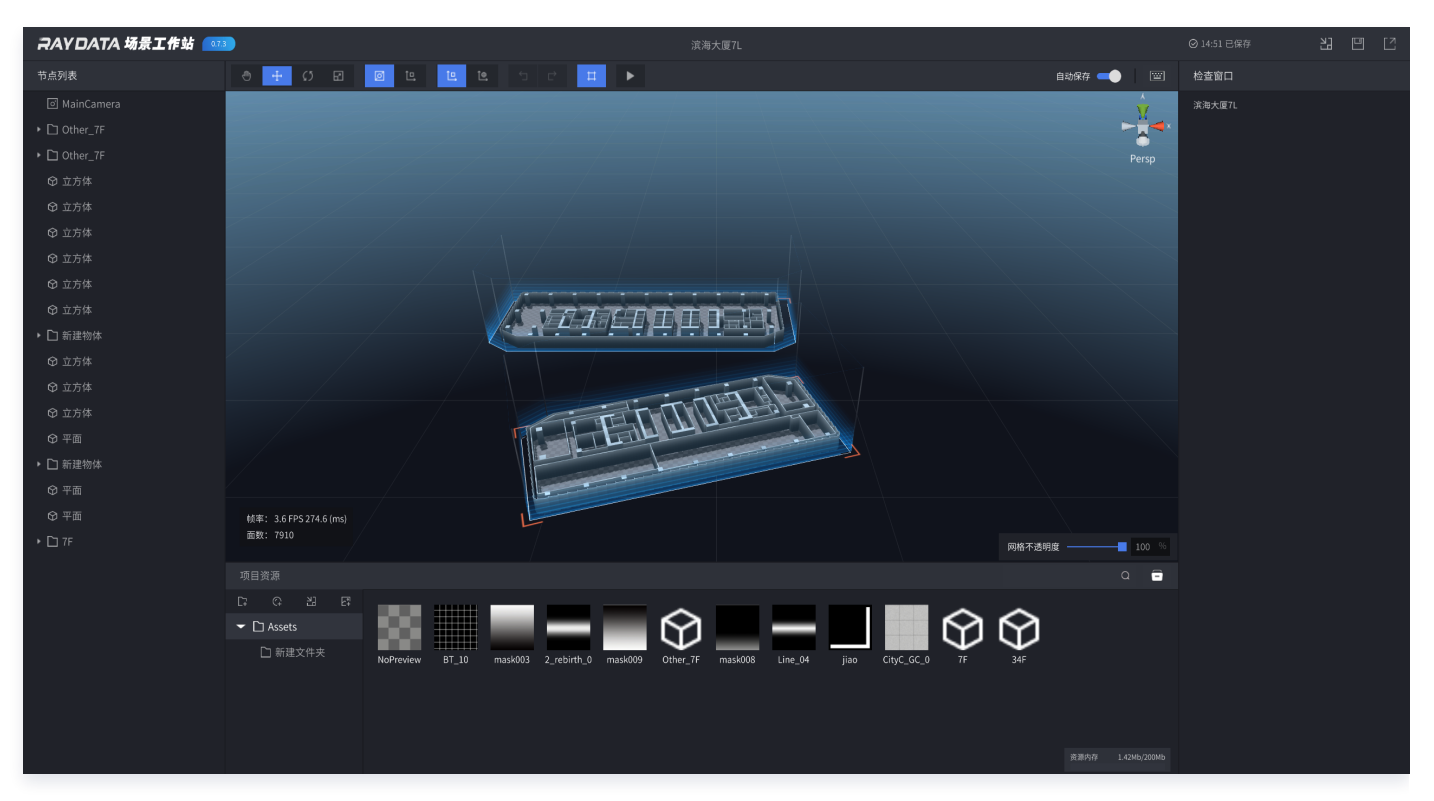

7. 单击右上角发布。

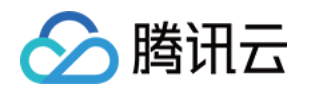

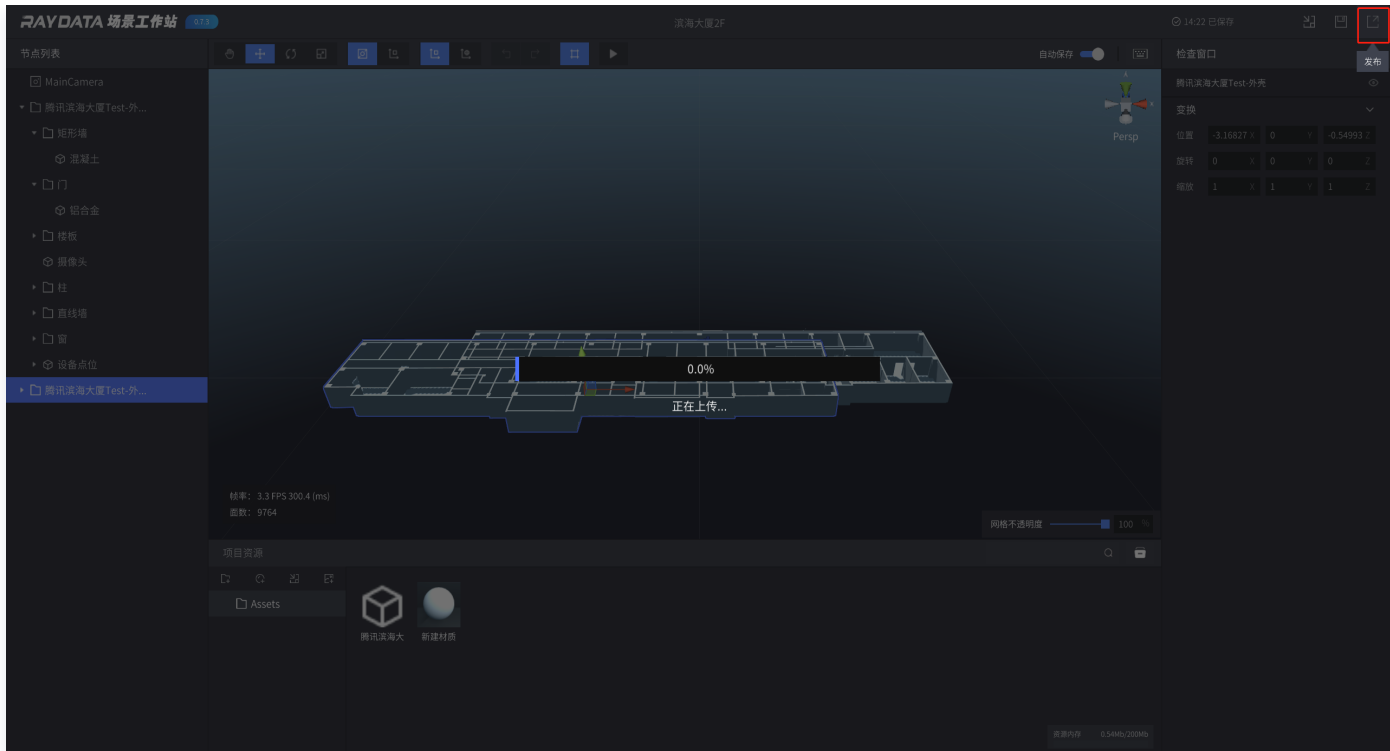

8. 在案例编辑态下,选中场景层,单击右侧的场景,选择刚刚制作好的场景进行替换。

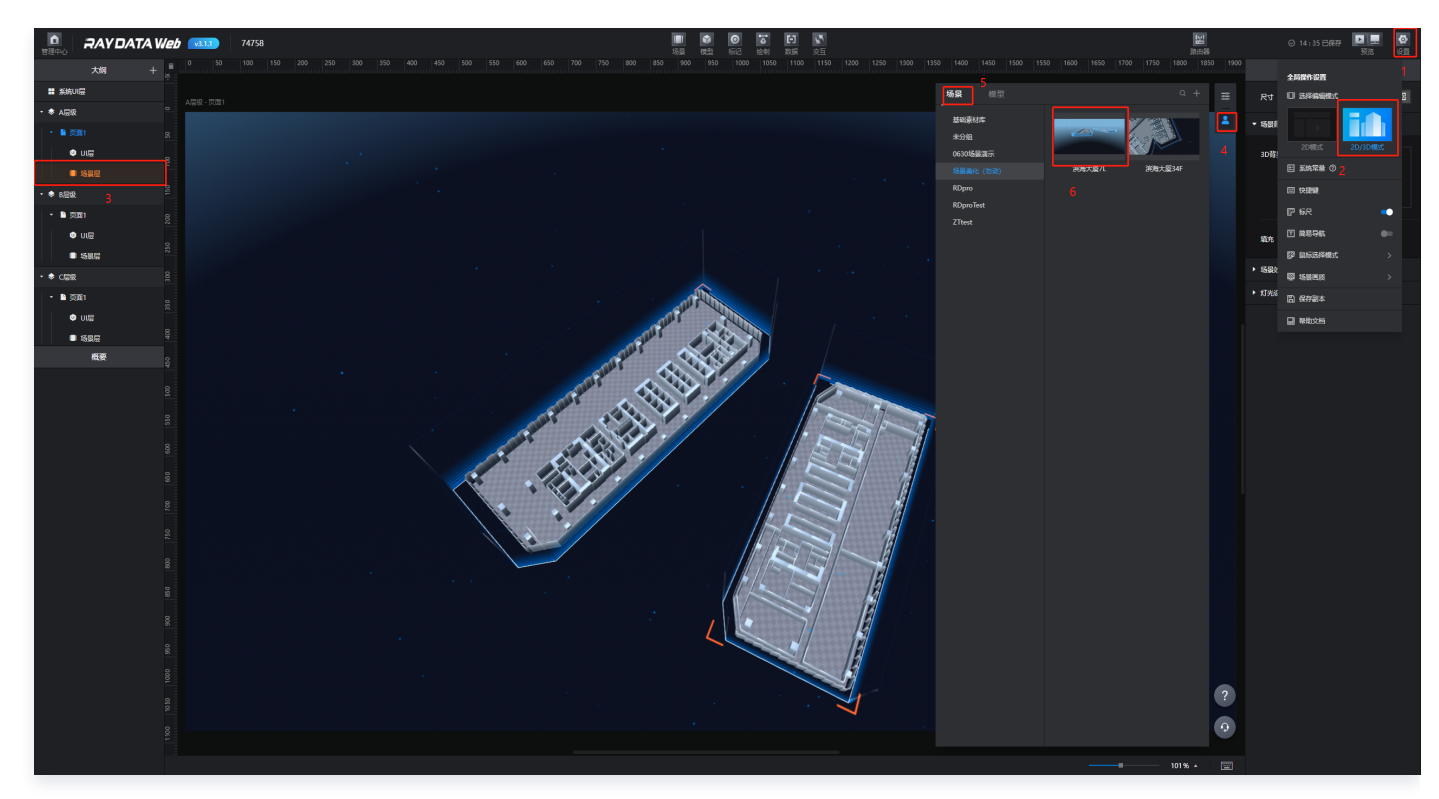

9. 给楼层里的设备构建绑定交互事件:这里演示单击设备构建控制 3D 组件 > 信息标记的显示。

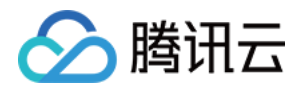

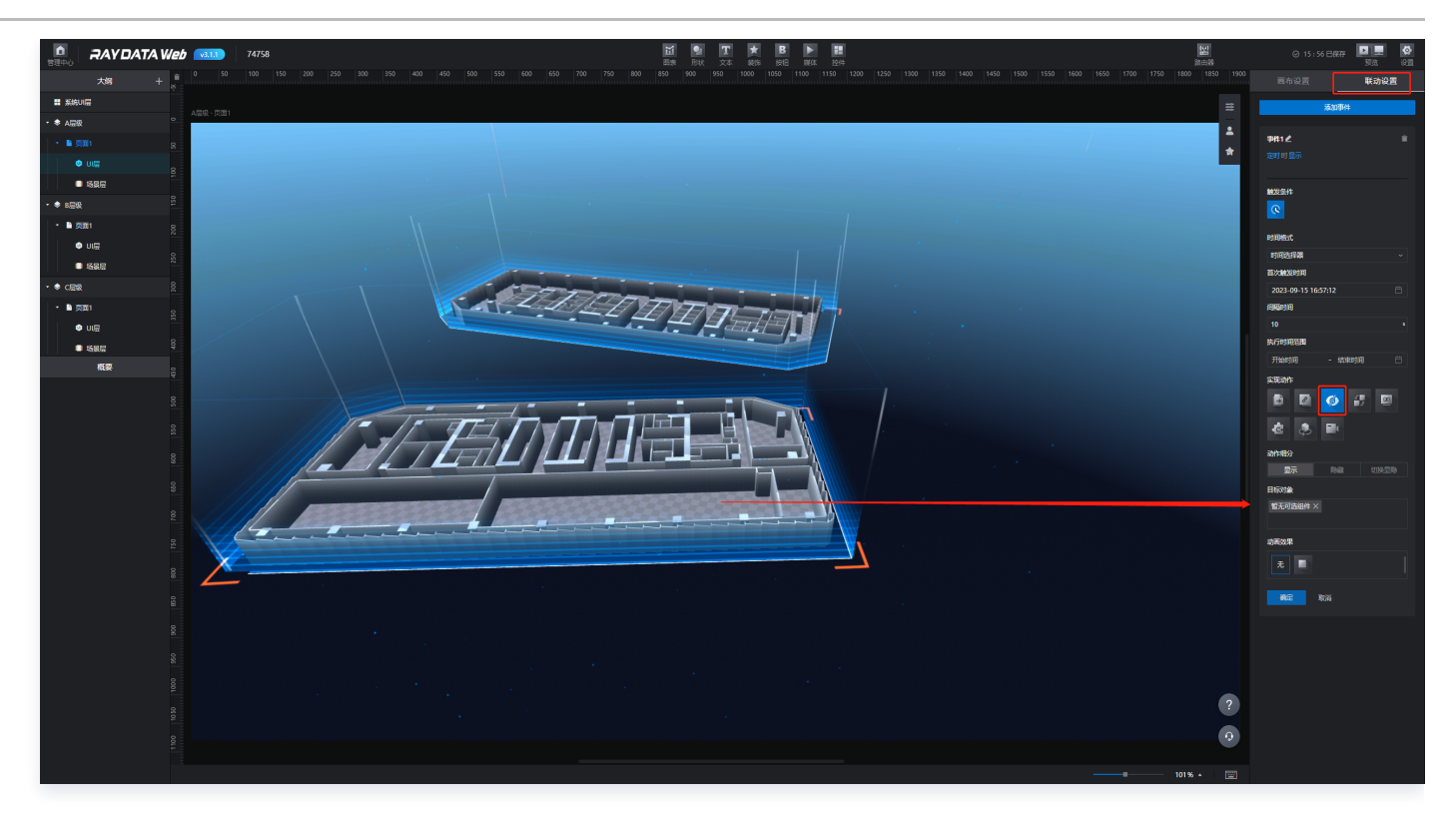

10. 单击右上角预览按钮进行预览:单击前和单击后效果图。

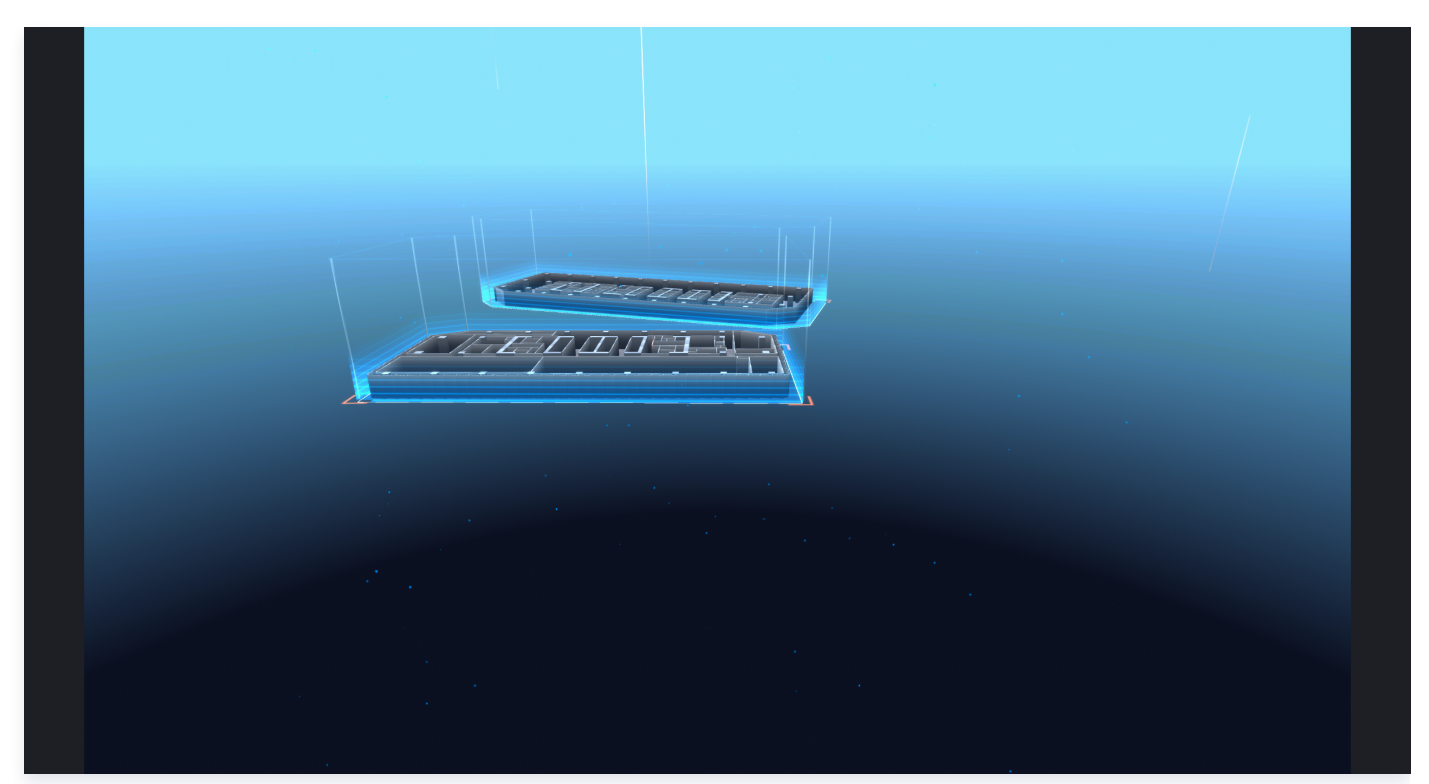

# 发布并注册应用

1. 制作完项目后,单击图标发布项目。

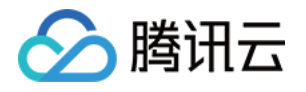

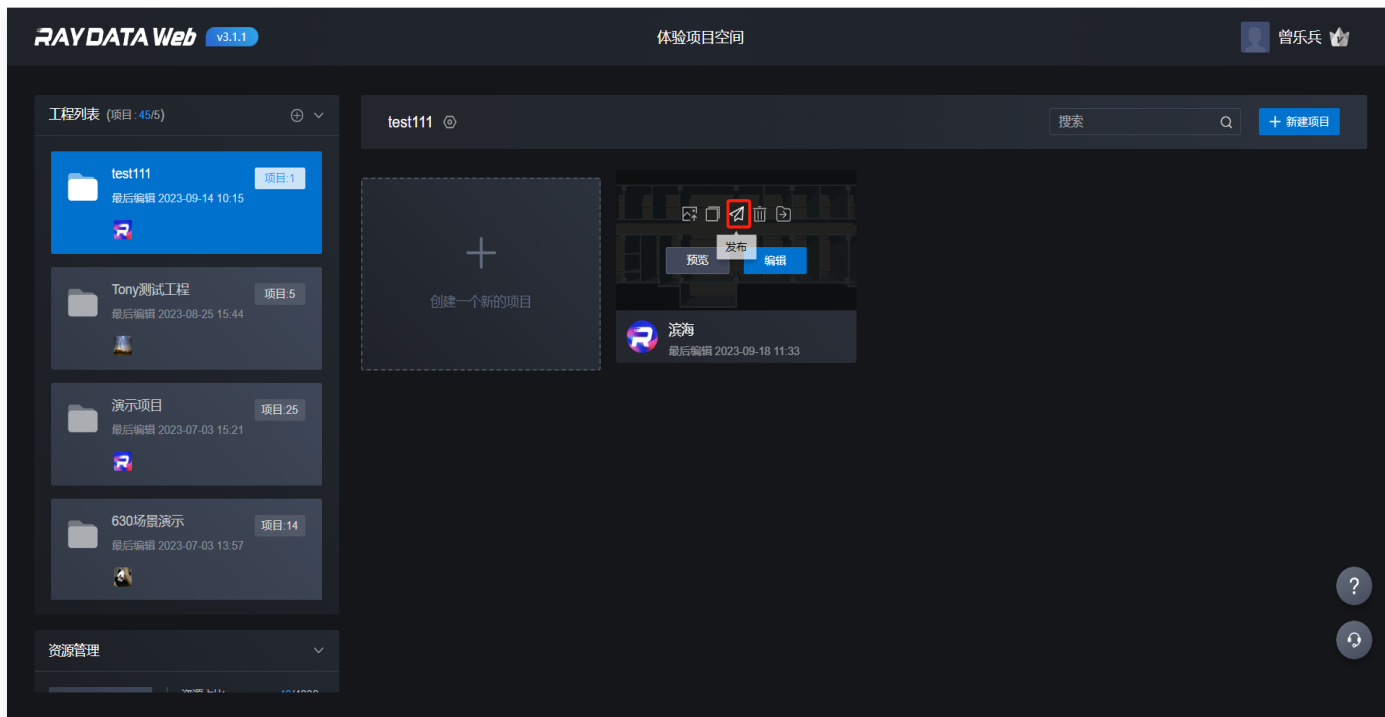

2. 复制访问链接。

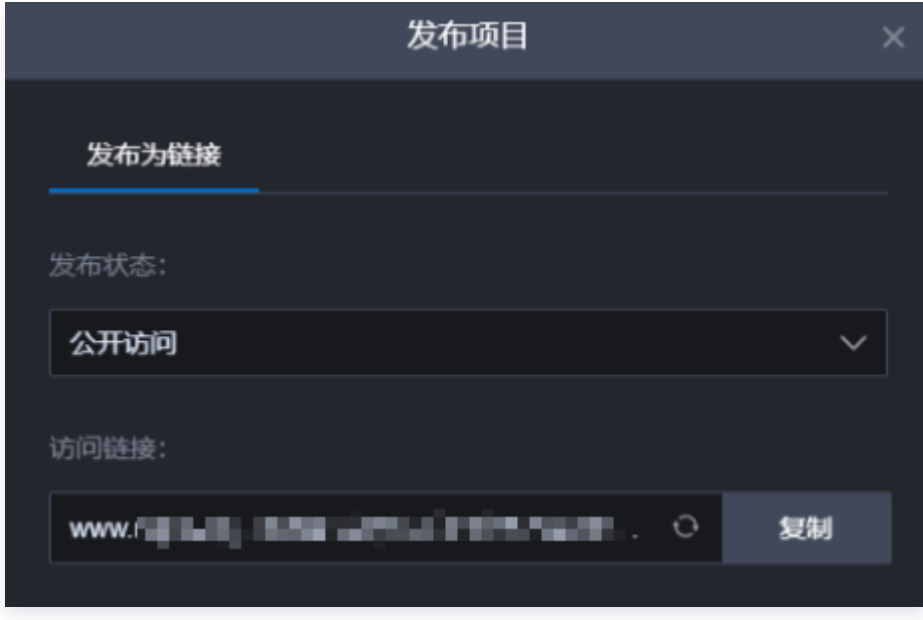

添加应用的操作步骤如下:

3. 登录 [孪生孪生底座](https://dtwin.tencent.com/) > 应用管理 > 粘贴访问链接到应用访问地址 > 填写标红必填信息。

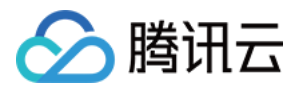

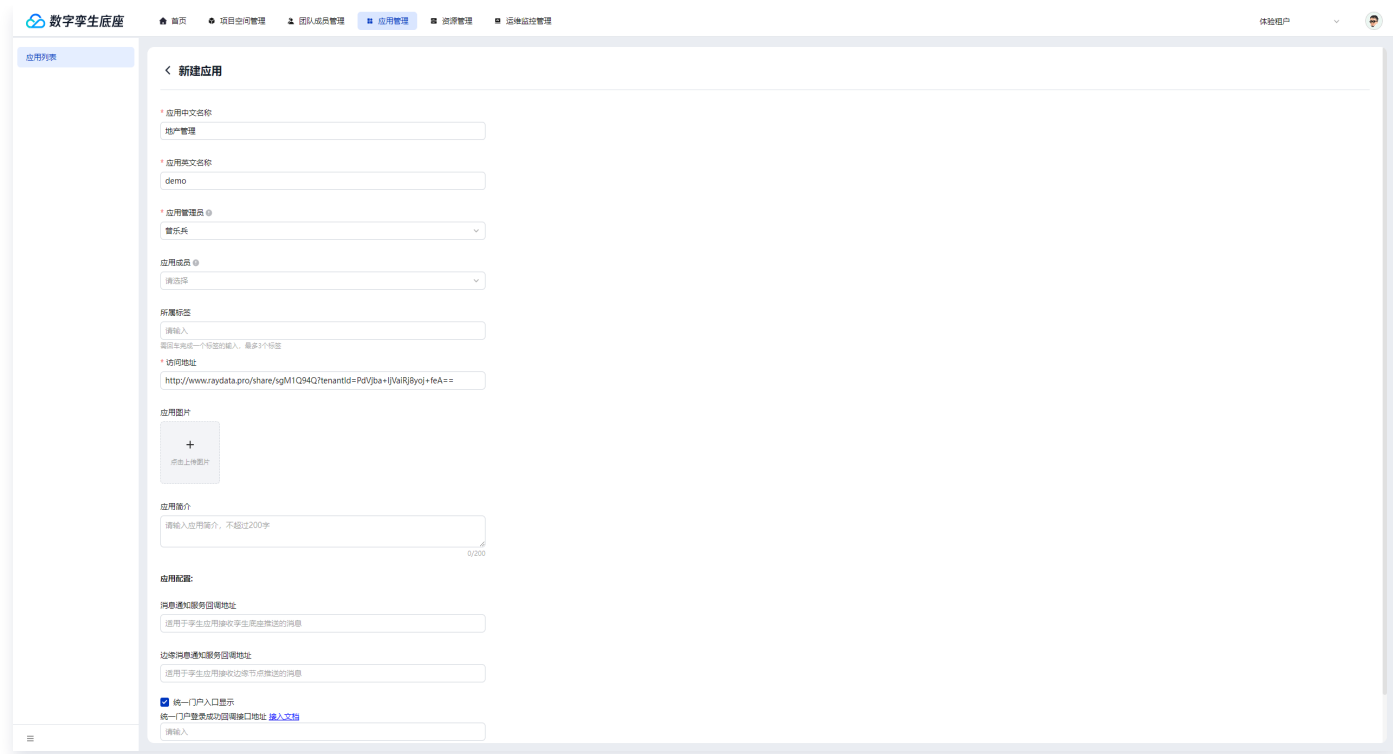

### 4. 注册完成后应用信息图示

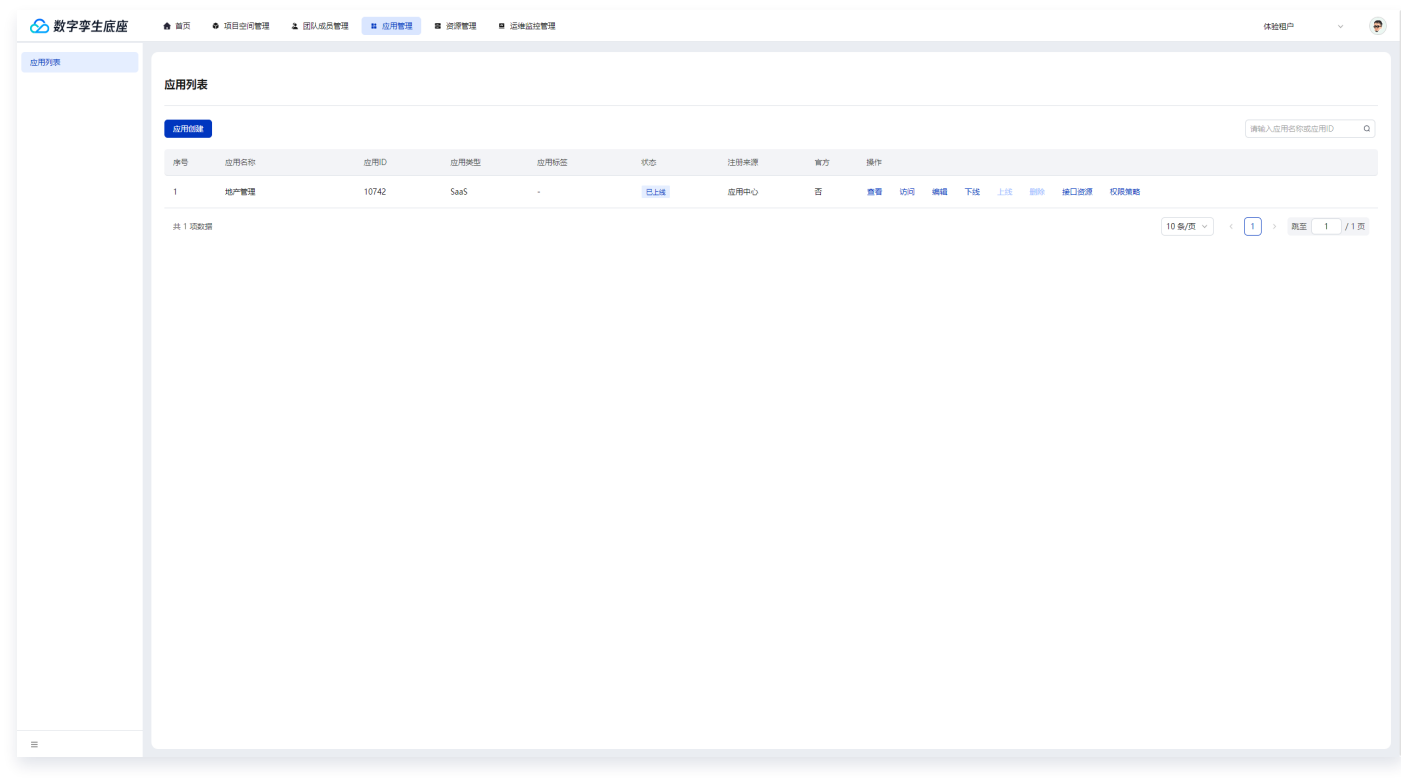

### 5. 进入项目空间 > 单击**应用管理中心 > 单击关联应用 >** 选择所注册名称 > 单击**确认**。

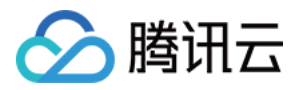

×

### 关联应用

暂无选中项

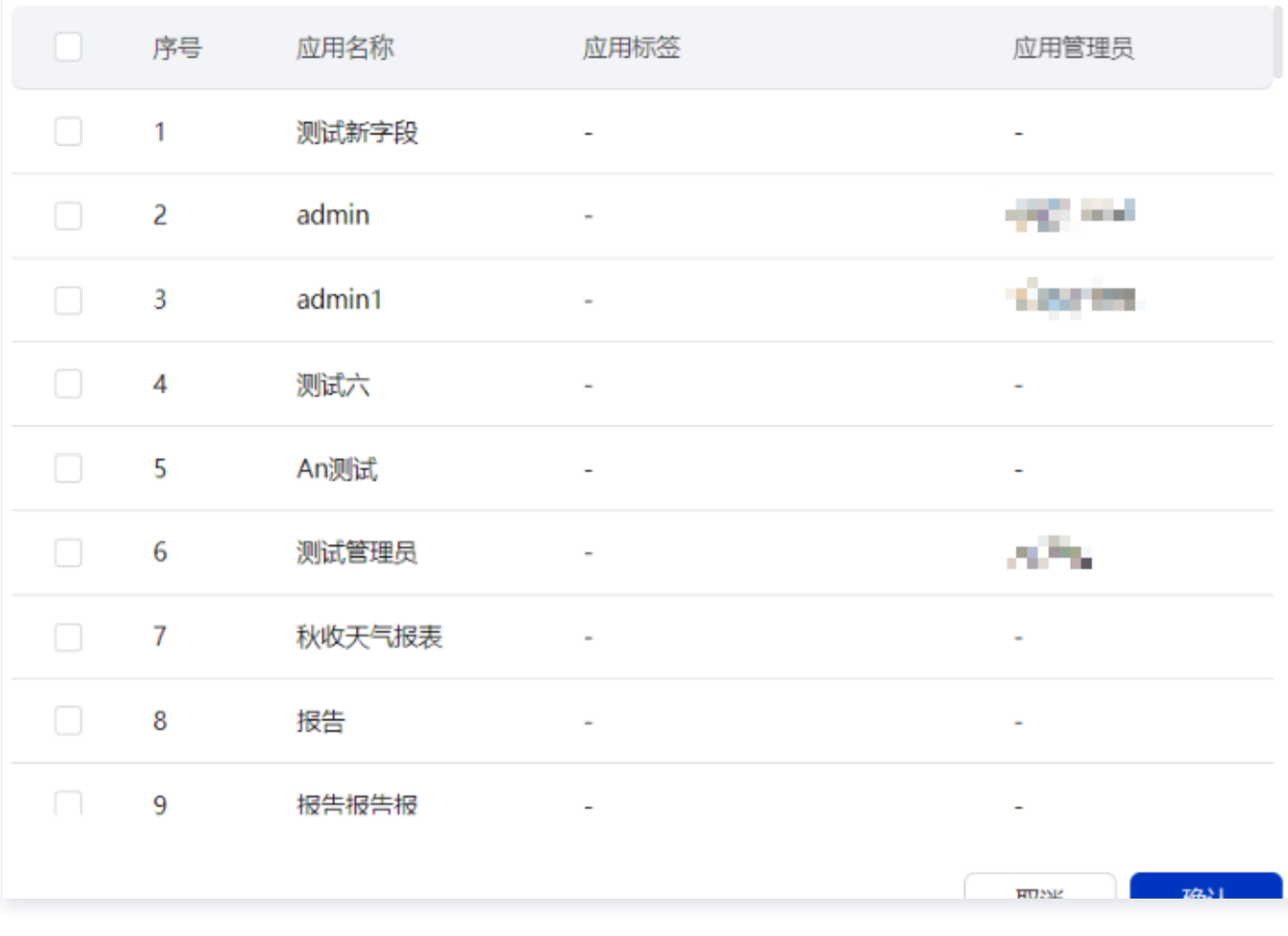

6. 关联项目空间的应用将出现在孪生应用桌面中,单击后能够直接访问该项目。

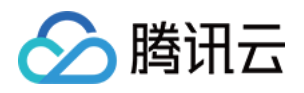

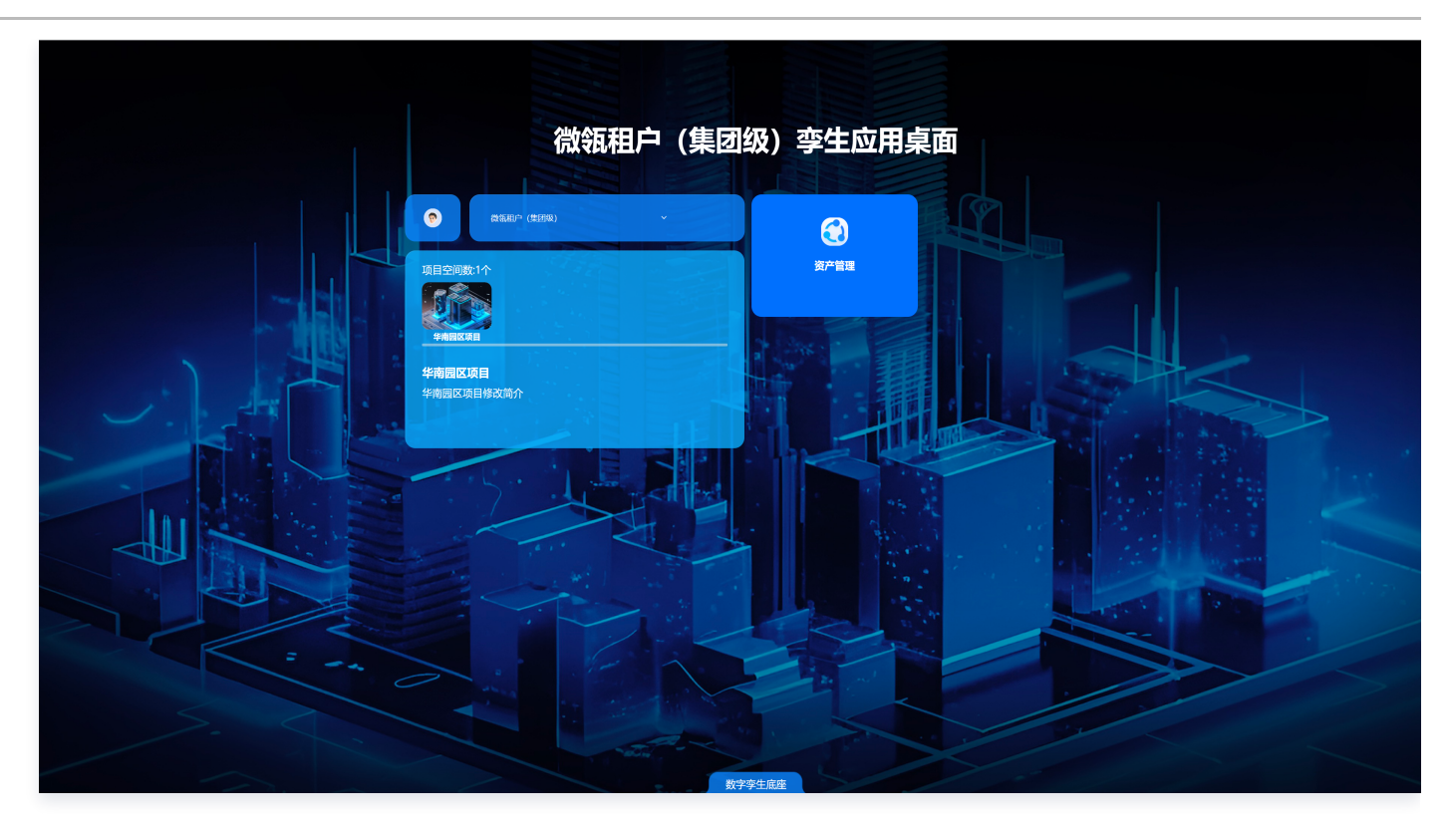

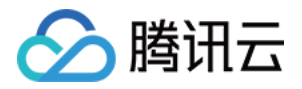

# <span id="page-67-0"></span>伙伴应用的自身能力、数据对接到平台

最近更新时间:2023-11-27 11:19:05

### 服务注册对接到平台,供其它生态伙伴使用

- 1. 登录 [数字孪生底座。](https://dtwin.tencent.com/)
- 2. 左侧菜单选择资源管理 > 资源服务列表 > 选择服务目录, 单击注册 API。

| 资源服务列表<br>数据融合服务<br>$\times$<br>$\times$ |                                  |              |                  |       |                                    |     |        |      |    |  |  |
|------------------------------------------|----------------------------------|--------------|------------------|-------|------------------------------------|-----|--------|------|----|--|--|
|                                          | □ IOT服务<br>注册API<br>websocket(1) | 空间服务<br>基础服务 | 场景服务             |       | ◯ AI算法服务 ◯ 任务算法服务 ◯ 第三方服务 ◯ 二维服务 ◯ |     | 三维服务   |      |    |  |  |
| $\,$                                     | 接口名称                             | 应用ID         | 所属应用             | 标签    | 接口分类                               | 状态  | 接口方式   | 接口权限 | 操作 |  |  |
|                                          | 累计生活用                            | 10457        | 孪生底座(数据<br>融合中心) |       | 任务算法服务                             | 已发布 | HTTP服务 | 需要申请 | 详情 |  |  |
|                                          | 能源设备告                            | 10457        | 孪生底座(数据<br>融合中心) |       | 任务算法服务                             | 已发布 | HTTP服务 | 需要申请 | 详情 |  |  |
|                                          | 查询碳排放量                           | 10457        | 孪生底座(数据<br>融合中心) |       | 任务算法服务                             | 已发布 | HTTP服务 | 需要申请 | 详情 |  |  |
|                                          | 累计碳排放                            | 10457        | 孪生底座(数据<br>融合中心) |       | 任务算法服务                             | 已发布 | HTTP服务 | 需要申请 | 详情 |  |  |
|                                          | 查询电耗计                            | 10457        | 孪生底座(数据<br>融合中心) |       | 任务算法服务                             | 已发布 | HTTP服务 | 需要申请 | 详情 |  |  |
|                                          | 累计生活用                            | 10457        | 孪生底座(数据<br>融合中心) |       | 任务算法服务                             | 已发布 | HTTP服务 | 需要申请 | 详情 |  |  |
|                                          | 能耗指标 (                           | 10457        | 孪生底座(数据<br>融合中心) |       | 任务算法服务                             | 已发布 | HTTP服务 | 需要申请 | 详情 |  |  |
|                                          | 数据融合消                            | 10457        | 孪生底座(数据<br>融合中心) | webso | 基础服务                               | 已发布 | 消息通知服务 | 需要申请 | 详情 |  |  |

3. 录入接口参数, 输入接口基本信息。

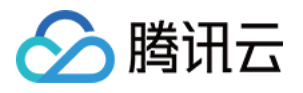

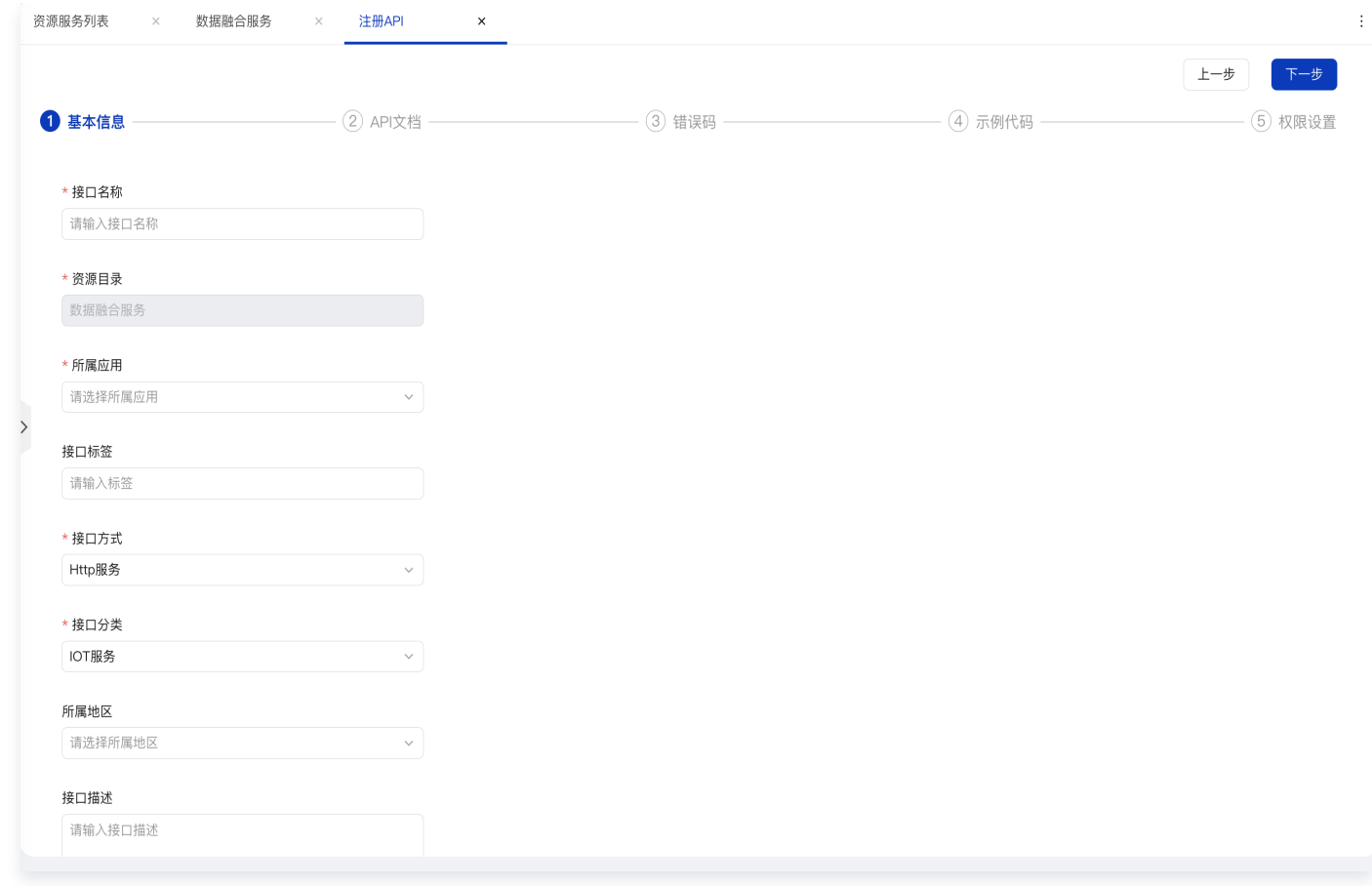

4、录入接口 API 文档,包括接口地址、请求参数、请求体、请求头等信息;并在线调试接口,确认可以正常调 用。

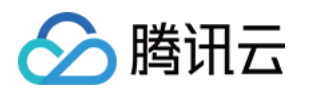

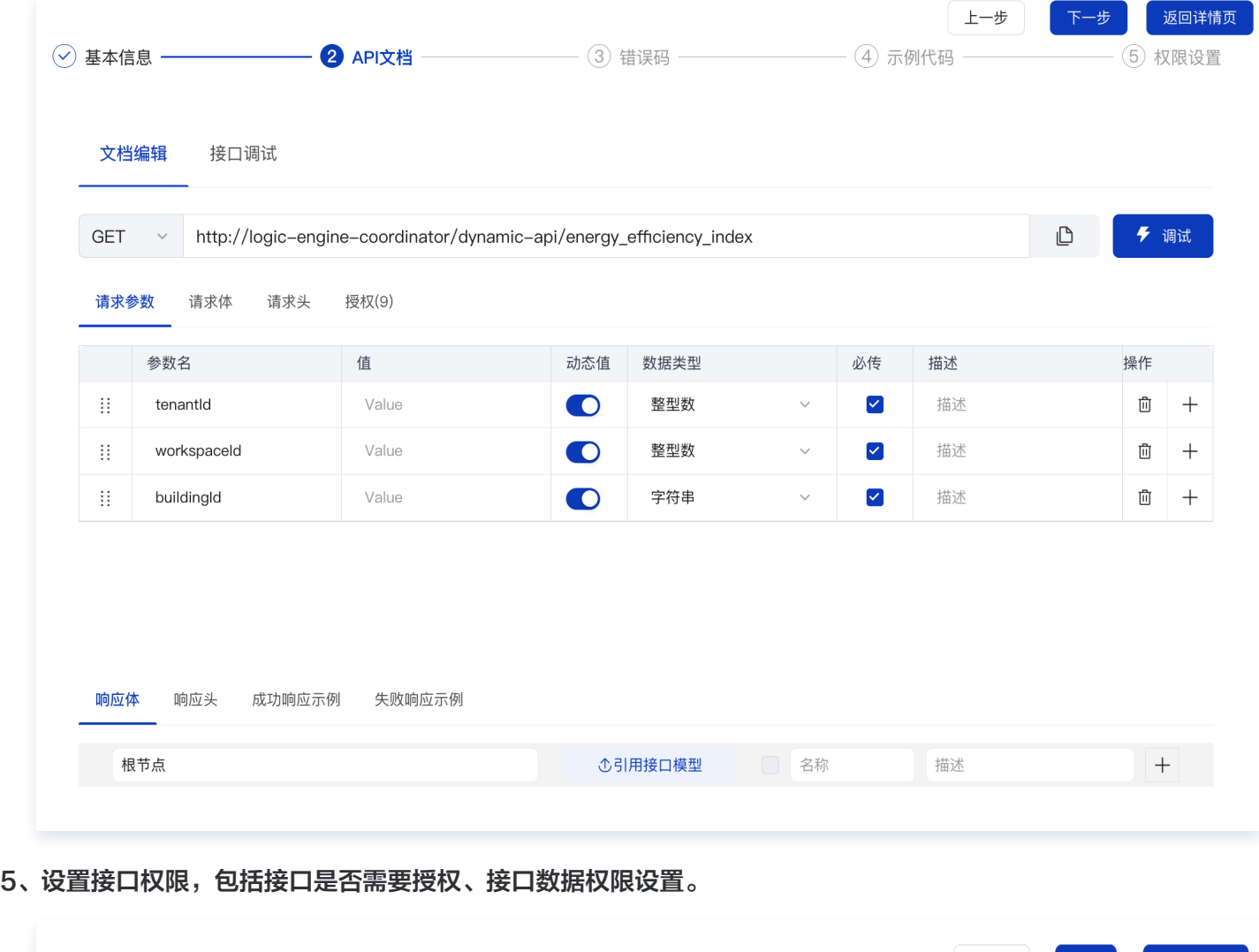

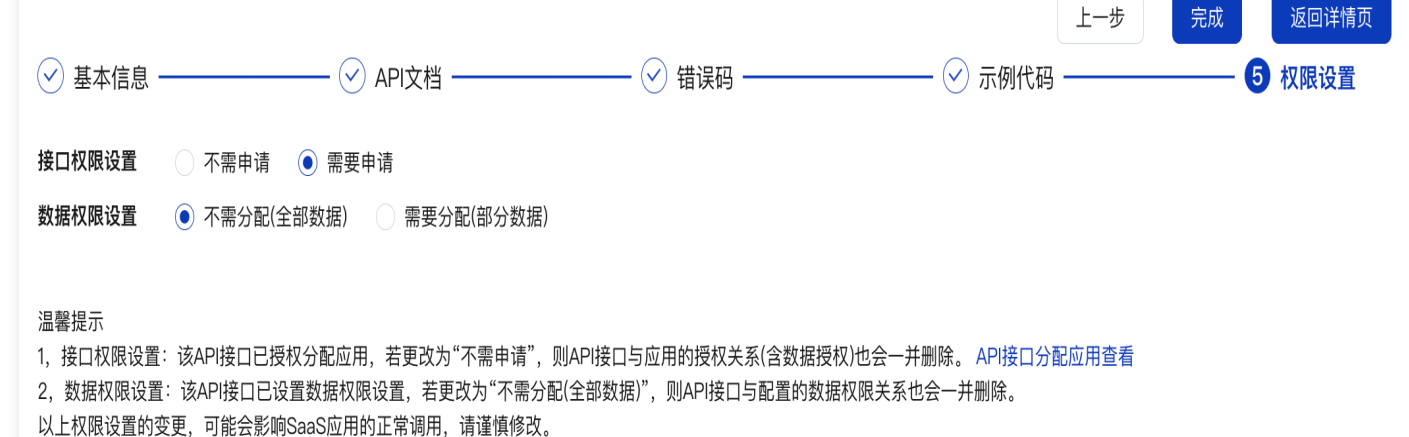

以上步骤完成后,应用的自身服务已经完成注册到平台,平台会自动生成该接口统一对外调用的 APIID 和路 径,供平台中其它生态伙伴消费使用。